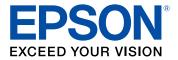

# **XP-8600 User's Guide**

## Contents

| XP-8600 User's Guide                                       | . 13 |
|------------------------------------------------------------|------|
| Product Basics                                             | . 14 |
| Product Parts Locations                                    | . 14 |
| Product Parts - Front                                      | . 15 |
| Product Parts - Inside                                     | . 17 |
| Product Parts - Back                                       | . 19 |
| Using the Control Panel                                    | . 19 |
| Control Panel Buttons and Lights                           | . 20 |
| Adjusting Control Panel Position                           | . 21 |
| The LCD Screen                                             | . 21 |
| Status Icon Information                                    | . 23 |
| Navigating the LCD Screen                                  | . 23 |
| Entering Characters on the LCD Screen                      | . 25 |
| Changing LCD Screen Language                               | . 26 |
| Adjusting Control Panel Sounds                             | . 27 |
| Adjusting the Screen Brightness                            | . 28 |
| Viewing Animations                                         | . 30 |
| Turning Off Auto Selection Mode                            | . 31 |
| Checking for Software Updates                              | . 32 |
| Using Power Saving Settings                                | . 33 |
| Changing the Sleep Timer Settings                          | . 33 |
| Changing the Power Off Timer Settings                      | . 34 |
| Epson Connect Solutions for Smartphones, Tablets, and More |      |
| Setting Up Epson Connect Services                          | . 36 |
| Using Epson Email Print                                    | . 37 |
| Using the Epson iPrint Mobile App                          | . 38 |
| Using the Epson Creative Print Mobile App                  |      |
| Using Epson Remote Print                                   | . 39 |
| Using Epson Scan to Cloud                                  |      |
| Voice-activated Printing                                   | . 40 |

| Using AirPrint                                               | 41 |
|--------------------------------------------------------------|----|
| Android Printing Using the Epson Print Enabler               | 41 |
| Using Fire OS Printing                                       | 42 |
| Using Windows 10 Mobile Printing                             | 42 |
| Using Epson Print and Scan App with Windows Tablets          | 43 |
| Using the Mopria Print Service                               | 43 |
| Wi-Fi Networking                                             | 45 |
| Network Security Recommendations                             | 45 |
| Wi-Fi Infrastructure Mode Setup                              | 46 |
| Selecting Wireless Network Settings from the Control Panel   | 47 |
| Wi-Fi Direct Mode Setup                                      |    |
| Enabling Wi-Fi Direct Mode (Simple AP)                       | 50 |
| Wi-Fi Protected Setup (WPS)                                  | 51 |
| Using WPS to Connect to a Network                            | 51 |
| Printing a Network Status Sheet                              | 52 |
| Printing a Network Connection Report                         | 53 |
| Network Connection Report Codes and Messages                 | 55 |
| Changing or Updating Network Connections                     | 60 |
| Accessing the Web Config Utility                             | 60 |
| Changing a USB Connection to a Wi-Fi Connection              | 61 |
| Connecting to a New Wi-Fi Router                             | 61 |
| Disabling Wi-Fi Features                                     | 62 |
| Loading Paper                                                | 64 |
| Loading Paper in Cassette 1 (Upper Cassette)                 | 64 |
| Loading Paper in Cassette 2 (Lower Cassette)                 | 68 |
| Loading Paper in the Rear Paper Feed Slot                    | 73 |
| Turning Off the Paper Setting Alert                          | 77 |
| Paper Loading Capacity                                       | 78 |
| Double-sided Printing Capacity                               | 80 |
| Available Epson Papers                                       | 81 |
| Borderless Paper Type Compatibility                          | 83 |
| Selecting the Paper Settings for Each Source - Control Panel | 83 |
| Paper or Media Type Settings - Control Panel                 | 85 |

| Paper or Media Type Settings - Printer Software         |     |
|---------------------------------------------------------|-----|
| Placing Originals on the Product                        |     |
| Placing Originals on the Scanner Glass                  | 87  |
| Copying                                                 |     |
| Copying Documents or Photos                             |     |
| Restoring Photos While Copying                          |     |
| Copying Books, ID Cards, or Borderless Photos           |     |
| Copying Options                                         |     |
| Printing from a Computer                                |     |
| Printing with Windows                                   |     |
| Selecting Basic Print Settings - Windows                |     |
| Paper Source Options - Windows                          |     |
| Print Quality Options - Windows                         | 101 |
| Multi-Page Printing Options - Windows                   | 102 |
| Selecting Double-sided Printing Settings - Windows      |     |
| Double-sided Printing Options - Windows                 | 104 |
| Print Density Adjustments - Windows                     | 105 |
| Selecting Additional Layout and Print Options - Windows | 106 |
| Custom Color Correction Options - Windows               | 108 |
| Image Options and Additional Settings - Windows         |     |
| Header/Footer Settings - Windows                        |     |
| Selecting a Printing Preset - Windows                   | 111 |
| Selecting Extended Settings - Windows                   |     |
| Extended Settings - Windows                             |     |
| Printing Your Document - Windows                        |     |
| Checking Print Status - Windows                         |     |
| Selecting Default Print Settings - Windows              |     |
| Changing the Language of the Printer Software Screens   |     |
| Changing Automatic Update Options                       |     |
| Printing with the Built-in Epson Driver - Windows 10 S  |     |
| Selecting Print Settings - Windows 10 S                 |     |
| Printing on a Mac                                       |     |
| Selecting Basic Print Settings - Mac                    | 125 |

| Paper Source Options - Mac                          | 128 |
|-----------------------------------------------------|-----|
| Print Quality Settings - Mac                        | 128 |
| Print Options - Mac                                 | 128 |
| Selecting Page Setup Settings - Mac                 | 129 |
| Selecting Print Layout Options - Mac                | 130 |
| Selecting Double-sided Printing Settings - Mac      | 131 |
| Double-sided Printing Options and Adjustments - Mac | 132 |
| Managing Color - Mac                                | 133 |
| Color Matching and Color Options - Mac              | 134 |
| Selecting Printing Preferences - Mac                | 135 |
| Printing Preferences - Mac                          | 136 |
| Printing Your Document or Photo - Mac               | 137 |
| Checking Print Status - Mac                         | 138 |
| Cancelling Printing Using a Product Button          | 139 |
| Scanning                                            | 140 |
| Starting a Scan                                     | 140 |
| Starting a Scan Using the Product Control Panel     | 140 |
| Scanning to a Memory Device                         | 141 |
| Scanning to a Connected Computer                    | 143 |
| Scanning to the Cloud                               |     |
| Setting Up a WSD Port (Windows 7/Windows Vista)     | 147 |
| Control Panel Scanning Options                      | 148 |
| Changing Default Scan Job Settings                  | 148 |
| Starting a Scan Using Epson ScanSmart               | 149 |
| Starting a Scan Using the Epson Scan 2 Icon         | 150 |
| Starting a Scan from a Scanning Program             | 152 |
| Starting a Scan from a Smart Device                 | 154 |
| Scanning a Document in Epson ScanSmart              | 154 |
| Saving a Scan                                       | 157 |
| Attaching a Scan to Email                           | 158 |
| Sending a Scan to a Cloud Service                   | 159 |
| Printing a Scan                                     | 160 |
| Selecting Epson ScanSmart Settings                  | 161 |

| Changing the Epson Product                                      | 162 |  |
|-----------------------------------------------------------------|-----|--|
| Changing the Scan Settings                                      | 163 |  |
| Changing the File Name Settings                                 | 165 |  |
| Changing the Save Settings                                      | 166 |  |
| Save Settings                                                   | 168 |  |
| Customizing Action Icons                                        | 170 |  |
| Scanning in Epson Scan 2                                        | 171 |  |
| Additional Scanning Settings - Main Settings Tab                | 174 |  |
| Additional Scanning Settings - Advanced Settings Tab            | 174 |  |
| Saving Scanned Documents as a Searchable PDF Using Epson Scan 2 |     |  |
| Image Format Options                                            | 177 |  |
| Scan Resolution Guidelines                                      | 178 |  |
| Using Memory Cards with Your Product                            | 180 |  |
| Inserting a Memory Card                                         | 180 |  |
| Removing a Memory Card                                          | 181 |  |
| Printing from a Memory Card                                     | 183 |  |
| Viewing and Printing Photos                                     | 183 |  |
| Viewing and Printing Photos From the LCD Screen                 | 183 |  |
| Memory Card or External USB Device Print Settings               | 186 |  |
| Printing Photo Layouts from a Memory Card with a Template       | 188 |  |
| Printing ID Photos from a Memory Card                           | 191 |  |
| Creating and Printing a Greeting Card Template                  |     |  |
| Printing a Greeting Card from a Template                        | 195 |  |
| Transferring Photos on a Memory Card                            |     |  |
| Setting Up File Sharing for Photo Transfers from Your Computer  | 196 |  |
| Transferring Photos from a Memory Card to Your Computer         |     |  |
| Using an External Device with Your Product                      | 199 |  |
| Printing from a Camera                                          | 199 |  |
| Selecting Print and Photo Adjustment Settings                   | 199 |  |
| Print Settings - Camera                                         | 202 |  |
| Photo Adjustments - Camera                                      | 203 |  |
| Connecting and Printing from a Camera                           | 204 |  |
| Printing from a Camera Wirelessly                               | 205 |  |

| Viewing or Printing from a USB Flash Drive or External Device       | . 206 |
|---------------------------------------------------------------------|-------|
| USB Device File Specifications                                      | . 206 |
| Connecting and Using a USB Flash Drive or External Device           | . 207 |
| Printing Personalized Projects                                      | . 209 |
| Printing Patterned Paper                                            | . 209 |
| Printing Calendar Pages                                             | . 210 |
| Printing Schedule Pages                                             | . 212 |
| Printing Lined Paper, Graph Paper, and Music Sheets                 | . 213 |
| Printing Personalized Note Paper                                    | . 214 |
| Printing Coloring Book Pages                                        | . 216 |
| Printing on CDs/DVDs                                                | . 219 |
| CD/DVD Printing Features                                            | . 219 |
| Loading a CD/DVD                                                    | . 219 |
| Removing a Printed CD/DVD                                           | . 221 |
| Placing a CD/DVD on the Scanner Glass                               | . 222 |
| Copying onto a CD/DVD                                               | . 222 |
| Printing Photos from a Memory Device Onto a Disc                    | . 224 |
| Printing a Jewel Case Insert from a Memory Device                   | . 225 |
| Printing on CDs/DVDs from a Computer                                | . 226 |
| Starting Epson Print CD - Windows                                   | . 227 |
| Printing Your CD/DVD Design - Windows                               |       |
| Starting Epson Print CD - Mac                                       |       |
| Printing Your CD/DVD Design - Mac                                   | . 230 |
| Replacing Ink Cartridges and Maintenance Boxes                      | . 231 |
| Check Cartridge and Maintenance Box Status                          | . 231 |
| Checking Ink Cartridge and Maintenance Box Status on the LCD Screen | . 231 |
| Checking Cartridge and Maintenance Box Status - Windows             | . 232 |
| Checking Cartridge and Maintenance Box Status - Mac                 | . 235 |
| Purchase Epson Ink Cartridges and Maintenance Box                   |       |
| Ink Cartridge and Maintenance Box Part Numbers                      | . 237 |
| Removing and Installing Ink Cartridges                              |       |
| Printing with Black Ink and Expended Color Cartridges               |       |
| Printing with Expended Color Cartridges - Windows                   | . 246 |

| Printing with Expended Color Cartridges - Mac               | 246 |
|-------------------------------------------------------------|-----|
| Conserving Low Black Ink with Windows                       | 248 |
| Replacing the Maintenance Box                               | 249 |
| Adjusting Print Quality                                     | 253 |
| Print Head Maintenance                                      | 253 |
| Print Head Nozzle Check                                     | 253 |
| Checking the Nozzles Using the Product Control Panel        | 254 |
| Checking the Nozzles Using a Computer Utility               | 256 |
| Print Head Cleaning                                         | 258 |
| Cleaning the Print Head Using the Product Control Panel     | 259 |
| Cleaning the Print Head Using a Computer Utility            | 262 |
| Power Cleaning                                              | 265 |
| Power Cleaning Using the Product Control Panel              | 265 |
| Power Cleaning Using a Computer Utility                     | 267 |
| Aligning the Print Head Using the Product Control Panel     |     |
| Cleaning the Paper Guide                                    | 271 |
| Cleaning and Transporting Your Product                      | 274 |
| Cleaning Your Product                                       | 274 |
| Cleaning the Paper Rollers                                  | 275 |
| Cleaning the Translucent Film                               | 277 |
| Transporting Your Product                                   | 280 |
| Solving Problems                                            | 283 |
| Checking for Software Updates                               | 283 |
| Product Status Messages                                     | 284 |
| Viewing the Help Screen                                     | 288 |
| Running a Product Check                                     | 289 |
| Resetting Control Panel Defaults                            | 291 |
| Solving Setup Problems                                      | 292 |
| Product Does Not Turn On or Off                             | 292 |
| Noise After Ink Installation                                |     |
| Software Installation Problems                              | 293 |
| Solving Network Problems                                    |     |
| Product Cannot Connect to a Wireless Router or Access Point | 294 |

| Network Software Cannot Find Product on a Network | 295 |
|---------------------------------------------------|-----|
| Product Does Not Appear in Mac Printer Window     | 296 |
| Cannot Print Over a Network                       | 297 |
| Cannot Scan Over a Network                        | 298 |
| Solving Copying Problems                          | 299 |
| Product Makes Noise, But Nothing Copies           | 300 |
| Product Makes Noise When It Sits for a While      | 300 |
| Solving Paper Problems                            | 300 |
| Paper Feeding Problems                            | 300 |
| Paper Jam Problems Inside the Product             | 301 |
| Paper Jam Problems in the Paper Cassette          | 304 |
| Paper Jam Problems in the Rear Cover              | 305 |
| Paper Ejection Problems                           | 306 |
| Solving Problems Printing from a Computer         | 307 |
| Nothing Prints                                    | 307 |
| Product Icon Does Not Appear in Windows Taskbar   | 308 |
| Printing is Slow                                  |     |
| Solving Page Layout and Content Problems          | 311 |
| Inverted Image                                    | 311 |
| Too Many Copies Print                             | 312 |
| Blank Pages Print                                 | 312 |
| Incorrect Margins on Printout                     | 312 |
| Border Appears on Borderless Prints               | 313 |
| Incorrect Characters Print                        | 314 |
| Incorrect Image Size or Position                  | 314 |
| Slanted Printout                                  | 315 |
| Solving Print Quality Problems                    | 315 |
| White or Dark Lines in Printout                   | 316 |
| Blurry or Smeared Printout                        | 317 |
| Faint Printout or Printout Has Gaps               | 319 |
| Grainy Printout                                   | 319 |
| Incorrect Colors                                  | 320 |
| Solving Scanning Problems                         | 321 |

| Scanning Software Does Not Operate Correctly              | 321 |
|-----------------------------------------------------------|-----|
| Cannot Start Epson Scan 2                                 | 322 |
| Scanning is Slow                                          | 323 |
| Solving Scanned Image Quality Problems 3                  | 323 |
| Scanned Image Quality Problems 3                          | 324 |
| Image Consists of a Few Dots Only 3                       | 325 |
| Line of Dots Appears in All Scanned Images                | 325 |
| Straight Lines in an Image Appear Crooked 3               | 326 |
| Image Colors are Patchy at the Edges 3                    | 326 |
| Ripple Patterns Appear in an Image 3                      | 326 |
| Scanned Image Edges are Cropped 3                         | 327 |
| Solving Memory Card Problems                              | 327 |
| Memory Card Does Not Fit Into a Slot 3                    | 327 |
| Cannot View or Print Photos from a Memory Card or Device  | 327 |
| Cannot Transfer Photos to or from a Memory Card or Device | 328 |
| Solving USB Device Problems 3                             | 328 |
| Cannot View or Print from a USB Device 3                  | 329 |
| Cannot Save Files on a USB Device 3                       | 329 |
| Cannot Transfer Files To or From a USB Device             | 329 |
| Solving CD/DVD Problems                                   | 329 |
| Problems Printing on CDs/DVDs                             | 30  |
| Uninstall Your Product Software                           | 31  |
| Uninstalling Product Software - Windows 3                 |     |
| Uninstalling Product Software - Mac 3                     | 32  |
| Where to Get Help 3                                       | 33  |
| Technical Specifications                                  | 34  |
| Windows System Requirements 3                             | 34  |
| Mac System Requirements 3                                 | 35  |
| Paper Specifications                                      | 35  |
| Printable Area Specifications 3                           | 37  |
| Scanning Specifications                                   | 39  |
| Memory Card Specifications 3                              | 39  |
| Ink Cartridge Specifications                              | 340 |

| Dimension Specifications                                    | 41  |
|-------------------------------------------------------------|-----|
| Electrical Specifications                                   | 42  |
| Environmental Specifications                                | 42  |
| Interface Specifications                                    | 43  |
| External USB Device Specifications                          | 43  |
| Network Interface Specifications                            | 44  |
| Safety and Approvals Specifications 3                       | 44  |
| Notices                                                     | 46  |
| Important Safety Instructions                               |     |
| General Product Safety Instructions                         | 646 |
| Ink Cartridge Safety Instructions                           | 48  |
| Wireless Connection Safety Instructions                     | 49  |
| LCD Screen Safety Instructions                              | 49  |
| Important Privacy Notice (Printer Serial Number) 3          | 50  |
| FCC Compliance Statement                                    | 50  |
| Binding Arbitration and Class Waiver 3                      | 51  |
| Trademarks                                                  | 54  |
| Copyright Notice                                            | 55  |
| libTIFF Software Acknowledgment 3                           | 55  |
| A Note Concerning Responsible Use of Copyrighted Materials  | 56  |
| Default Delay Times for Power Management for Epson Products | 56  |
| Copyright Attribution                                       | 56  |

## XP-8600 User's Guide

Welcome to the XP-8600 User's Guide.

For a printable PDF copy of this guide, click here.

## **Product Basics**

See these sections to learn about the basic features of your product.

Product Parts Locations Using the Control Panel Checking for Software Updates Using Power Saving Settings Epson Connect Solutions for Smartphones, Tablets, and More Voice-activated Printing Using AirPrint Android Printing Using the Epson Print Enabler Using Fire OS Printing Using Windows 10 Mobile Printing Using Epson Print and Scan App with Windows Tablets Using the Mopria Print Service

## **Product Parts Locations**

See these sections to identify the parts on your product.

Product Parts - Front Product Parts - Inside Product Parts - Back

Parent topic: Product Basics

## **Product Parts - Front**

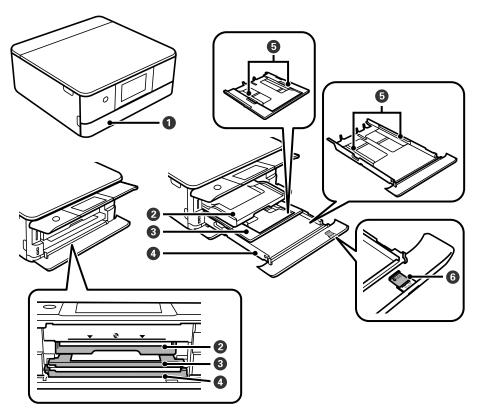

- 1 Front cover
- 2 Output tray
- 3 Cassette 1 (upper cassette)
- 4 Cassette 2 (lower cassette)
- 5 Cassette edge guides

6 Paper guide extension

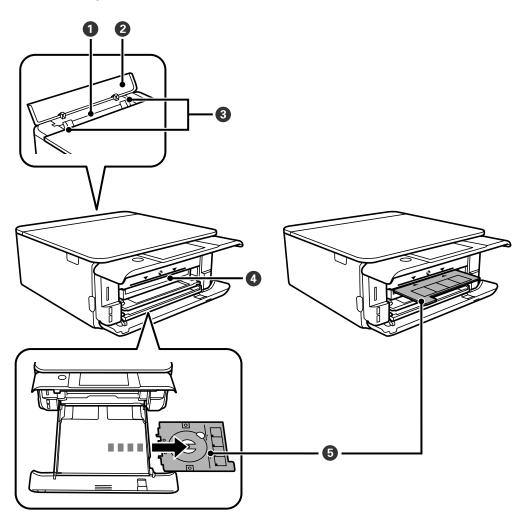

- 1 Rear paper feed slot
- 2 Rear paper feed slot cover
- 3 Edge guides
- 4 CD/DVD tray slot

5 CD/DVD tray

Parent topic: Product Parts Locations

Product Parts - Inside

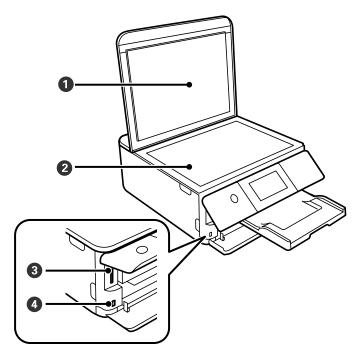

- 1 Document cover
- 2 Scanner glass
- 3 Memory card slot

4 **//** USB port for external USB devices

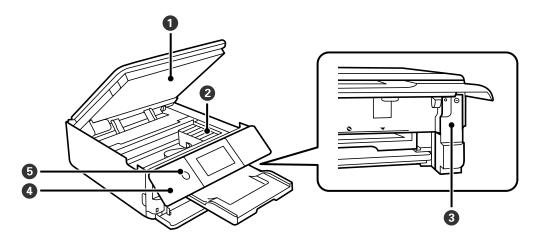

- 1 Scanner unit
- 2 Ink cartridge holder
- 3 Maintenance box cover
- 4 Control panel
- 5 <sup>(1)</sup> power button and light

Parent topic: Product Parts Locations

#### **Product Parts - Back**

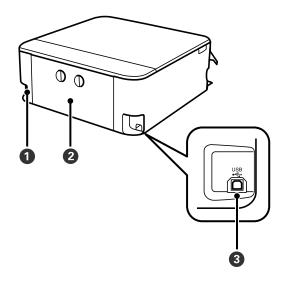

- 1 AC inlet
- 2 Rear cover (duplexer)
- 3 **USB** port for computer connections

Parent topic: Product Parts Locations

## **Using the Control Panel**

See these sections to learn about the control panel and select control panel settings.

Control Panel Buttons and Lights Adjusting Control Panel Position The LCD Screen Status Icon Information Navigating the LCD Screen Entering Characters on the LCD Screen Changing LCD Screen Language Adjusting Control Panel Sounds Adjusting the Screen Brightness Viewing Animations Turning Off Auto Selection Mode **Parent topic:** Product Basics

## **Control Panel Buttons and Lights**

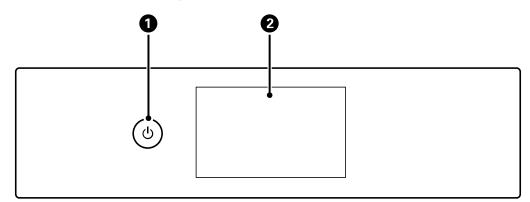

- 1 The <sup>()</sup> power button and light
- 2 The LCD screen

#### Parent topic: Using the Control Panel

#### **Related references**

The LCD Screen

Status Icon Information Navigating the LCD Screen

#### **Related tasks**

Entering Characters on the LCD Screen Viewing Animations

## **Adjusting Control Panel Position**

You can adjust the position of the control panel to make it easier to access. Raise or lower it to the desired angle as shown.

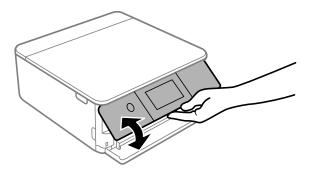

**Note:** The control panel rises and the output tray slides out automatically when printing starts.

Parent topic: Using the Control Panel

## The LCD Screen

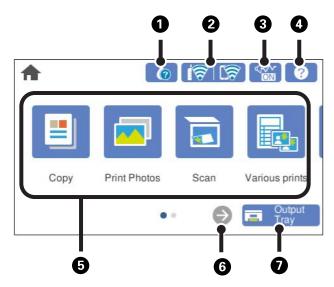

- 1 Displays consumables information
- 2 Network status icons (press for additional options)
- 3 Enables.or disables Quiet Mode
- 4 Displays help information
- 5 Menu options
- 6 Displays additional menu options
- 7 Stores the output tray

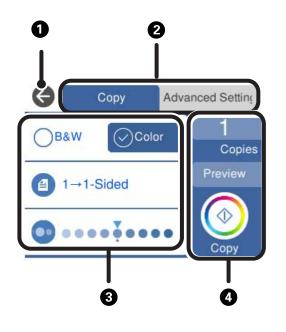

- 1 Return to previous screen
- 2 Select a tab to view different options and settings
- 3 Setting options
- 4 Displays available buttons

Parent topic: Using the Control Panel

## Status Icon Information

Your product displays status icons on the LCD screen for certain product status conditions. Press the first icon to view or change the current network settings.

| lcons         | Description                                                                                                    |
|---------------|----------------------------------------------------------------------------------------------------|
| 0             | Displays additional information or instructions, such as loading paper or placing a document on the screen.                          |
| ٠             | Displays the Supply Status screen.                                                                                                   |
| <b>3</b>      | Quiet Mode is enabled. Noise is reduced during printing, but the print speed may be reduced. Press this icon to change the settings. |
| 45.44<br>4530 | Quiet Mode is disabled. Press this icon to change the settings.                                                                      |
| •             | There is a problem with the indicated setting. Press the icon to resolve the problem.                                                |
| (P            | No Wi-Fi connection.                                                                                                    |
| <b>í</b> 0    | A Wi-Fi network error has occurred or the product is searching for a connection.                                                     |
| P             | A Wi-Fi connection is established. The number of bars indicates the connection's signal strength.                                    |
| ŝ             | No Wi-Fi Direct connection.                                                                                                    |
|               | A Wi-Fi Direct connection is established.                                                                                            |

Parent topic: Using the Control Panel

## Navigating the LCD Screen

Follow these guidelines to navigate and use the menus on the LCD screen.

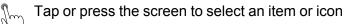

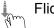

Flick the screen to scroll swiftly

 $\vec{t}$  Slide your finger across the screen to move items

Close or open your fingers across the screen to zoom in or zoom out on a preview image  $\sqrt[n]{2}$ 

To change a setting, tap anywhere on the setting.

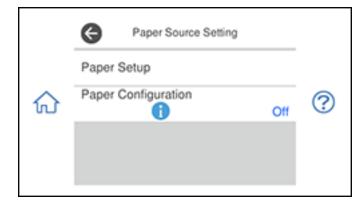

To enter a value in a field, tap the field to display the on-screen keyboard.

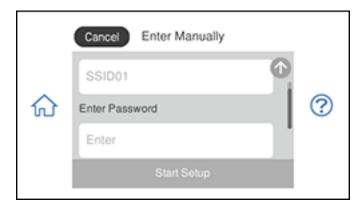

Parent topic: Using the Control Panel

## **Entering Characters on the LCD Screen**

Follow these guidelines to enter characters for passwords and other settings.

#### **On-screen keyboard**

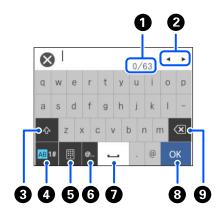

- 1 Displays the character count
- 2 Moves the cursor left or right
- 3 Switches between uppercase and lowercase characters
- 4 Switches between characters and numbers or symbols
- 5 Changes the keyboard layout
- 6 Displays a list of common domain names to choose from
- 7 Enters a space
- 8 Select when you are finished
- 9 Deletes the previous character

#### **On-screen keypad**

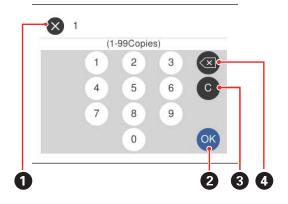

- 1 Cancels entry and closes the keypad
- 2 Select when you are finished
- 3 Clears the entered number
- 4 Deletes the previous number

Parent topic: Using the Control Panel

## Changing LCD Screen Language

You can change the language used on the LCD screen.

- 1. Press the  $\widehat{m}$  home icon, if necessary.
- 2. Select **Settings**.

You see a screen like this:

|   | Settings         |   |
|---|------------------|---|
|   | Supply Status    |   |
| 仚 | Basic Settings   | ? |
|   | Printer Settings |   |
|   | Network Settings |   |

- 3. Select Basic Settings.
- 4. Scroll down and select Language.
- 5. Select a language.
- 6. Press the  $\widehat{m}$  home icon to exit.

Parent topic: Using the Control Panel

## Adjusting Control Panel Sounds

You can adjust the sound level heard when you press buttons on the control panel.

- 1. Press the  $\widehat{m}$  home icon, if necessary.
- 2. Select Settings.

You see a screen like this:

|   | Settings         |   |
|---|------------------|---|
|   | Supply Status    |   |
| 仚 | Basic Settings   | ? |
|   | Printer Settings |   |
|   | Network Settings |   |

- 3. Select Basic Settings.
- 4. Select Sound.
- 5. Select Normal Mode or Quiet Mode.

Note: You can also press the icon on the home screen to switch between Normal Mode and Quiet Mode.

- 6. Do one of the following:
  - Select Button Press.
  - Select Error Notice.
- 7. Press the or + icon to adjust the volume.
- 8. Select **OK** to exit.

Parent topic: Using the Control Panel

## **Adjusting the Screen Brightness**

You can adjust the brightness of the LCD screen.

1. Press the  $\widehat{m}$  home icon, if necessary.

2. Select Settings.

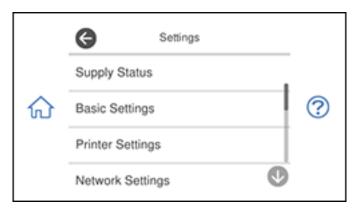

- 3. Select **Basic Settings**.
- 4. Select LCD Brightness.

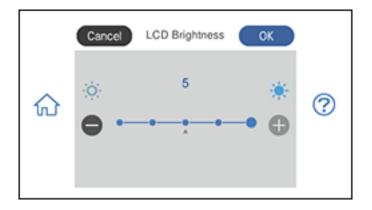

Note: If you want to change the background color entirely, select **Background Color**.

- 5. Press the or + button to adjust the brightness.
- 6. Select **OK** to exit.

Parent topic: Using the Control Panel

## **Viewing Animations**

You can view animations on the LCD screen to help guide you with a procedure or to troubleshoot a problem.

1. Select the ⑦ help icon.

You see a screen like this:

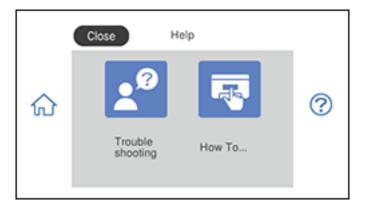

- 2. Select **Troubleshooting** if you are experiencing a problem or **How To** to view instructions on common procedures.
- 3. Select a topic from the list of available topics and follow the on-screen instructions.

While viewing the topics, you may see screens like this:

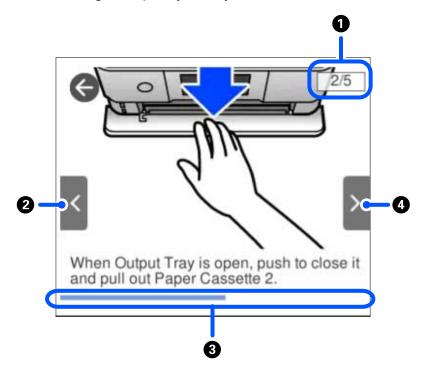

- 1 Displays the current step number and the total number of steps
- 2 Press the left arrow button to view the previous step
- 3 Indicates your overall progress through the animation
- 4 Press the right arrow button to view the next step

Parent topic: Using the Control Panel

#### **Turning Off Auto Selection Mode**

Auto Selection Mode changes the menu options on the LCD screen automatically depending on the action you perform. For example, loading a memory card automatically displays memory card-related menu options on the screen. You can turn off this feature if desired.

1. Press the  $\widehat{m}$  home icon, if necessary.

#### 2. Select Settings.

You see a screen like this:

|   | G Settings       |   |
|---|------------------|---|
|   | Supply Status    |   |
| 俞 | Basic Settings   | ? |
|   | Printer Settings |   |
|   | Network Settings |   |

- 3. Scroll down and select Guide Functions.
- 4. Select Auto Selection Mode.
- 5. Turn off this mode for the desired options displayed on the screen.
- 6. Press the  $\widehat{m}$  home icon to exit.

Parent topic: Using the Control Panel

## **Checking for Software Updates**

It's a good idea to check Epson's support website occasionally for free updates to your product software. Visit epson.com/support (U.S.), epson.ca/support (Canada), or epson.com.jm/support (Caribbean) and select your product.

**Note:** Your printer is designed to work only with genuine Epson-brand ink cartridges. Other brands of ink cartridges and ink supplies are not compatible and, even if described as compatible, may not function properly or at all. Epson periodically provides firmware updates to address issues of security, performance, minor bug fixes and ensure the printer functions as designed. These updates may affect the functionality of third-party ink. Non-Epson branded or altered Epson cartridges that functioned prior to a firmware update may not continue to function.

- Windows: Your printer software automatically checks for updates. You can also manually update the software by selecting Software Update here:
  - Accessing the Windows Desktop and right-clicking the *solary* icon for your product in the right side of the Windows taskbar, or clicking the up arrow and right-clicking *solary*.
  - On the **Maintenance** tab in the printer settings window

You can also update the software by selecting **EPSON Software Updater** in the **EPSON** or **Epson Software** program group, accessible by the **Start** button, or on the **Start** or **Apps** screens, depending on your version of Windows.

- OS X: You can manually update the software by opening the Applications > Epson Software folder and selecting EPSON Software Updater.
- macOS 10.12.x, 10.13.x, or 10.14.x: You can manually update the software by opening the App Store, selecting Updates, searching for a software update option for Epson Software, and selecting Update.

Parent topic: Product Basics Solving Problems

## **Using Power Saving Settings**

Your product enters sleep mode automatically and turns off the LCD screen if it is not used for a period of time. You can make the time period shorter and select other options to save energy and resources.

Changing the Sleep Timer Settings Changing the Power Off Timer Settings

Parent topic: Product Basics

#### **Changing the Sleep Timer Settings**

You can adjust the time period before your product enters sleep mode and turns off the LCD screen.

- 1. Press the  $\widehat{\mathbf{w}}$  home icon, if necessary.
- 2. Select Settings.

You see a screen like this:

|   | Settings         |   |
|---|------------------|---|
|   | Supply Status    |   |
| 仚 | Basic Settings   | ? |
|   | Printer Settings |   |
|   | Network Settings |   |

- 3. Select Basic Settings.
- 4. Scroll down and select Sleep Timer.
- 5. Select a time period between **3minutes** and **15minutes**.

Parent topic: Using Power Saving Settings

### **Changing the Power Off Timer Settings**

You can have the product turn off automatically if it is not used for a specified period of time.

- 1. Press the  $\widehat{m}$  home icon, if necessary.
- 2. Select Settings.

You see a screen like this:

|   | G Settings       |   |
|---|------------------|---|
|   | Supply Status    |   |
| 仚 | Basic Settings   | ? |
|   | Printer Settings |   |
|   | Network Settings |   |

- 3. Select Basic Settings.
- 4. Scroll down and select **Power Off Timer**.
- 5. Select a time period between **30minutes** and **12h** (12 hours).

Parent topic: Using Power Saving Settings

## Epson Connect Solutions for Smartphones, Tablets, and More

Use your smartphone, tablet, or computer to print and scan documents, photos, emails, and web pages from your home, office, or even across the globe.

**Note:** If you are using your Epson product with the Windows 10 S operating system, you cannot use the software described in this section. You also cannot download and install any Epson product software from the Epson website for use with Windows 10 S; you must obtain software only from the Windows Store.

Print from anywhere with these Epson Connect solutions:

- Epson Email Print
- Epson iPrint Mobile App
- Epson Remote Print

Scan and send a file as an email or upload it to an online service directly from your Epson product with Epson Scan to Cloud or the Epson iPrint Mobile App.

Setting Up Epson Connect Services Using Epson Email Print Using the Epson iPrint Mobile App Using the Epson Creative Print Mobile App Using Epson Remote Print Using Epson Scan to Cloud **Parent topic:** Product Basics

## Setting Up Epson Connect Services

If you did not activate your product's email address for use with Epson Connect when you set up your product, you can activate it using the product control panel.

- 1. Press the  $\widehat{m}$  home icon, if necessary.
- 2. Select Settings.

You see a screen like this:

|   | Settings         |   |
|---|------------------|---|
|   | Supply Status    |   |
| 仚 | Basic Settings   | ? |
|   | Printer Settings |   |
|   | Network Settings |   |

- 3. Select Web Service Settings.
- 4. Select Epson Connect Services.

|   | Epson Connect                |   |
|---|------------------------------|---|
|   | Registration<br>Unregistered |   |
| ି |                              | ? |
|   |                              |   |
|   | Register                     |   |

- 5. Select **Register**.
- 6. Follow the instructions on the screen to activate your product's email address.

Parent topic: Epson Connect Solutions for Smartphones, Tablets, and More

**Related topics** 

Wi-Fi Networking

# **Using Epson Email Print**

With Epson Email Print, you can print from any device that can send email, such as your smartphone, tablet, or laptop. Just activate your product's unique email address. When you want to print, attach a PDF, Microsoft Office document, or photo to an email and send it to your product. Both the email and the attachments will print automatically.

- 1. Connect your product to your network. See the link below.
- If you did not already set up Email Print when you installed your product software, see the link below to use your product control panel to activate your unique email address. Or visit epson.com/connect (U.S), epson.ca/connect (Canada), or epsonconnect.com (Caribbean) to learn more about Email Print, create your Epson Connect account, and register your product to the Epson Connect service.
- 3. Now you are ready to send and print emails to your product's Email Print address.

**Note:** Go to <u>epsonconnect.com</u> and log into your Epson Connect account to personalize your product's email, adjust print settings, and set up other Epson Connect services.

Parent topic: Epson Connect Solutions for Smartphones, Tablets, and More

**Related topics** 

Wi-Fi Networking

# Using the Epson iPrint Mobile App

Use this free Apple and Android app to print and scan with networked Epson products. Epson iPrint lets you print PDFs, Microsoft Office documents, photos, and web pages over a wireless network. You can scan and save a file on your device, send it as an email, or upload it to an online service such as Box, Dropbox, Evernote, or Google Drive.

- 1. Connect your product to your wireless network. See the link below.
- 2. Visit epson.com/connect (U.S), epson.ca/connect (Canada), or epson.com.jm/connect (Caribbean) to learn more about Epson iPrint and check the compatibility of your mobile device.
- 3. Download Epson iPrint from the Apple App Store or Google Play.
- 4. Connect your mobile device to the same wireless network as your product.
- 5. Open Epson iPrint and select your Epson product.

Now you are ready to print or scan with your mobile device and your Epson product.

Parent topic: Epson Connect Solutions for Smartphones, Tablets, and More

### **Related topics**

Wi-Fi Networking

# Using the Epson Creative Print Mobile App

Use this free Apple and Android app to do the following:

- Access and print your mobile device photos, including Instagram and Facebook photos
- · Create custom greeting cards and stationery
- Print onto CD/DVDs
- Turn photos into coloring book templates

Note: Not all features may be supported by your product.

1. Connect your product to your wireless network. See the link below.

- 2. Visit epson.com/connect (U.S), epson.ca/connect (Canada), or epson.com.jm/connect (Caribbean) to learn more about Epson Creative Print and check the compatibility of your mobile device and your Epson product.
- 3. Download Epson Creative Print from the Apple App Store or Google Play.
- 4. Connect your mobile device to the same wireless network that your product is using.
- 5. Open Epson Creative Print.

Now you are ready to get creative with your mobile device and your Epson product.

Parent topic: Epson Connect Solutions for Smartphones, Tablets, and More

### **Related topics**

Wi-Fi Networking

# **Using Epson Remote Print**

With Epson Remote Print software, you can print from your laptop or desktop computer to an Epson Email-enabled product anywhere in the world.

- 1. Connect your Epson product to your wireless network. See the link below.
- 2. If you did not already set up an Epson Connect account when you installed your product software, visit epsonconnect.com to create your account and register your product to the Epson Connect service.

Note: Make a note of your product's email address.

- 3. Visit epsonconnect.com to learn more about Remote Print and how to download the Remote Print Driver software.
- 4. Download and install the Remote Print software.
- 5. Enter the email address and optional access key of your Epson product during Remote Print setup.
- 6. Now you are ready to print remotely. Select the print command in your laptop or desktop computer application and choose the Remote Print option for your Epson product.

Parent topic: Epson Connect Solutions for Smartphones, Tablets, and More

### **Related topics**

Wi-Fi Networking

# Using Epson Scan to Cloud

The Epson Scan to Cloud service allows you to scan and send a file as an email or upload it to an online service directly from your Epson product. Register an email address or online services such as Box, DropBox, Evernote, or Google Drive with your Epson Connect account.

- 1. Connect your Epson product to your network. See the link below.
- 2. If you did not already set up an Epson Connect account when you installed your product software, visit epsonconnect.com to create your account and register your product to the Epson Connect service.

Note: Make a note of your product's email address and password.

- 3. Visit epsonconnect.com to sign into your account with the email address and password you selected.
- 4. Select your product, select Scan to Cloud, and select Destination List.
- 5. Click **Add**, then follow the instructions on the screen to create your destination list.
- 6. Now you are ready to use Scan to Cloud. Select the setting for scanning to Scan to Cloud on your Epson product control panel.

Parent topic: Epson Connect Solutions for Smartphones, Tablets, and More

#### **Related topics**

Wi-Fi Networking

# **Voice-activated Printing**

Take advantage of voice-activated, hands-free printing from your Epson product with Alexa, Siri, and Google Assistant. Depending on which voice assistant you use, you can ask your product to print photos, calendars, recipes, photo props, and more. Click here for more information.

- 1. Connect your product to your network. See the link below.
- 2. Do one of the following:
  - Alexa or Google Assistant: Set up your product's email address for use with Epson Connect. See the link below to activate it from the product control panel.
  - Siri: Download and install the Epson iPrint app then select your product. See the link below for instructions.
- 3. Click here for instructions on how to set up your product and voice assistant to use the voiceactivated printing feature.

Now you are ready to print with your voice and your Epson product.

Parent topic: Product Basics

# **Using AirPrint**

AirPrint enables instant wireless printing from iPhone, iPad, iPod touch, and Mac without the need to install drivers or download software.

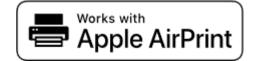

**Note:** If you disabled paper configuration messages on your product control panel, you cannot use AirPrint. See the link below to enable the messages, if necessary.

- 1. Load paper in your product.
- 2. Set up your product for wireless printing. See the link below.
- 3. Connect your Apple device to the same wireless network that your product is using.
- 4. Print from your device to your product.

Note: For details, see the AirPrint page on the Apple website.

Parent topic: Product Basics

**Related tasks** Turning Off the Paper Setting Alert

Related topics Wi-Fi Networking

# Android Printing Using the Epson Print Enabler

You can wirelessly print your documents, emails, photos, and web pages right from your Android phone or tablet (Android v4.4 or later). With a few taps, your Android device will discover your nearby Epson product and print.

- 1. Connect your Epson product to your wireless network. See the link below.
- 2. On your Android device, download the Epson Print Enabler plug-in from Google Play.

- 3. Go to **Settings** on your Android device, select **Printing**, and enable the Epson plug-in, if necessary.
- 4. Connect your Android device to the same wireless network as your product.
- 5. Now you are ready to print. From an Android application such as Chrome or Gmail, tap the menu icon and print whatever is on the screen.

Note: If you do not see your product, tap All Printers and select your product.

Parent topic: Product Basics

#### **Related topics**

Wi-Fi Networking

# **Using Fire OS Printing**

You can wirelessly print from Amazon Fire tablets and phones to your nearby networked Epson product. There is no software to download, no drivers to install, and no cables to connect. With just a few taps in Email, Calendar, Contacts, and WPS Office, you can send whatever is on the screen to an Epson product.

- 1. Connect your Epson product to your wireless network. See the link below.
- 2. Connect your Amazon device to the same wireless network as your product.
- 3. Now you are ready to print. From your Amazon application, tap the print option and select your product to print whatever is on the screen.

**Note:** If you see a message telling you that a plug-in is required, tap **OK** and tap **Download**. If your Amazon Fire product uses Fire OS 5 and above, your device automatically uses the built-in Mopria Print Service app to print.

#### Parent topic: Product Basics

#### **Related topics**

Wi-Fi Networking

# **Using Windows 10 Mobile Printing**

You can wirelessly print from Windows 10 Mobile tablets and phones to your nearby networked Epson product. There is no software to download, no drivers to install, and no cables to connect. Look for the print option in your Windows 10 application to send whatever is on the screen to an Epson product.

1. Connect your Epson product to your wireless network. See the link below.

- 2. Connect your Windows 10 Mobile device to the same wireless network as your product.
- 3. Now you are ready to print. From your Windows 10 application, tap the print option and select your product to print whatever is on the screen.

Parent topic: Product Basics

#### **Related topics**

Wi-Fi Networking

# **Using Epson Print and Scan App with Windows Tablets**

You can use this free app to print photos and scan from your Windows (Windows 8 or higher) Surface RT or Pro tablet with networked Epson products. The Epson Print and Scan app allows you to scan and capture images right to your tablet or to Microsoft OneDrive.

**Note:** The Epson Print and Scan app does not support Windows 10 Mobile printing and does not supply scanning functions for products without scanners.

- 1. Connect your Epson product to your wireless network. See the link below.
- 2. Download the Epson Print and Scan app from the Microsoft Windows Store.
- 3. Connect your Windows tablet to the same wireless network as your product.
- 4. Open the Epson Print and Scan app and select your Epson product. Now you are ready to print photos or scan.

Parent topic: Product Basics

#### **Related topics**

Wi-Fi Networking

# **Using the Mopria Print Service**

You can use the Mopria Print Service to print from your Android phone or tablet (Android v4.4 or later) to your Epson product or any Mopria-certified product from other manufacturers. You can download the Mopria Print Service from Google Play.

Note: For details on the Mopria Print Service, click here (U.S) or click here (Canada).

1. Connect your Epson product to your wireless network. See the link below.

2. On your Android device, download the Mopria Print Service app from Google Play.

Note: On some Samsung Galaxy devices, Mopria may come preinstalled.

- 3. Go to **Settings** on your Android device, select **Printing**, and enable the Mopria Print Service, if necessary.
- 4. Connect your Android device to the same wireless network as your product.
- 5. Now you are ready to print. From an Android application such as Chrome or Gmail, tap the menu icon and select **Print**. Then select **All printers**, select your Epson product, adjust your print settings, and print.

Parent topic: Product Basics

#### **Related topics**

Wi-Fi Networking

# Wi-Fi Networking

See these sections to use your product on a Wi-Fi network.

Network Security Recommendations Wi-Fi Infrastructure Mode Setup Wi-Fi Direct Mode Setup Wi-Fi Protected Setup (WPS) Printing a Network Status Sheet Printing a Network Connection Report Changing or Updating Network Connections

# **Network Security Recommendations**

To help deter unauthorized access to your product over a network, you should protect your network environment using appropriate security measures.

Security measures such as these can help deter threats such as loss of user data, use of telephone and fax lines, and other intrusions:

### • Enable security on your wireless LAN

Enable the appropriate security on the wireless LAN you plan to use with your product. Network security such as a network password can deter interception of traffic over the wireless LAN. Your router may already have a default password enabled by your Internet service provider (ISP). See your ISP and router documentation for instructions on how to change the default password and better secure your network.

#### Connect your product only to a network protected by a firewall

Connecting your product directly to the Internet may leave it vulnerable to security threats. Instead, connect it to a router or other network connection protected by a firewall. Your router may already have a firewall set up by your Internet service provider; check with your ISP for confirmation. For best results, set up and use a private IP address for your network connection.

### Change the default administrator password on your product

If your product has an option to set an administrator password, change the default administrator password to deter access by unauthorized users to personal data stored on your product, such as IDs, passwords, and contact lists.

### Parent topic: Wi-Fi Networking

# Wi-Fi Infrastructure Mode Setup

You can set up your product to communicate with your computer using a wireless router or access point. The wireless router or access point can be connected to your computer over a wireless or wired network.

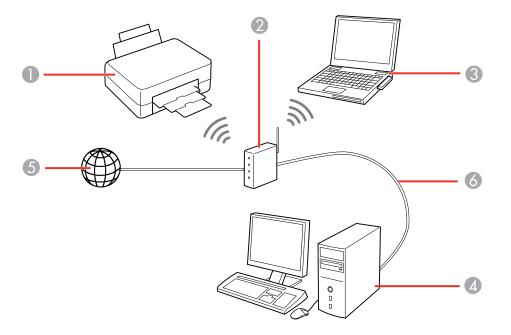

- 1 Epson product
- 2 Wireless router or access point
- 3 Computer with a wireless interface
- 4 Computer
- 5 Internet
- 6 Ethernet cable (used only for wired connection to the wireless router or access point)

Selecting Wireless Network Settings from the Control Panel

Parent topic: Wi-Fi Networking

# **Selecting Wireless Network Settings from the Control Panel**

You can select or change wireless network settings using your product control panel.

To install your product on a wireless network, follow the instructions on the *Start Here* sheet and install the necessary software by downloading it from the Epson website. The installer program guides you through network setup.

**Note:** Breakdown or repair of this product may cause loss of network data and settings. Epson is not responsible for backing up or recovering data and settings during or after the warranty period. We recommend that you make your own backup or print out your network data and settings.

- 1. Press the  $\widehat{m}$  home icon, if necessary.
- 2. Select the 😥 🖾 icon.

You see a screen like this:

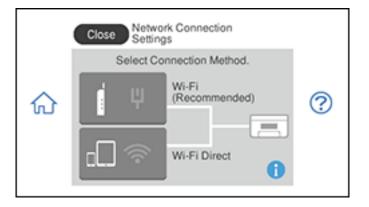

- 3. Select Wi-Fi (Recommended).
- 4. Select Start Setup or Change Settings.
- 5. Select Wi-Fi Setup Wizard.
- 6. Select the name of your wireless network or select **Enter Manually** to enter the name manually. Use the displayed keyboard to enter your network name.

7. Select the **Enter Password** field and enter your wireless password using the on-screen keyboard.

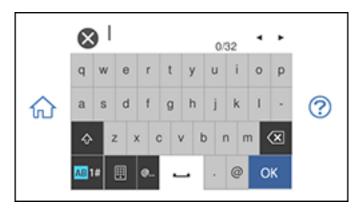

**Note:** The network name and password are case sensitive. Be sure to correctly enter uppercase and lowercase letters, and numeric or special characters.

- To move the cursor, press the left or right arrows.
- To change the case of letters, select
- To delete the previous character, select
- To enter numbers and symbols, select
- To enter a space, select
- 8. Select **OK** when you finish entering your password.
- 9. Confirm the displayed network settings and select **Start Setup** to save them.
- 10. Do one of the following:
  - If setup was successful, select **Close** to exit. (This screen will automatically close after a few seconds.)
  - If setup was unsuccessful, select **Print Check Report** to print a network setup report or select **Re**enter to re-enter your network name and password.
- 11. Press the  $\widehat{m}$  home icon to return to the Home screen.

The Reproduct is not connected to the network, you may have selected the wrong network name or entered the password incorrectly. Repeat these steps to try again.

If you are printing from a computer, make sure you installed the network software as described on the *Start Here* sheet.

Parent topic: Wi-Fi Infrastructure Mode Setup

### **Related references**

Status Icon Information

### **Related tasks**

Entering Characters on the LCD Screen

# Wi-Fi Direct Mode Setup

You can set up your product to communicate directly with your computer or another device without requiring a wireless router or access point. In Wi-Fi Direct Mode, the product itself acts as a network access point for up to devices.

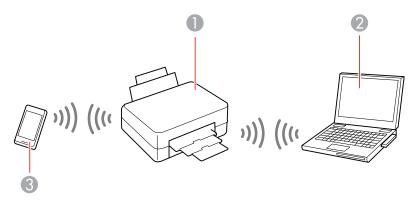

- 1 Epson product
- 2 Computer with a wireless interface
- 3 Other wireless device

Enabling Wi-Fi Direct Mode (Simple AP) Parent topic: Wi-Fi Networking

# Enabling Wi-Fi Direct Mode (Simple AP)

You can enable Wi-Fi Direct mode to allow direct communication between your product and computer, mobile devices, or other devices (up to 8) without a wireless router or access point.

**Note:** Make sure the Epson iPrint app or another compatible Epson printing app is installed on your mobile device before connecting to the product.

- 1. Press the  $\widehat{m}$  home icon, if necessary.
- 2. Select Smartphone connect.
  - If your product is not connected to a wireless network, go to the next step.
  - If your product is already connected to a wireless network, select **Other Methods** to choose a specific device to connect.
- 3. Select Start Setup.

You see this screen:

|   | Select OS        |   |
|---|------------------|---|
|   | iOS              |   |
| 쉾 | Android          | ? |
|   | Other OS Devices |   |
|   | Change           |   |

- 4. Do one of the following to complete Wi-Fi Direct setup:
  - For iOS devices, select **iOS**. Scan the QR code with the camera app on your device and follow the instructions on your device. Select **Next** on the LCD screen to display your product information, then open the compatible Epson printing app on your device and select your product. Select **Complete** on the LCD screen.
  - For Android devices, select **Android**. Open the compatible Epson printing app on your device and select your product. Select **Complete** on the LCD screen.

• For other types of devices, select **Other OS Devices**. Use your device to select the Wi-Fi network name (SSID) displayed on the LCD screen and enter the password shown. Select **Next** on the LCD screen to display your product information, then follow the instructions on the LCD screen.

The Solution The LCD screen and indicates if Wi-Fi Direct is enabled on the product.

Parent topic: Wi-Fi Direct Mode Setup

#### **Related references**

Status Icon Information

### **Related tasks**

Using the Epson iPrint Mobile App

# Wi-Fi Protected Setup (WPS)

If your network uses a WPS-enabled wireless router or access point, you can quickly connect your product to the network using Wi-Fi Protected Setup (WPS).

**Note:** To check if your router is WPS-enabled, look for a button labeled **WPS** on your router or access point. If there is no hardware button, there may be a virtual WPS button in the software for the device. Check your network product documentation for details.

Using WPS to Connect to a Network

Parent topic: Wi-Fi Networking

# Using WPS to Connect to a Network

If you have a WPS-enabled wireless router or access point, you can use Wi-Fi Protected Setup (WPS) to connect your product to the network.

1. Press the  $\widehat{m}$  home button, if necessary.

2. Press the icon.

|   | Close Network Connection<br>Settings |   |
|---|--------------------------------------|---|
|   | Select Connection Method.            |   |
| ଜ | Wi-Fi<br>(Recommended)               | ? |

- 3. Select Wi-Fi (Recommended).
- 4. Select Push Button Setup (WPS).
- 5. Follow the instructions on the LCD screen to complete WPS setup.
- 6. Press the  $\widehat{m}$  home button to exit.

You see the *consection* icon on the LCD screen and should be able to connect to your product directly from your computer or device, and then print. If you are printing from a computer, make sure you installed the network software as described on the *Start Here* sheet.

**Note:** If you don't see the *r* icon, repeat these steps to try again.

Parent topic: Wi-Fi Protected Setup (WPS)

# **Printing a Network Status Sheet**

You can print a network status sheet to help you determine the causes of any problems you may have using your product on a network.

- 1. Make sure a few sheets of plain paper are loaded in the lower cassette.
- 2. Press the  $\widehat{m}$  home button, if necessary.
- 3. Select Settings.

|   | G Settings       |   |
|---|------------------|---|
|   | Supply Status    |   |
| 仚 | Basic Settings   | ? |
|   | Printer Settings |   |
|   | Network Settings |   |

- 4. Select Network Settings > Network Status.
- 5. Select Print Status Sheet.
- 6. Select Print.

Examine the settings shown on the network status sheet to diagnose any problems you have.

Parent topic: Wi-Fi Networking

# **Printing a Network Connection Report**

You can print a network connection report to view solutions to any problems you may have using your product on a network.

- 1. Make sure a few sheets of plain paper are loaded in the lower cassette.
- 2. Press the  $\widehat{m}$  home icon, if necessary.
- 3. Select Settings.

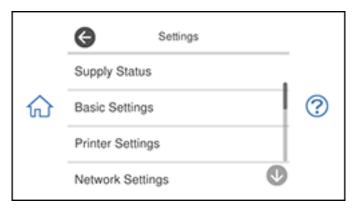

4. Select Network Settings > Connection Check.

You see a screen like this:

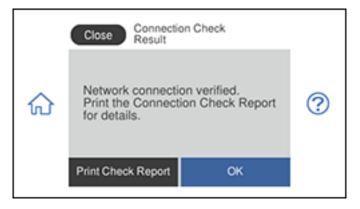

5. Select **Print Check Report** to print the network connection report.

Examine any error codes and solutions shown on the network connection report. Network Connection Report Codes and Messages

Parent topic: Wi-Fi Networking

### **Network Connection Report Codes and Messages**

Check the error codes and messages on the network connection report to solve problems you may encounter with network connections. The tables here list solutions to problems based on the error codes and messages that may appear on the top of the report.

| heck Result                                                                                                    | FAIL  |   |
|----------------------------------------------------------------------------------------------------|-------|---|
| trror code                                                                                                    | (E-2) |   |
| ee the Network Status and check if the Network<br>he SHID you want to connect.<br>If the SSID is correct, make sure to enter the<br>and try again. |       | 2 |

- 1 Error code
- 2 Message

**Note:** Error codes and messages listed here may not all apply to your product.

### **Error Codes and Messages**

| Error code and message                                                                                                    | Solution                                                                                                    |
|----------------------------------------------------------------------------------------------------|----------------------------------------------------------------------------------------------------|
| <b>E-1</b><br>Confirm that the network cable is<br>connected and network devices such as<br>hub, router, or access point are turned on. | Make sure your router, access point, and/or hub are<br>turned on, and the network cable is securely connected to<br>your device and to your product.<br>If you are trying to set up Wi-Fi, remove the network cable<br>and set up Wi-Fi again. Ethernet and Wi-Fi cannot be<br>connected at the same time. |

| Error code and message                                                                                                    | Solution                                                                                                    |
|----------------------------------------------------------------------------------------------------|----------------------------------------------------------------------------------------------------|
| E-2, E-3, or E-7                                                                                                    | Check the following:                                                                                                    |
| Confirm that the router/access point is turned on and the wireless network (SSID)                                                                                                    | <ul> <li>Make sure your router or access point is turned on, and<br/>is correctly connected to your computer or network<br/>device.</li> </ul>                                                                                                    |
| is set up correctly. Contact your network administrator for assistance.                                                                                                    | <ul> <li>Turn off the router or access point, wait about 10 seconds, and turn it on again.</li> </ul>                                                                                                    |
| No wireless network names (SSID) found.<br>Confirm that the wireless network name<br>(SSID) of the PC you wish to connect is set<br>up correctly. Contact your network<br>administrator for assistance. | <ul> <li>Move your product closer to your router or access point,<br/>and remove any obstacles between them. Also move<br/>your product away from devices such as wireless<br/>phones or microwaves.</li> </ul>                                                                                   |
| Entered security key/password does not<br>match the one set for your router/access<br>point. Confirm security key/password.<br>Contact your network administrator for<br>assistance.                    | <ul> <li>Confirm that the SSID shown on the network<br/>connection report matches the label on your router or<br/>access point. Also make sure your SSID uses only<br/>ASCII characters and symbols, or your product cannot<br/>display the SSID correctly.</li> </ul>                            |
|                                                                                                    | <ul> <li>If you are trying to connect using the WPS push button<br/>method, make sure your router or access point supports<br/>it.</li> </ul>                                                                                                    |
|                                                                                                    | <ul> <li>If you are using a network password, check the label on<br/>your router or access point to confirm that you are using<br/>the correct password, or check with your network<br/>administrator or router/access point documentation.</li> </ul>                                            |
|                                                                                                    | <ul> <li>If you are connecting to a smart device that generates<br/>an SSID, check the device documentation for the SSID<br/>and password you should use.</li> </ul>                                                                                                    |
|                                                                                                    | <ul> <li>If your wireless connection suddenly disconnects, and<br/>another smart device was added to the network using a<br/>WPS push button method or your network was set up<br/>using a non-WPS push button method, try downloading<br/>and installing your product software again.</li> </ul> |

| Error code and message                                                                                                    | Solution                                                                                                    |
|----------------------------------------------------------------------------------------------------|----------------------------------------------------------------------------------------------------|
| <b>E-5</b><br>Security mode (e.g. WEP, WPA) does not<br>match the current setting of the printer.<br>Confirm security mode. Contact your                                                                                                    | If the security on your router or access point is not one of<br>the following types, change the type of security on your<br>router or access point and reset your product's network<br>settings.                                                                                                    |
| network administrator for assistance.                                                                                                    | • WEP-64 bit (40 bit)                                                                                                    |
|                                                                                                    | • WEP-128 bit (104 bit)                                                                                                    |
|                                                                                                    | <ul> <li>WPA PSK (TKIP/AES); also known as WPA Personal</li> </ul>                                                                                                    |
|                                                                                                    | <ul> <li>WPA2 PSK (TKIP/AES); also known as WPA2 Personal</li> </ul>                                                                                                    |
|                                                                                                    | • WPA (TKIP/AES)                                                                                                    |
|                                                                                                    | • WPA2 (TKIP/AES)                                                                                                    |
| <b>E-6</b><br>MAC address of your printer may be<br>filtered. Check whether your router/access<br>point has restrictions such as MAC address<br>filtering. See the documentation of the<br>router/access point or contact your network<br>administrator for assistance. | If your router or access point has MAC address filtering<br>enabled, register your product's MAC address so it is not<br>filtered. Locate the MAC address on the network<br>connection report and check your router or access point<br>documentation for instructions.                                                      |
|                                                                                                    | If your router or access point is using shared<br>authentication with WEP security, confirm that you are<br>using the correct authentication key and index.                                                                                                    |
|                                                                                                    | If your router or access point limits the number of connected devices, raise the connection limit. See your router or access point documentation for instructions.                                                                                                    |
| <b>E-8</b><br>Incorrect IP address is assigned to the<br>printer. Confirm IP address setup of the<br>network device (hub, router, or access<br>point). Contact your network administrator                                                                               | If your product's <b>Obtain IP Address</b> setting is set to <b>Auto</b> ,<br>enable DHCP on your router or access point. If it is set to<br><b>Manual</b> , the IP address may be out of range or on a<br>different network segment; set a valid IP address using<br>your product control panel or the Web Config utility. |
| for assistance.                                                                                                    | You can also try turning off your product and the router or access point, waiting about 10 seconds, and turning them on again.                                                                                                    |

| Error code and message                                                                                                    | Solution                                                                                                    |
|----------------------------------------------------------------------------------------------------|----------------------------------------------------------------------------------------------------|
| E-9<br>Confirm the connection and network setup<br>of the PC or other device. Connection using<br>the EpsonNet Setup is available. Contact                                       | Make sure your computer or network device are turned<br>on. Also make sure that you can access the Internet and<br>other devices on the same network from the devices you<br>are trying to connect to your product.                                                                                                    |
| your network administrator for assistance.                                                                                                    | If you still cannot connect to your product, turn off your<br>router or access point, wait about 10 seconds, and turn it<br>on again. Download and install your product software<br>again to reset your network settings.                                                                                                    |
| E-10<br>Confirm IP address, subnet mask, and                                                                                                    | Make sure other devices on the network are turned on and do the following:                                                                                                    |
| default gateway setup. Connection using<br>the EpsonNet Setup is available. Contact<br>your network administrator for assistance.                                                | <ul> <li>If your product's Obtain IP Address setting is set to<br/>Manual, check the IP address, subnet mask, and<br/>default gateway addresses on the network connection<br/>report to see if they are correct. If not, correct the<br/>settings.</li> </ul>                                                                                          |
|                                                                                                    | <ul> <li>If DHCP is enabled, set your product's Obtain IP<br/>Address setting to Auto. If you want to use the DHCP-<br/>assigned address as a static address, set the Obtain IP<br/>Address setting to Manual, enter the product's IP<br/>address as listed on the network connection report, and<br/>set the subnet mask to 255.255.255.0.</li> </ul> |
|                                                                                                    | If you still cannot connect to your product, turn off your router or access point, wait about 10 seconds, and turn it on again.                                                                                                    |
| <b>E-11</b><br>Setup is incomplete. Confirm default<br>gateway setup. Connection using the<br>EpsonNet Setup is available. Contact your<br>network administrator for assistance. | If you set your product's <b>TCP/IP Setup</b> setting to <b>Manual</b> , check that the default gateway address listed on the network connection report is correct. Also turn on the device that is set as the default gateway.                                                                                                    |

| Error code and message                                                                                                    | Solution                                                                                                    |
|----------------------------------------------------------------------------------------------------|----------------------------------------------------------------------------------------------------|
| E-12                                                                                                    | Make sure other devices on the network are turned on and do the following:                                                                                                    |
| Confirm the following                                                                                                    | <ul> <li>Make sure the IP address, subnet mask, and default<br/>gateway addresses are correct, if you are entering them<br/>manually.</li> </ul>                                                                                                    |
| -IP address, subnet mask, or default<br>gateway setup is correct<br>Contact your network administrator for                     | <ul> <li>Confirm that the subnet mask and default gateway addresses for other devices are the same.</li> <li>Make sure the IP address does not conflict with other devices.</li> </ul>                                                                              |
| assistance.                                                                                                    | If you still cannot connect to your product, do the following:                                                                                                    |
|                                                                                                    | <ul> <li>Turn off your router or access point, wait about 10 seconds, and turn it on again.</li> </ul>                                                                                                    |
|                                                                                                    | <ul> <li>Download and install your product software again to reset your network settings.</li> </ul>                                                                                                    |
|                                                                                                    | <ul> <li>If your router or access point uses WEP security with<br/>several registered passwords, make sure that the first<br/>registered password is set on your product.</li> </ul>                                                                                |
| E-13<br>Confirm the following<br>-Entered security key/password is correct<br>-Index of the security key/password is set to    | Make sure your router, access point, and/or hub are<br>turned on. Also make sure the TCP/IP setup on your<br>router, access point, and/or hub is not set manually; this<br>may cause your product's network settings to differ from<br>the manually set up devices. |
| the first number                                                                                                    | If you still cannot connect to your product, do the following:                                                                                                    |
| -Connection and network setup of the PC<br>or other device is correct<br>Contact your network administrator for<br>assistance. | <ul> <li>Turn off your router or access point, wait about 10 seconds, and turn it on again.</li> <li>Download and install your product software again to</li> </ul>                                                                                                 |
|                                                                                                    | <ul> <li>reset your network settings.</li> <li>If your router or access point uses WEP security with several registered passwords, make sure that the first registered password is set on your product.</li> </ul>                                                  |

#### **Network Environment Messages**

| Message                                                                                                    | Solution                                                                                                    |
|----------------------------------------------------------------------------------------------------|----------------------------------------------------------------------------------------------------|
| The Wi-Fi environment needs to be<br>improved. Turn the wireless router off and<br>then turn it on. If the connection does not<br>improve, see the documentation for the<br>wireless router. | Move your product closer to your router or access point,<br>and remove any obstacles between them. Then turn off<br>your router or access point, wait about 10 seconds, and<br>turn it back on again. If you still cannot connect to your<br>product, check the documentation that came with your<br>router or access point for solutions. |
| *No more devices can be connected.<br>Disconnect one of the connected devices if<br>you want to add another one.                                                                             | You can connect up to 8 computers or other devices to<br>your product using a Wi-Fi Direct (Simple AP) connection.<br>If you want to add another device, disconnect an existing<br>connected device first.                                                                                                    |
| The same SSID as Wi-Fi Direct exists in the environment. Change the Wi-Fi Direct SSID if you cannot connect a smart device to the printer.                                                   | Change the Wi-Fi Direct SSID.                                                                                                    |

Parent topic: Printing a Network Connection Report

# **Changing or Updating Network Connections**

See these sections to change or update how your product connects to a network.

Accessing the Web Config Utility Changing a USB Connection to a Wi-Fi Connection Connecting to a New Wi-Fi Router Disabling Wi-Fi Features

Parent topic: Wi-Fi Networking

# Accessing the Web Config Utility

You can select your product's network settings and confirm its operating status using a web browser. You do this by accessing your product's built-in Web Config utility from a computer or other device that is connected to the same network as your product.

- 1. Print a network status sheet.
- 2. Locate the IP address for your product that is listed on the network status sheet.

- 3. On a computer or other device connected to the same network as your product, open a web browser.
- 4. Enter your product's IP address into the address bar.

You see the available Web Config utility options.

Parent topic: Changing or Updating Network Connections

#### **Related tasks**

Printing a Network Status Sheet

# **Changing a USB Connection to a Wi-Fi Connection**

If you have already connected your product to your computer using a USB connection, you can change to a Wi-Fi connection.

- 1. Disconnect the USB cable from your product.
- 2. Uninstall your product software.
- 3. Download and install your product software from the Epson website using the instructions on the *Start Here* sheet.

Parent topic: Changing or Updating Network Connections

### **Related concepts**

Uninstall Your Product Software

### **Connecting to a New Wi-Fi Router**

If you change the wireless router you have been using on your network, you need to update your product's Wi-Fi connection to the new router.

**Note:** If you switch to a 5 GHz wireless router, set the router to operate in dual band (2.4 GHz and 5 GHz) mode. If your router uses a single network name (SSID) for both the 2.4 GHz and 5 GHz band, give each band its own network name (SSID) instead, such as Home Network 2.4 GHz and Home Network 5 GHz. See your router documentation for instructions.

- 1. Do one of the following:
  - Windows: Uninstall your product software.
  - Mac: Go to the next step.
- 2. Download and install your product software from the Epson website using the instructions on the *Start Here* sheet.

Parent topic: Changing or Updating Network Connections

Related concepts

Uninstall Your Product Software

# **Disabling Wi-Fi Features**

You may need to disable your product's Wi-Fi features if you change your network connection type or need to solve a problem with your network connection.

**Note:** Before disabling Wi-Fi features, make a note of your product's SSID (network name) and password, and any network settings selected for the Epson Connect services you may use.

- 1. Press the  $\widehat{m}$  home button, if necessary.
- 2. Press the icon.

You see a screen like this:

|   | Close Network Connection<br>Settings |   |
|---|--------------------------------------|---|
|   | Select Connection Method.            |   |
| 分 | Wi-Fi<br>(Recommended)               | ? |

- 3. Select Wi-Fi (Recommended).
- 4. Select Change Settings.
- 5. Select Others.
- 6. Select Disable Wi-Fi.
- 7. Select Yes to disable Wi-Fi.

Parent topic: Changing or Updating Network Connections

### **Related tasks**

Printing a Network Status Sheet

# **Loading Paper**

Before you print, load paper for the type of printing you will do.

Loading Paper in Cassette 1 (Upper Cassette) Loading Paper in Cassette 2 (Lower Cassette) Loading Paper in the Rear Paper Feed Slot Turning Off the Paper Setting Alert Paper Loading Capacity Double-sided Printing Capacity Available Epson Papers Borderless Paper Type Compatibility Selecting the Paper Settings for Each Source - Control Panel Paper or Media Type Settings - Printer Software

# Loading Paper in Cassette 1 (Upper Cassette)

You can load photo paper and other media in these sizes in the upper paper cassette:

- 4 × 6 inches (102 × 152 mm)
- 5 × 7 inches (127 × 178 mm)
- 16:9 wide (4 × 7.1 inches [102 × 181 mm])
- A6 (4.1 × 5.8 inches [105 × 148 mm])

Note: Do not remove or insert the paper cassette during printing.

1. Close the output tray by hand or by selecting the **E** from the Home screen, if necessary.

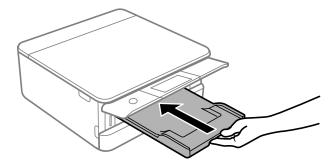

**Note:** As you slide in the output tray, there may be slight resistance and noise. This is normal.

2. Open the front cover.

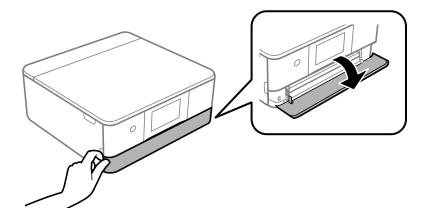

3. Slide out the upper paper cassette.

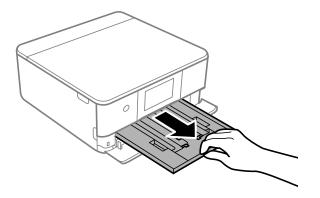

**Note:** If the cassette is too far inside the product to reach, turn off your product and turn it back on again to reset the cassette's position.

4. Slide the edge guides outward.

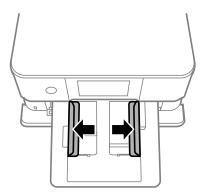

5. Insert paper in the cassette with the glossy or printable side facedown.

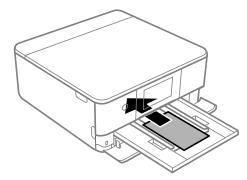

**Note:** Make sure the paper is loaded against the front edge guide and does not extend beyond the rear edge of the cassette.

6. Slide the side edge guides against the paper, but not too tightly.

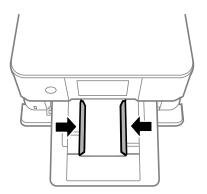

Note: Make sure the paper fits under the tabs on the edge guides.

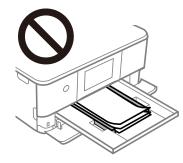

7. Keeping the cassette flat, slide it into your product.

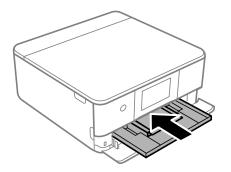

8. Select the size and type of paper you just loaded on the product LCD screen, if prompted.

The output tray extends automatically when you print.

Always follow these paper loading guidelines:

- · Load only the recommended number of sheets.
- Load paper short edge first and printable side facedown.
- Make sure the paper is under the tabs on the edge guides and not sticking out from the end of the cassette.
- Check the paper package for any additional loading instructions.

Parent topic: Loading Paper

#### **Related references**

Double-sided Printing Capacity Paper Loading Capacity Paper or Media Type Settings - Control Panel

#### **Related tasks**

Loading Paper in Cassette 2 (Lower Cassette) Loading Paper in the Rear Paper Feed Slot Selecting the Paper Settings for Each Source - Control Panel

# Loading Paper in Cassette 2 (Lower Cassette)

You can load paper up to this size in the lower paper cassette: Legal (8.5 × 14 inches [216 × 356 mm]).

Note: Do not remove or insert the paper cassette during printing.

1. Close the output tray by hand or by selecting the  $\boxed{= \frac{0.000}{100}}$  icon on the Home screen, if necessary.

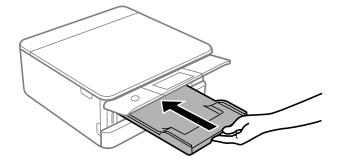

**Note:** As you slide in the output tray, there may be slight resistance and noise. This is normal.

- 2. Open the front cover.
- 3. Pull on the front cover to slide out the lower paper cassette.

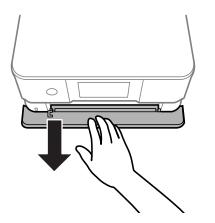

4. Slide the edge guides outward.

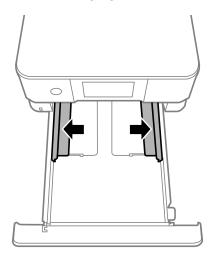

- 5. Do one of the following:
  - Insert paper with the glossy or printable side face down.

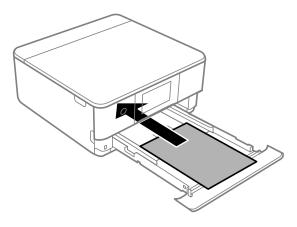

• Insert up to 10 envelopes, printable side down and flap edge left, as shown.

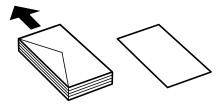

• For legal-size paper, extend the legal-size paper guide as shown. Load paper with the glossy or printable side facedown. Do not push on paper that extends beyond the cassette.

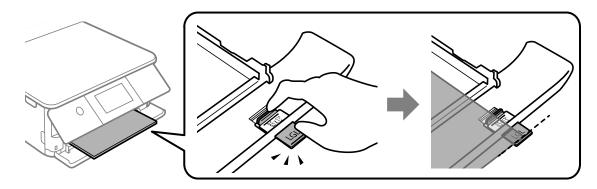

6. Slide the side edge guides against the paper, but not too tightly.

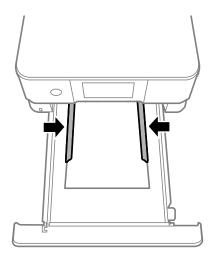

Note: Make sure the paper fits under the tabs on the edge guides.

7. Keep the cassette flat as you slide it into your product.

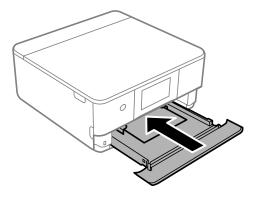

**Note:** Leave enough space in front of the product for the paper to be fully ejected. Do not remove or insert the paper cassette while the product is operating.

8. Select the size and type of paper you just loaded on the product LCD screen, if prompted.

The output tray extends automatically when you print.

Always follow these paper loading guidelines:

- Load only the recommended number of sheets.
- Load paper short edge first and printable side down.
- Make sure the paper is under the tabs on the edge guides and not sticking out from the end of the cassette.
- If you have trouble loading a stack of envelopes, press each envelope flat before loading it or load one envelope at a time.
- If print quality declines when printing multiple envelopes, try loading one envelope at a time.
- Check the paper package for any additional loading instructions.

Parent topic: Loading Paper

#### **Related references**

Double-sided Printing Capacity Paper Loading Capacity Paper or Media Type Settings - Control Panel

#### **Related tasks**

Loading Paper in Cassette 1 (Upper Cassette) Loading Paper in the Rear Paper Feed Slot Selecting the Paper Settings for Each Source - Control Panel

### Loading Paper in the Rear Paper Feed Slot

You can print documents and photos on a variety of paper types and sizes using the rear paper feed slot.

1. Open the rear paper feed slot cover.

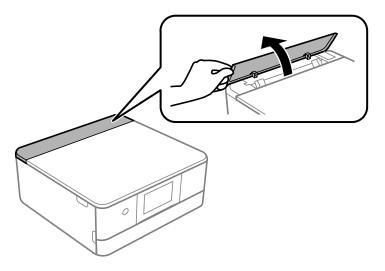

2. Slide the edge guides outward

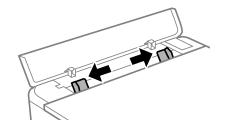

- 3. Do one of the following:
  - Insert one sheet of paper, glossy or printable side up and short edge first, centered at the arrow mark.

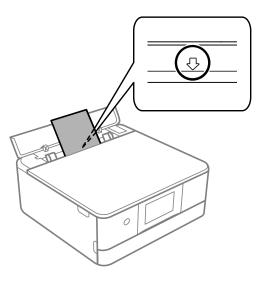

• Load one envelope centered at the arrow mark. Load it printable side up and flap edge left.

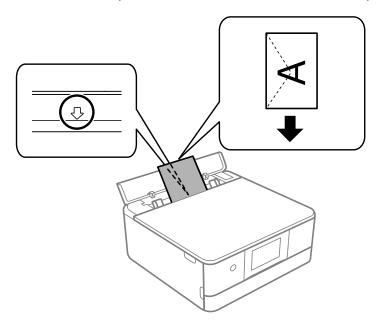

• Load a photo sticker centered at the arrow mark with the printable side up.

Note: Do not load any loading support sheets into this product.

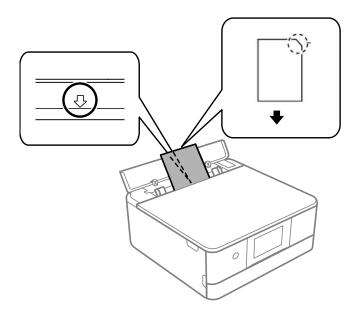

• Load one sheet of loose-leaf or other paper with holes facing as shown.

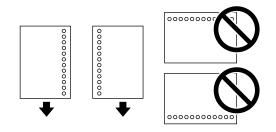

4. Slide the edge guides against the paper, but not too tightly.

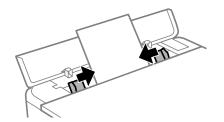

5. If prompted by the product's LCD screen, select the size and type of the paper you loaded.

The output tray extends automatically when you print.

Always follow these paper loading guidelines:

- · Load only the recommended number of sheets.
- Load paper short edge first, no matter which way your document faces.
- Load letterhead or pre-printed paper top edge first.
- Do not load envelopes that are curled, folded, or too thin, or that have plastic windows.
- Check the paper package for any additional loading instructions.

Parent topic: Loading Paper

#### **Related references**

Paper Loading Capacity Double-sided Printing Capacity Paper or Media Type Settings - Control Panel

#### **Related tasks**

Loading Paper in Cassette 1 (Upper Cassette) Loading Paper in Cassette 2 (Lower Cassette)

### **Turning Off the Paper Setting Alert**

The Paper Setting Alert warns you when the paper settings do not match the paper you loaded. You can turn off this feature from the product's control panel.

1. Press the  $\widehat{m}$  home button, if necessary.

- 2. Press the arrow buttons to select Settings.
- 3. Select Guide Functions.

You see this screen:

| 命 | Guide Functions     |     |   |
|---|---------------------|-----|---|
|   | Paper Mismatch      | Off |   |
|   | Document Alert      | On  | ? |
|   | Auto Selection Mode |     |   |
|   | All settings        | U   |   |

- 4. Select Paper Mismatch.
- 5. Set the **Paper Mismatch** setting to **Off**.
- 6. Select **Close** to exit.

Parent topic: Loading Paper

## Paper Loading Capacity

You can load 1 sheet of paper or one envelope at a time in the rear paper feed slot. See the table here for the loading capacity of the paper cassettes.

| Paper type  | Load up to this many sheets                                                                                 |                             |  |
|-------------|----------------------------------------------------------------------------------------------------|-----------------------------|--|
|             | Cassette 2 (lower cassette)                                                                                 | Cassette 1 (upper cassette) |  |
| Plain paper | Letter (8.5 × 11 inches<br>[216 × 279 mm]) and A4<br>(8.3 × 11.7 inches<br>[210 × 297 mm]) size: 100 sheets |                             |  |
|             | Legal (8.5 × 14 inches<br>[216 × 356 mm]) size: 1 sheet                                                     |                             |  |

| Paper type                                             | Load up to this many sheets |                             |  |
|--------------------------------------------------------|-----------------------------|-----------------------------|--|
|                                                        | Cassette 2 (lower cassette) | Cassette 1 (upper cassette) |  |
| Epson Bright White Pro Paper                           | 80 sheets                   | —                           |  |
| Epson Bright White Premium<br>Paper                    |                             |                             |  |
| Epson Multipurpose Plus Paper                          |                             |                             |  |
| Epson Presentation Paper Matte                         |                             |                             |  |
| Epson Premium Presentation<br>Paper Matte              | 20 sheets                   | —                           |  |
| Epson Ultra Premium Presentation<br>Paper Matte        |                             |                             |  |
| Epson Photo Paper Glossy                               | 20 sheets                   | 20 sheets                   |  |
| Epson Premium Photo Paper<br>Glossy                    |                             |                             |  |
| Epson Ultra Premium Photo Paper<br>Glossy              |                             |                             |  |
| Epson Premium Photo Paper<br>Semi-gloss                |                             |                             |  |
| Epson Ultra Premium Photo Paper<br>Luster              |                             |                             |  |
| Epson Premium Presentation<br>Paper Matte Double-sided | 1 sheet                     | —                           |  |
| Epson Photo Quality Self-adhesive Sheets               |                             |                             |  |
| Epson Iron-on Cool Peel Transfer<br>paper              |                             |                             |  |
| Epson Brochure & Flyer Paper<br>Matte Double-sided     |                             |                             |  |
| Envelopes                                              | 10 envelopes                | —                           |  |

Parent topic: Loading Paper

#### **Related references**

**Double-sided Printing Capacity** 

### **Double-sided Printing Capacity**

| Paper type                             | Size                                                          | Double-sided Printing Capacity |                           |
|----------------------------------------|---------------------------------------------------------------|--------------------------------|---------------------------|
|                                        |                                                               | Auto                           | Manual                    |
| Plain paper                            | Letter (8.5 × 11 inches<br>[216 × 279 mm]) and A4 (8.3 × 11.7 | 100 sheets (cassette 2)        | 30 sheets<br>(cassette 2) |
| Copier paper                           | inches [210 × 297 mm])                                        | 1 sheet (rear paper feed)      |                           |
|                                        | Legal (8.5 × 14 inches<br>[216 × 356 mm])                     | _                              | 1 sheet<br>(cassette 2)   |
| Epson Bright                           | Letter (8.5 × 11 inches                                       | 80 sheets (cassette 2)         | 30 sheets                 |
| White Pro Paper                        | [216 × 279 mm]) and A4 (8.3 × 11.7<br>inches [210 × 297 mm])  | 1 sheet (rear paper feed)      | (cassette 2)              |
| Epson Bright<br>White Premium<br>Paper |                                                               |                                |                           |
| Epson<br>Multipurpose<br>Plus Paper    |                                                               |                                |                           |

You cannot print double-sided on these paper types:

- Epson Photo Paper Glossy
- Epson Premium Photo Paper Glossy
- Epson Premium Photo Paper Semi-gloss
- Epson Ultra Premium Photo Paper Glossy
- Epson Premium Presentation Paper Matte
- Epson Iron-on Cool Peel Transfer paper
- Epson Ultra Premium Photo Paper Luster
- Epson Premium Photo Paper Semi-gloss
- Epson Presentation Paper Matte
- Epson Ultra Premium Presentation Paper Matte

- Epson Photo Quality Self-adhesive Sheets
- Epson Iron-on Cool Peel Transfer paper
- Envelopes

Parent topic: Loading Paper

#### **Related references**

Paper Loading Capacity

### **Available Epson Papers**

You can purchase genuine Epson ink and paper at epson.com (U.S. sales), epson.ca (Canadian sales), or epson.com.jm (Caribbean sales). You can also purchase supplies from an Epson authorized reseller. To find the nearest one, call 800-GO-EPSON (800-463-7766) in the U.S. or 800-807-7766 in Canada.

| Paper Type                          | Size                                       | Part number | Sheet count |
|-------------------------------------|--------------------------------------------|-------------|-------------|
| Epson Bright White Pro Paper        | Letter (8.5 × 11 inches<br>[216 × 279 mm]) | S041586     | 500         |
| Epson Bright White Premium<br>Paper | Letter (8.5 × 11 inches<br>[216 × 279 mm]) | S450218-4   | 500         |
| Epson Multipurpose Plus Paper       | Letter (8.5 × 11 inches<br>[216 × 279 mm]) | S450217-4   | 500         |
| Epson Photo Paper Glossy            | 4 × 6 inches (102 × 152 mm)                | S041809     | 50          |
|                                     |                                            | S042038     | 100         |
|                                     | Letter (8.5 × 11 inches<br>[216 × 279 mm]) | S041141     | 20          |
|                                     |                                            | S041649     | 50          |
|                                     |                                            | S041271     | 100         |
| Epson Premium Photo Paper           | 4 × 6 inches (102 × 152 mm)                | S041808     | 40          |
| Glossy                              |                                            | S041727     | 100         |
|                                     | 5 × 7 inches (127 × 178 mm)                | S041464     | 20          |
|                                     | 8 × 10 inches (203 × 254 mm)               | S041465     | 20          |
|                                     | Letter (8.5 × 11 inches                    | S042183     | 25          |
|                                     | [216 × 279 mm])                            | S041667     | 50          |

| Paper Type                                             | Size                                       | Part number | Sheet count |
|--------------------------------------------------------|--------------------------------------------|-------------|-------------|
| Epson Ultra Premium Photo Paper                        | 4 × 6 inches (102 × 152 mm)                | S042181     | 60          |
| Glossy                                                 |                                            | S042174     | 100         |
|                                                        | 5 × 7 inches (127 × 178 mm)                | S041945     | 20          |
|                                                        | 8 × 10 inches (203 × 254 mm)               | S041946     | 20          |
|                                                        | Letter (8.5 × 11 inches                    | S042182     | 25          |
|                                                        | [216 × 279 mm])                            | S042175     | 50          |
| Epson Ultra Premium Photo Paper<br>Luster              | Letter (8.5 × 11 inches<br>[216 × 279 mm]) | S041405     | 50          |
| Epson Premium Photo Paper                              | 4 × 6 inches (102 × 152 mm)                | S041982     | 40          |
| Semi-gloss                                             | Letter (8.5 × 11 inches<br>[216 × 279 mm]) | S041331     | 20          |
| Epson Presentation Paper Matte                         | Letter (8.5 × 11 inches<br>[216 × 279 mm]) | S041062     | 100         |
|                                                        | Legal (8.5 × 14 inches<br>[216 × 356 mm])  | S041067     | 100         |
| Epson Premium Presentation                             | 8 × 10 inches (203 × 254 mm)               | S041467     | 50          |
| Paper Matte                                            | Letter (8.5 × 11 inches<br>[216 × 279 mm]) | S041257     | 50          |
|                                                        |                                            | S042180     | 100         |
| Epson Premium Presentation<br>Paper Matte Double-sided | Letter (8.5 × 11 inches<br>[216 × 279 mm]) | S041568     | 50          |
| Epson Ultra Premium Presentation<br>Paper Matte        | Letter (8.5 × 11 inches<br>[216 × 279 mm]) | S041341     | 50          |
| Epson Brochure & Flyer Paper<br>Matte Double-sided     | Letter (8.5 × 11 inches<br>[216 × 279 mm]) | S042384     | 150         |
| Epson Photo Quality Self-adhesive Sheets               | A4 (8.3 × 11.7 inches<br>[210 × 297 mm])   | S041106     | 10          |
| Epson Iron-on Cool Peel Transfer<br>paper              | Letter (8.5 × 11 inches<br>[216 × 279 mm]) | S041153     | 10          |

Parent topic: Loading Paper

### **Borderless Paper Type Compatibility**

You can print borderless photos on compatible paper types in compatible sizes:

#### **Borderless Paper Types**

- Epson Photo Paper Glossy
- Epson Premium Photo Paper Glossy
- Epson Ultra Premium Photo Paper Glossy
- Epson Premium Photo Paper Semi-gloss
- Epson Ultra Premium Photo Paper Luster
- Epson Presentation Paper Matte
- Epson Premium Presentation Paper Matte
- Epson Premium Presentation Paper Matte Double-sided

#### **Borderless Paper Sizes**

- 4 × 6 inches (102 × 152 mm)
- 5 × 7 inches (127 × 178 mm)
- 8 × 10 inches (203 × 254 mm)
- Letter (8.5 × 11 inches [216 × 279 mm])
- A4 (8.3 × 11.7 inches [210 × 297 mm])

Parent topic: Loading Paper

#### **Related references**

**Printable Area Specifications** 

### **Selecting the Paper Settings for Each Source - Control Panel**

You can change the default paper size and paper type for each source using the control panel on the product.

- 1. Press the  $\widehat{m}$  home button, if necessary.
- 2. Select Settings.

You see a screen like this:

| 命 | G Settings       |   |
|---|------------------|---|
|   | Supply Status    |   |
|   | Basic Settings   | ? |
|   | Printer Settings |   |
|   | Network Settings |   |

- 3. Select **Printer Settings**.
- 4. Select Paper Source Setting.

**Note:** To turn off the automatic display of the paper settings selection screen after paper is loaded in the cassettes, set the **Paper Configuration** setting to **Off**. You will be unable to print over AirPrint if you disable this setting.

- 5. Select Paper Setup.
- 6. Select the paper source you want to change.
- 7. Select Paper Size.
- 8. Select the paper size you loaded.
- 9. Select **Paper Type**.
- 10. Select the paper type you loaded.
- 11. Press  $\odot$  to select another paper source to change, or press the  $\widehat{m}$  home button to exit.

Paper or Media Type Settings - Control Panel

Parent topic: Loading Paper

| For this paper                                          | Select this Paper Type setting |
|---------------------------------------------------------|--------------------------------|
| Plain paper                                             | Plain Paper                    |
| Copier paper                                            |                                |
| Epson Bright White Pro Paper                            |                                |
| Epson Bright White Premium Paper                        |                                |
| Epson Multipurpose Plus Paper                           |                                |
| Epson Iron-on Cool Peel Transfer paper                  |                                |
| Epson Photo Quality Self-adhesive Sheets                |                                |
| Epson Ultra Premium Photo Paper Glossy                  | Ultra Glossy                   |
| Epson Premium Photo Paper Glossy                        | Prem. Glossy                   |
| Epson Photo Paper Glossy                                | Glossy                         |
| Epson Presentation Paper Matte                          | Presentation Matte             |
| Epson Premium Photo Paper Semi-gloss                    | Prem. Semi-Gloss               |
| Epson Ultra Premium Photo Paper Luster                  | Ultra Prem. Photo Luster       |
| Epson Premium Presentation Paper Matte                  | Prem. Matte                    |
| Epson Premium Presentation Paper Matte Double-<br>sided |                                |
| Epson Ultra Premium Presentation Paper Matte            |                                |
| Epson Brochure & Flyer Paper Matte Double-sided         |                                |
| Envelopes                                               | Envelope                       |

# Paper or Media Type Settings - Control Panel

**Parent topic:** Selecting the Paper Settings for Each Source - Control Panel

# Paper or Media Type Settings - Printer Software

| For this paper                                          | Select this paper Type or Media Type setting |
|---------------------------------------------------------|----------------------------------------------|
| Plain paper                                             | Plain Paper/Bright White Paper               |
| Epson Bright White Pro Paper                            |                                              |
| Epson Bright White Premium Paper                        |                                              |
| Epson Multipurpose Plus Paper                           |                                              |
| Epson Iron-on Cool Peel Transfer paper                  |                                              |
| Epson Photo Quality Self-adhesive Sheets                |                                              |
| Epson Ultra Premium Photo Paper Glossy                  | Ultra Premium Photo Paper Glossy             |
| Epson Premium Photo Paper Glossy                        | Premium Photo Paper Glossy                   |
| Epson Photo Paper Glossy                                | Photo Paper Glossy                           |
| Epson Presentation Paper Matte                          | Presentation Paper Matte                     |
| Epson Premium Photo Paper Semi-gloss                    | Premium Photo Paper Semi-Gloss               |
| Epson Ultra Premium Photo Paper Luster                  | Ultra Premium Photo Paper Luster             |
| Epson Premium Presentation Paper Matte                  | Premium Presentation Paper Matte             |
| Epson Premium Presentation Paper Matte Double-<br>sided |                                              |
| Epson Ultra Premium Presentation Paper Matte            |                                              |
| Epson Brochure & Flyer Paper Matte Double-sided         |                                              |
| Envelopes                                               | Envelope                                     |

**Note:** The settings listed here are available only when printing from your computer; they do not apply to your product's control panel settings.

Parent topic: Loading Paper

# **Placing Originals on the Product**

Follow the instructions here to place your original documents or photos on the product.

**Caution:** Do not place anything on top of your product or use its cover as a writing surface to avoid damaging it.

Placing Originals on the Scanner Glass

### **Placing Originals on the Scanner Glass**

You can place originals up to this size on the scanner glass: Letter  $(8.5 \times 11 \text{ inches } [216 \times 279 \text{ mm}])$  or A4  $(8.3 \times 11.7 \text{ inches } [210 \times 297 \text{ mm}])$ .

1. Open the document cover.

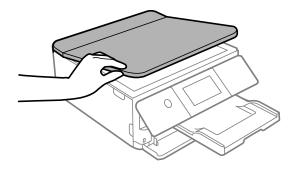

2. Clean any dust or stains from the scanner glass surface by wiping it with a soft, dry cloth.

Note: If there is dust or stains on the glass, the scan area may extend to include the dust or stains.

- 3. Do one of the following to place your originals:
  - **Single sheet**: Place your original facedown on the scanner glass with the top facing into the corner. Slide the original to the edges of the indicated corner about 0.05 inch (1.5 mm) away from the corner mark on the scanner glass as shown.

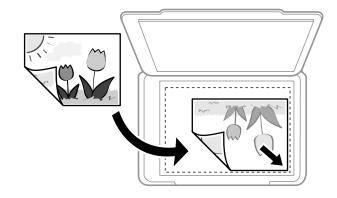

• **Multiple photos for copying**: You can place multiple photos of different sizes on the scanner glass to make separate copies. Make sure your photos are at least 0.2 inch (5 mm) away from each other and from the corner of the scanner glass. You can place photos up to this size: 4 × 6 inches (102 × 152 mm).

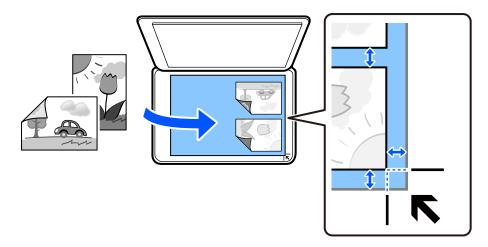

• **Multiple photos for scanning**: You can place multiple photos of different sizes on the scanner glass and save them separately using Photo Mode in Epson Scan 2. Make sure your photos are at least 0.6 inch × 0.6 inch (15 × 15 mm) in size, and placed away from each other and the corner mark by at least the distances shown.

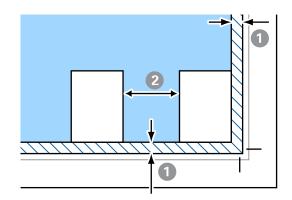

- 1 0.2 inch (4.5 mm)
- 2 0.8 inch (20 mm)

**Note:** To view multiple scanned photos in Epson Scan 2, select the **Thumbnail** checkbox in the preview window.

• **ID card**: Place an ID card 0.2 inch (5 mm) away from the corner of the scanner glass as shown.

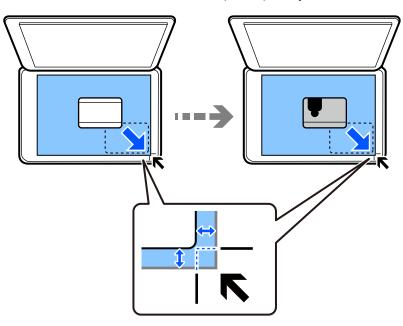

4. Close the document cover gently to keep your original in place.

**Caution:** Do not push down on the document cover or scanner glass or you may damage the product.

**Note:** When placing bulky originals such as books, prevent external light from shining directly onto the scanner glass.

Remove your originals after scanning. If you leave the originals on the scanner glass for a long time, they may stick to the glass surface.

Parent topic: Placing Originals on the Product

**Related tasks** 

Scanning in Epson Scan 2

**Related topics** 

Selecting Epson ScanSmart Settings

# Copying

See the information here to copy documents or photos using your product.

Note: Copies may not be exactly the same size as your originals.

Copying Documents or Photos Restoring Photos While Copying Copying Books, ID Cards, or Borderless Photos Copying Options

# **Copying Documents or Photos**

You can copy documents or photos onto various sizes and types of paper, including Epson special papers.

- 1. Place your original document or photo on the scanner glass.
- 2. Load the paper you want to print on.
- 3. Press the  $\widehat{m}$  home button, if necessary.
- 4. Select Copy.

You see a screen like this:

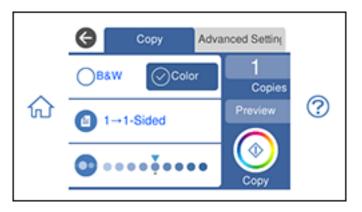

- 5. To print more than one copy, select **Copies** and use the displayed keypad to enter the number of copies.
- 6. Change any of the displayed settings as necessary.
- 7. Select Advanced Settings to view and change additional copy settings, if necessary.
- 8. Select **Preview** to preview your copy on the LCD screen.
- 9. When you are ready to copy, select **Start Copy** or press the **Copy** icon.

Note: To cancel printing, select Cancel.

Parent topic: Copying

#### Related references

Copying Options Available Epson Papers

#### **Related topics**

Loading Paper Placing Originals on the Product

### **Restoring Photos While Copying**

You can restore the colors in faded photos as you copy them.

- 1. Load the paper you want to print on.
- 2. Press the  $\widehat{m}$  home icon, if necessary.
- 3. Select Various Prints.
- 4. Select Various copies.

You see a screen like this:

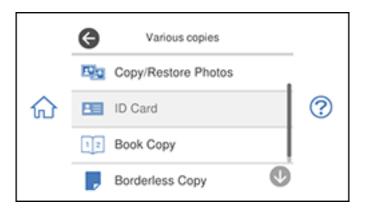

- 5. Select Copy/Restore Photos.
- 6. Make sure the **Restore Color** setting is set to **On**.
- 7. Select your other paper and print settings as necessary, then select **To Placing Originals**.
- 8. Place your original photos on the scanner glass. Make sure they are at least 0.2 in (5 mm) away from each other and the edge of the scanner glass.
- 9. Select Start Scanning.

Your originals are scanned and a preview with restored colors appears on the LCD screen.

- 10. If you need to edit the copy, select **Edit** and change any of these settings as necessary:
  - **Photo Adjustments**: Select **Fix Photo On** to improve the color, contrast, and sharpness of flawed photos.
  - Filter: Select B&W to apply a monochrome filter.
  - Crop/Zoom: Zoom in to enlarge a part of the photo and crop it.
- 11. To print more than one copy, select **photo(s)** and use the displayed numeric keypad to select the number of copies (up to 99).
- 12. When you are ready to copy, press the **Copy** icon.

Note: To cancel printing, select Cancel.

#### Parent topic: Copying

#### **Related references**

Copying Options Available Epson Papers

#### **Related topics**

Loading Paper Placing Originals on the Product

### **Copying Books, ID Cards, or Borderless Photos**

You can copy two pages of a book or both sides of an ID card onto a single sheet of paper. You can also copy a photo and print it without any borders.

- 1. Load the paper you want to print on.
- 2. Press the  $\widehat{m}$  home icon, if necessary.
- 3. Select Various Prints.
- 4. Select Various copies.

You see a screen like this:

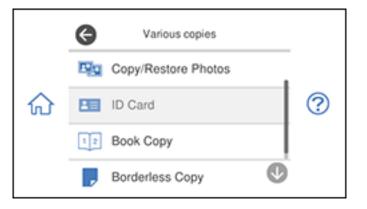

- 5. Select one of these options:
  - **ID Card**: Scan and copy both sides of an ID card onto one side of the paper.
  - Book Copy: Copy two facing pages of a book onto a single sheet of paper.

**Note:** Make sure the first page of your original is placed on the scanner glass as described on the LCD screen and select **Print Settings** to view and change the print settings, if necessary.

- Borderless Copy: Copy a photo with borders and remove the borders from the copy.
- 6. Place your book, card, or photo on the scanner glass.
- 7. To print more than one copy, select **Copies** and use the displayed numeric keypad to select the number of copies (up to 99).
- 8. Change any of the displayed settings as necessary.
- 9. Select Advanced Settings to view and change additional copy settings, if necessary.
- 10. Select **Preview** to preview your copy on the LCD screen.
- 11. When you are ready to copy, select **Start Copy** or press the **Copy** icon.

Note: To cancel copying, select Cancel.

12. For **ID Card** and **Book Copy**, follow any on-screen instructions to place the rest of your originals and select **Start Scanning**.

Parent topic: Copying

Related references

Copying Options Available Epson Papers

#### **Related topics**

Loading Paper Placing Originals on the Product

## **Copying Options**

Select the copying options you want to use for your copies.

Note: Not all options or settings may be available, depending on other copying settings.

#### Сору

| Copying option | Available settings | Description                            |
|----------------|--------------------|----------------------------------------|
| B&W            | —                  | Copies the document in black and white |

| Copying option   | Available settings | Description                                                                                                    |
|------------------|--------------------|----------------------------------------------------------------------------------------------------|
| Color            | —                  | Copies the document in color                                                                                          |
| 2-Sided          | 1>1-Sided          | Select to make 2-sided copies. When you select <b>1&gt;2-Sided</b> ,                                                  |
|                  | 1>2-Sided          | also select the <b>Advanced Settings</b> tab to select the orientation and binding edge for your originals or copies. |
| Density selector | Varying levels     | Adjusts the lightness or darkness of copies                                                                           |

#### Advanced Settings

| Copying option | Available settings              | Description                                                                                                    |
|----------------|---------------------------------|----------------------------------------------------------------------------------------------------|
| Reduce/Enlarge | Actual Size                     | Copies the original at its full size                                                                                                   |
|                | Auto Fit Page                   | Automatically sizes the image to fit the paper size you selected                                                                       |
|                | 45%->195% and other conversions | Automatically converts from one size to another                                                                                        |
| Paper Setting  | Cassette 1                      | Displays the currently selected paper size and type. You can                                                                           |
|                | Cassette 2                      | select the paper source to use and adjust the paper size and type for each source.                                                     |
|                | Rear Paper Feed<br>Slot         |                                                                                                    |
| Multi-Page     | Single Page                     | Copies each page of the original onto an individual sheet                                                                              |
|                | 2-up                            | Copies multiple page documents onto one sheet. Scroll down and select the document orientation and layout order settings as necessary. |
| Quality        | Draft                           | Adjusts the quality of your copies                                                                                                    |
|                | Standard                        |                                                                                                    |
|                | High                            |                                                                                                    |
|                | Best                            |                                                                                                    |
| Remove         | Off                             | Removes or lightens the background color. May not remove                                                                               |
| Background     | On                              | very dark or vivid colors.                                                                                                    |
| Clear All      | Yes                             | Restores all copy settings to product defaults.                                                                                        |
| Settings       | No                              |                                                                                                    |

Parent topic: Copying

# **Printing from a Computer**

Before printing from your computer, make sure you have set up your product and installed its software as described on the *Start Here* sheet.

**Note:** If you have an Internet connection, it is a good idea to check for updates to your product software on Epson's support website. If you see a Software Update screen, select **Enable automatic checking** and click **OK**. The update scans your system to see if you have the latest product software. Follow the on-screen instructions.

Printing with Windows Printing with the Built-in Epson Driver - Windows 10 S Printing on a Mac Cancelling Printing Using a Product Button

### **Printing with Windows**

You can print with your product using any Windows application, as described in these sections.

**Note:** If you are using your Epson product with the Windows 10 S operating system, you cannot use the software described in this section. You also cannot download and install any Epson product software from the Epson website for use with Windows 10 S; you must obtain software only from the Windows Store.

Selecting Basic Print Settings - Windows Selecting Double-sided Printing Settings - Windows Selecting Additional Layout and Print Options - Windows Selecting a Printing Preset - Windows Selecting Extended Settings - Windows Printing Your Document - Windows Selecting Default Print Settings - Windows Changing Automatic Update Options Parent topic: Printing from a Computer

### **Selecting Basic Print Settings - Windows**

Select the basic settings for the document or photo you want to print.

- 1. Open a photo or document for printing.
- 2. Select the print command in your application.

**Note:** You may need to select a print icon on your screen, the **Print** option in the **File** menu, or another command. See your application's help utility for details.

3. If necessary, select your product name as the printer you want to use.

Note: You may also need to select **Properties** or **Preferences** to view your print settings.

| Paper Source                 | Auto Cassette Selection                                                                                          | ] ~                                                                                                    |
|------------------------------|----------------------------------------------------------------------------------------------------|----------------------------------------------------------------------------------------------------|
| Document Size                | Letter (8.5 x 11 in)                                                                                             |                                                                                                    |
| 1                            | Borderless Settings                                                                                              |                                                                                                    |
| Orientation                  | Portrait     OLandscape                                                                                          |                                                                                                    |
| Paper Type                   | Plain Paper / Bright White Paper                                                                                 | ~                                                                                                    |
| Quality                      | Standard                                                                                                    | ~                                                                                                    |
| Color                        | Color OBack/Grayscale                                                                                            |                                                                                                    |
| 2-Sided Printing             | Off                                                                                                    | v                                                                                                    |
|                              | Settings Print Density                                                                                           | (                                                                                                    |
| Multi-Page                   | Off   Layout Order.                                                                                              |                                                                                                    |
| Copies 1                     | Collate                                                                                                    |                                                                                                    |
|                              |                                                                                                    |                                                                                                    |
| Quiet Mode                   | Off                                                                                                    | ~                                                                                                    |
| Print Preview Job Arranger L | Lite                                                                                                    |                                                                                                    |
|                              | Document Size Orientation Paper Type Quality Color 2-Sided Printing Multi-Page Copies 1 Quiet Mode Print Preview | Document Size Letter (8.5 x 11 in) Borderless Settings Orientation  Paper Type Plain Paper / Bright White Paper Quality Standard Color  Color  Color  Black/Grayscale 2-Sided Printing Off Settings Print Density Multi-Page Off  Layout Order. Copies 1 Copies 1 Copies Color Quiet Mode Off |

You see the Main tab of your printer settings window:

4. For the **Paper Source** setting, select where you loaded the paper you want to print on.

- 5. Select the size of the paper you loaded as the **Document Size** setting.
- 6. If you are printing a borderless photo, select **Borderless**. You can click **Settings** to access additional options for borderless printing.

**Note:** You must select a compatible borderless paper type and size to print without borders. Check the borderless paper compatibility list for details.

7. Select the orientation of your document.

**Note:** If you are printing an envelope, select **Landscape**.

8. Select the type of paper you loaded as the **Paper Type** setting.

**Note:** The setting may not exactly match the name of your paper. Check the paper type settings list for details.

- 9. Select the **Quality** setting that matches the print quality you want to use.
- 10. Select a Color option:
  - To print a color document or photo, select the **Color** setting.
  - To print text and graphics in black or shades of gray, select the **Black/Grayscale** setting.
- 11. To print on both sides of the paper, select a **2-Sided Printing** option.
- 12. To print multiple pages on one sheet of paper, or print one image on multiple sheets of paper, select one of the settings in the **Multi-Page** menu and select the printing options you want.
- 13. To print multiple copies and arrange their print order, select the **Copies** options.
- 14. To reduce noise during printing when you select **Plain Paper/Bright White Paper**, turn on **Quiet Mode** (printing will be slower).
- 15. To preview your job before printing, select **Print Preview**.
- 16. To save your print job as a project that can be modified and combined with other print jobs, select **Job Arranger Lite**.

Paper Source Options - Windows Print Quality Options - Windows Multi-Page Printing Options - Windows

Parent topic: Printing with Windows

#### **Related references**

Double-sided Printing Capacity Borderless Paper Type Compatibility

#### **Paper Source Options - Windows**

You can select any of the available options in the Paper Source menu to print on the paper loaded in that source.

#### Auto Cassette Selection

Automatically selects the paper source based on the selected paper size.

#### Cassette 1

Selects the paper in cassette 1 as the paper source.

#### Cassette 2

Selects the paper in cassette 2 as the paper source.

#### Cassette 1 > Cassette 2

Selects the paper in cassette 1 as the paper source and automatically switches to cassette 2 when cassette 1 is empty.

#### **Rear Paper Feed Slot**

Selects the paper in the rear feed slot as the paper source.

#### **CD/DVD Tray**

Selects the CD or DVD loaded in the CD/DVD tray.

Parent topic: Selecting Basic Print Settings - Windows

#### **Print Quality Options - Windows**

You can select any of the available Quality options to fine-tune the quality of your print. Some settings may be unavailable, depending on the paper type and border setting you have chosen.

#### Draft

For draft printing on plain paper.

#### Standard

For everyday text and image printing.

#### High

For photos and graphics with high print quality.

#### Best

For the best print quality, but the slowest print speed.

#### **More Settings**

Opens a window that lets you choose among levels of speed and quality.

Parent topic: Selecting Basic Print Settings - Windows

#### **Multi-Page Printing Options - Windows**

You can select any of the available options in the Multi-Page menu to set up your multi-page print job.

#### 2-Up and 4-Up

Prints 2 or 4 pages on one sheet of paper. Click the **Page Order** button to select page layout and border options.

#### 2×1 Poster, 2×2 Poster, 3×3 Poster, 4×4 Poster

Prints one image on multiple sheets of paper to create a larger poster. Click the **Settings** button to select image layout and guideline options.

Parent topic: Selecting Basic Print Settings - Windows

### **Selecting Double-sided Printing Settings - Windows**

You can print on both sides of the paper by selecting one of the **2-Sided Printing** options on the **Main** tab.

**Note:** Some options may be pre-selected or unavailable, depending on other settings you have chosen or if you are accessing the product over a network.

| 2-Sided Printing | Off      | ~             |
|------------------|----------|---------------|
|                  | Settings | Print Density |

- 1. Select one of the following options for 2-Sided Printing:
  - Auto (Long-edge binding) to print your double-sided print job by automatically flipping the paper on the long edge.
  - Auto (Short-edge binding) to print your double-sided print job by automatically flipping the paper on the short edge.
  - **Manual (Long-edge binding)** to print your double-sided print job by printing one side and prompting you to flip the paper over on the long edge to print the other side (recommended for paper types that do not support automatic duplexing).
  - **Manual (Short-edge binding)** to print your double-sided print job by printing one side and prompting you to flip the paper over on the short edge to print the other side (recommended for paper types that do not support automatic duplexing).

2. Click the **Settings** button.

You see this window:

| Binding Settings      |                                |                                                                                                    |
|-----------------------|--------------------------------|----------------------------------------------------------------------------------------------------|
| Binding Edge          |                                |                                                                                                    |
| Left<br>Long-edge     | ⊖ <sup>Top</sup><br>Short-edge | ⊖ <sup>Right</sup><br>Long-edge                                                                                                    |
|                       |                                |                                                                                                    |
| Binding Margin        |                                |                                                                                                    |
| Front Page            | 0.00 🗢 [0.00 .                 | 1.18]                                                                                                    |
| Back Page             | 0.00 ≑ [0.00 .                 | 1.18]                                                                                                    |
|                       |                                |                                                                                                    |
| Unit Omm              | () inch                        |                                                                                                    |
| Start Page            |                                |                                                                                                    |
| From Front            |                                |                                                                                                    |
| O From Back           |                                |                                                                                                    |
| Create Folded Booklet |                                |                                                                                                    |
| Booklet               |                                |                                                                                                    |
| O Center Binding      | 0                              | Side Binding                                                                                                    |
|                       |                                | r in the second second |
|                       |                                | -u <u>=</u>                                                                                                    |
| [                     | OK Ca                          | ancel Help                                                                                                    |

- 3. Select the double-sided printing options you want to use.
- 4. Click **OK** to return to the **Main** tab.
- 5. Click the **Print Density** button.

You see this window:

| Print Density Adjustmer | nt              |          |            |
|-------------------------|-----------------|----------|------------|
| Select Document Type    |                 |          |            |
| • Text                  | Text with Photo | () Photo | OManual    |
| Adjustments             |                 |          |            |
| Print Density           | 1               |          | 0 (%)      |
|                         | -50             |          | 0          |
| Increase Ink Drying Tin | ne 🕴            |          | 0 (sec)    |
|                         | 0               |          | 60         |
|                         |                 | ок с     | ancel Help |

- 6. Select the type of document you are printing as the Document Type setting. The software automatically sets the **Adjustments** options for that document type.
- 7. If necessary, select the Adjustments options you want to use.
- 8. Click OK to return to the Main tab.
- 9. Print a test copy of your double-sided document to test the selected settings.
- 10. Follow any instructions displayed on the screen during printing.

**Double-sided Printing Options - Windows** 

Print Density Adjustments - Windows

Parent topic: Printing with Windows

#### **Related references**

**Double-sided Printing Capacity** 

#### **Double-sided Printing Options - Windows**

You can select any of the available options on the Binding Settings window to set up your double-sided print job.

#### **Binding Edge Options**

Select a setting that orients double-sided print binding in the desired direction.

#### **Binding Margin Options**

Select options that define a wider margin to allow for binding.

#### **Start Page**

Selects whether printing starts on the front or back page.

#### **Create Folded Booklet Options**

Select the **Booklet** checkbox and a binding option to print double-sided pages as a booklet.

Parent topic: Selecting Double-sided Printing Settings - Windows

#### **Print Density Adjustments - Windows**

You can select any of the available options on the Print Density Adjustment window to adjust the print quality of your double-sided print job.

#### **Print Density**

Sets the level of ink coverage for double-sided printing.

#### Increase Ink Drying Time

Sets the amount of time required for drying ink after printing on one side of the paper before printing the other side in double-sided printing to prevent ink smearing.

Parent topic: Selecting Double-sided Printing Settings - Windows

### **Selecting Additional Layout and Print Options - Windows**

| Iain More Options Maintenance                                                     |                                                                 |                       |  |
|-----------------------------------------------------------------------------------|-----------------------------------------------------------------|-----------------------|--|
| Printing Presets                                                                  | Document Size                                                   | Letter (8.5 x 11 in)  |  |
| Add/Remove Presets                                                                | Output Paper                                                    | Same as Document Size |  |
| Document - Fast                                                                   | Reduce/Enlarg                                                   | ge Document           |  |
| Document - Standard Quality                                                       | O Fit to Page                                                   | O Zoom to             |  |
| Document - High Quality Document - 2-Sided                                        | Center                                                          |                       |  |
| Photo - 4 x 6 in Portrait                                                         | Color Correction                                                |                       |  |
| Photo - 4 x 6 in Landscape                                                        | Automatic                                                       | O Custom Advanced     |  |
| <ul> <li>Printable CD/DVD Printing</li> <li>Photo - 8 x 10 in Portrait</li> </ul> | 0                                                               |                       |  |
| Photo - 8 x 10 in Landscape                                                       |                                                                 | Image Options         |  |
|                                                                                   | Watermark F                                                     | eatures               |  |
|                                                                                   | Additional Setting<br>Rotate 180<br>ØBidrectione<br>Mirror Imag | al Printing           |  |
| Show Settings                                                                     |                                                                 |                       |  |
| Restore Defaults                                                                  |                                                                 |                       |  |

You can select a variety of additional layout and printing options for your document or photo on the **More Options** tab.

- 1. To change the size of your printed document or photo, select the **Reduce/Enlarge Document** checkbox and select one of these sizing options:
  - Select the Fit to Page option to size your image to fit the paper you loaded. Select the size of your document or photo as the Document Size setting, and the size of your paper as the Output Paper setting. If you want to center your image on the paper, select the Center option.
  - Select the **Zoom to** option to reduce or enlarge your document or photo by a specific percentage. Select the percentage in the % menu.
- 2. Select one of the following Color Correction options:
  - Select **Automatic** to automatically adjust the sharpness, brightness, contrast, and color saturation for your image.

- Select **Custom** and click the **Advanced** button to manually adjust the color correction settings or turn off color management in your printer software.
- Select Image Options to access additional settings for improving printed images.
- 3. To add the following features, click the **Watermark Features** button:
  - Watermark: adds a visible watermark to your printout
  - Header/Footer: adds information such as the date and time to the top or bottom of your printout

Note: Click the Settings button to customize the text and location of the header or footer.

4. Select any of the Additional Settings options to customize your print.

Custom Color Correction Options - Windows Image Options and Additional Settings - Windows Header/Footer Settings - Windows **Parent topic:** Printing with Windows

#### **Custom Color Correction Options - Windows**

Color Correction Color Management Color Controls O Fix Photo OICM O No Color Adjustment EPSON Vivid  $\sim$ Color Mode <Original Photo> <Preview> Color Adjustment Method O Side Bar Color Circle Reset Controls Brightness 0 Contrast 0 Saturation 0 Horizontal Vertical Density 0 0 0 4 OK Cancel Help

You can select any of the available options in the Color Correction window to customize the image colors for your print job.

#### **Color Controls**

Lets you select a **Color Mode** setting, individual settings for **Brightness**, **Contrast**, **Saturation**, and **Density**, and individual color tones. Depending on the selected color mode, you can also adjust the midtone density using the **Gamma** setting.

#### **Fix Photo**

Improves the color, contrast, and sharpness of flawed photos.

**Note:** Fix Photo uses a sophisticated face recognition technology to optimize photos that include faces. For this to work, both eyes and the nose must be visible in the subject's face. If your photo includes a face with an intentional color cast, such as a statue, you may want to turn off **Fix Photo** to retain the special color effects.

#### ICM

Lets you manage color using installed color printing profiles.

### No Color Adjustment

Turns off color management in your printer software so you can manage color using only your application software.

### Parent topic: Selecting Additional Layout and Print Options - Windows

#### **Image Options and Additional Settings - Windows**

You can select any of the Image Options and Additional Settings to customize your print. Some options may be pre-selected or unavailable, depending on other settings you have chosen.

#### **Image Options**

#### **Emphasize Text**

Adjusts the weight of printed text to increase readability.

## **Emphasize Thin Lines**

Adjusts the weight of printed lines to increase visibility.

#### **Edge Smoothing**

Smooths jagged edges in low-resolution images such as screen captures or images from the Web.

#### Fix Red-Eye

Reduces or removes red-eye in photos.

#### **Print Text in Black**

Prints colored text in black.

#### For Color Text

Prints colored text on a background pattern or underlined.

#### For Color Graphs and Images

Prints colored graphics and images with overlay patterns.

#### For Color Text, Graphs, and Images

Prints colored text, graphics, and images with overlay patterns.

#### **Enhancement Options**

Specifies Color Universal Print enhancement settings for text, graphics, and images.

#### **Additional Settings Options**

#### Rotate 180°

Prints the image rotated 180° from its original orientation.

#### **Bidirectional Printing**

Prints in both directions (right-to-left and left-to-right), speeding up printing, but may reduce print quality.

#### **Mirror Image**

Flips the printed image left to right.

Parent topic: Selecting Additional Layout and Print Options - Windows

### Header/Footer Settings - Windows

You can select any of the Header/Footer Settings options to add headers or footers when you print. The items are available to print at the top or bottom of your pages, in either the left, right, or center of the page.

Note: These settings are not saved with your document.

| Top Left         |           | Top Center    |   | Top Right    |   |
|------------------|-----------|---------------|---|--------------|---|
| User Name        | ~         | None          | ~ | Date/Time    | ~ |
| Bottom Left      |           | Bottom Center |   | Bottom Right |   |
| None             | ~         | None          | ~ | None         | ~ |
| Starting numbe   | r         | 1             |   |              |   |
| Start printing o | n page    | 1             |   |              |   |
| Text             |           |               |   |              |   |
|                  |           |               |   |              |   |
| Color            | Black     | ~             |   |              |   |
|                  | rial      | ~             |   |              |   |
| Font A           |           |               |   |              |   |
|                  | 1 🔹 pt    | t [6 72]      |   |              |   |
| Size Style B     | old talic | t [6 72]      |   |              |   |
| Size Style B     | old       | : [6 72]      |   |              |   |

You can select to print the following information:

- User Name
- Computer Name
- Date
- Date/Time
- Collate Number (copy number)
- Page Number
- Text

You can also adjust the text settings for the printed information.

**Note:** The user name, computer name, date, and time come from the Windows Control Panel on your computer.

Parent topic: Selecting Additional Layout and Print Options - Windows

# **Selecting a Printing Preset - Windows**

For quick access to common groups of print settings, you can select a printing preset on the **Main** or **More Options** tab.

Note: You can create your own preset by clicking the Add/Remove Presets button.

1. Click the Main or More Options tab.

You see the available **Printing Presets** on the left:

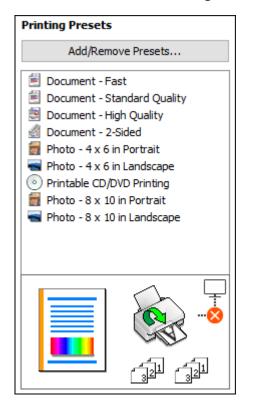

- 2. Place your cursor over one of the **Printing Presets** to view its list of settings.
- 3. Click on a preset to change its settings, or use any of the available options on the screen to control your printing presets.
- 4. To choose a preset for printing, select it.
- 5. Click OK.

Parent topic: Printing with Windows

# **Selecting Extended Settings - Windows**

You can select additional settings that apply to all the print jobs you send to your product.

- 1. Access the Windows Desktop and right-click the Solicon for your product in the right side of the Windows taskbar, or click the up arrow and right-click Solicon.
- 2. Select Printer Settings.
- 3. Click the **Maintenance** tab.

You see the maintenance options:

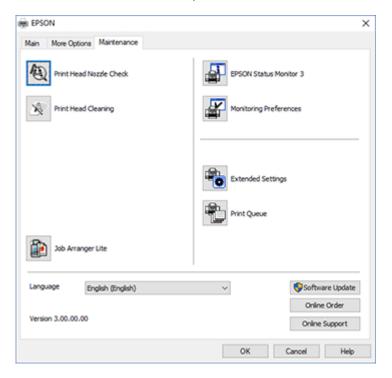

4. Click the **Extended Settings** button.

#### You see this window:

| Offset    |      |   |                              | Settings                                                                                                    |     |
|-----------|------|---|------------------------------|----------------------------------------------------------------------------------------------------|-----|
| Front Top | -300 | ; | 0 (0. imm)<br>300 0 (0. imm) | Show Progress Meter  Show Progress Meter  Chuble (PSON Status Monitor 3  Check Paper Width Before Printing  Thick Paper and Envelopes |     |
| Back Top  | -300 |   | 300<br>0 (0.1mm)             | Separator Page                                                                                                    |     |
|           | -300 |   | 300                          | Page Rendering Mode Print as Bitmap Skp Blank Page                                                                                    |     |
| BackLeft  | -300 |   | 0 (0.1mm)<br>300             | Change Standard Resolution Off Refine screening pattern Allow Applications to Perform ICM Color Matching                              | ~   |
|           |      |   |                              | Always Use the Driver's Paper Source Setting<br>Reduce Print Data Size<br>Reset Defaults OK Cancel Hi                                 | rip |

- 5. Select any of the extended settings to customize your print.
- 6. Click **OK** to close the Extended Settings window.
- 7. Click **OK** to close the printer software window.

**Extended Settings - Windows** 

Parent topic: Printing with Windows

#### **Extended Settings - Windows**

You can select these settings on the Extended Settings window.

#### **Show Progress Meter**

Displays the progress of print jobs as they are being printed.

### **Enable EPSON Status Monitor 3**

Enables product monitoring for ink and paper supplies and other issues.

### **Check Paper Width Before Printing**

Prevents printing beyond the edges of the paper if the paper size setting is incorrect; may reduce print speed.

## **Thick Paper and Envelopes**

Prevents ink from smearing when you print on envelopes or other thick paper.

#### **Separator Page**

Before each document, prints a separator page containing the title, user, date, and time.

#### **Always Spool RAW Datatype**

Increases print speed and may solve other printing problems.

#### Page Rendering Mode

Increases print speed when printing is extremely slow or the print head stops during printing.

#### **Print as Bitmap**

Increases print speed when printing is extremely slow or the print head stops during printing, and other settings do not help.

#### **Skip Blank Page**

Ensures that your product does not print pages that contain no text or images.

#### **Change Standard Resolution**

Reduces the resolution of print data to correct printing problems.

#### **Refine screening pattern**

Prints graphics with a finer screening pattern.

## Allow Applications to Perform ICM Color Matching

Allows applications to perform ICM color matching.

#### Always Use the Driver's Paper Source Setting

Prints using the paper source setting in the printer driver, rather than the setting in your application.

#### **Reduce Print Data Size**

Increases print data compression to improve print speed. Not recommended when printing fine patterns.

Parent topic: Selecting Extended Settings - Windows

# **Printing Your Document - Windows**

Once you have selected your print settings, you are ready to save your settings and print.

1. Click **OK** to save your settings.

You see your application's Print window, such as this one:

| 🖶 Print                                                                        | ×                               |
|--------------------------------------------------------------------------------|---------------------------------|
| General Options                                                                |                                 |
| Select Printer                                                                 | Alicrosoft XPS Document         |
| ٢                                                                              | >                               |
| Status: Ready<br>Location:<br>Comment:                                         | Print to file Preferences       |
| Page Range  All  Selection  Pages:                                             | Number of gopies: 1             |
| Enter either a single page number or a single<br>page range. For example, 5-12 | 12 <sup>3</sup> 12 <sup>3</sup> |
| <u>P</u> ri                                                                    | nt Cancel Apply                 |

Click **OK** or **Print** to start printing.
 Checking Print Status - Windows
 **Parent topic:** Printing with Windows

#### **Checking Print Status - Windows**

During printing, you see this window showing the progress of your print job. It allows you to control printing and check ink cartridge status.

| Sepson 1                                                                           |   |     | -        |        | $\times$ |
|------------------------------------------------------------------------------------|---|-----|----------|--------|----------|
| EPSON Untitled                                                                     |   | Pa  | ge:0/0   |        | _        |
| Paper Type : Plain Paper / Bright White Paper<br>Paper Size : Letter (8.5 x 11 in) |   | < > |          |        | 6        |
|                                                                                    | 0 |     | Suppo    | ort    |          |
| Consumables Status ————————————————————————————————————                            |   |     |          |        |          |
| Print Queue Cancel                                                                 |   | . I | Buy Epse | on Ink |          |

- To cancel printing, click **Cancel**.
- To see print jobs waiting to print, click **Print Queue**.
- To check ink status, click Consumables Status.

Parent topic: Printing Your Document - Windows

# **Selecting Default Print Settings - Windows**

When you change your print settings in a program, the changes apply only while you are printing in that program session. If you want to change the print settings you use in all your Windows programs, you can select new default print settings.

- 1. Access the Windows Desktop and right-click the Solicon for your product in the right side of the Windows taskbar, or click the up arrow and right-click Solicon.
- 2. Select Printer Settings.

You see the printer settings window:

| EPSON :                                                 |                  | ×                                       |
|---------------------------------------------------------|------------------|-----------------------------------------|
| Main More Options Maintenance                           |                  |                                         |
| Printing Presets                                        | Paper Source     | Auto Cassette Selection                 |
| Add/Remove Presets                                      | Document Size    | Letter (8.5 x 11 in) $\vee$             |
| Document - Fast                                         |                  | Borderless Settings                     |
| Document - Standard Quality Document - High Quality     | Orientation      | Portrait     OLandscape                 |
| Document - 2-Sided     Photo - 4 x 6 in Portrait        | Paper Type       | Plain Paper / Bright White Paper $\sim$ |
| Photo - 4 x 6 in Landscape                              | Quality          | Standard 🗸                              |
| Printable CD/DVD Printing<br>Photo - 8 x 10 in Portrait | Color            | Color OBlack/Grayscale                  |
| Photo - 8 x 10 in Landscape                             | 2-Sided Printing | Off ~                                   |
|                                                         |                  | Settings Print Density                  |
|                                                         | Multi-Page       | Off v Layout Order                      |
|                                                         | Copies 1         | Collate                                 |
| <u> </u>                                                | -                | Reverse Order                           |
|                                                         | Quiet Mode       | off ~                                   |
| Show Settings                                           | Print Preview    |                                         |
| Restore Defaults Ink Levels                             | 🗌 Job Arranger I | ute                                     |
|                                                         |                  | OK Cancel Help                          |

- 3. Select the print settings you want to use as defaults in all your Windows programs.
- 4. Click OK.

These settings are now the defaults selected for printing. You can still change them as needed for printing in any program session.

Changing the Language of the Printer Software Screens

Parent topic: Printing with Windows

## Changing the Language of the Printer Software Screens

You can change the language used on the Windows printer software screens.

- 1. Access the Windows Desktop and right-click the Solicon for your product in the right side of the Windows taskbar, or click the up arrow and right-click Solicon.
- 2. Select **Printer Settings**.

You see the printer settings window.

3. Click the **Maintenance** tab.

You see the maintenance options:

| EPSON                         | ×                      |
|-------------------------------|------------------------|
| Main More Options Maintenance |                        |
| Print Head Nozzle Check       | EPSON Status Monitor 3 |
| Print Head Cleaning           | Monitoring Preferences |
|                               |                        |
|                               | Extended Settings      |
|                               | Print Queue            |
| Job Arranger Lite             |                        |
| Language English (English)    | ∽ Software Update      |
|                               | Online Order           |
| Version 3.00.00.00            | Online Support         |
|                               | OK Cancel Help         |

- 4. Select the language you want to use as the Language setting.
- 5. Click **OK** to close the printer software window.

The printer software screens appear in the language you selected the next time you access them.

Parent topic: Selecting Default Print Settings - Windows

# **Changing Automatic Update Options**

Your printer software for Windows automatically checks for updates to the product software. You can change how often the software checks for updates or disable this feature.

- 1. Access the Windows Desktop and right-click the sicon for your product in the right side of the Windows taskbar, or click the up arrow and right-click si.
- 2. Select Software Update Settings.

You see this window:

| Software Update Settings   |                 | ×      |
|----------------------------|-----------------|--------|
| Check for Software Updates | on the Internet |        |
| Check every                | 2 weeks         | ~      |
| ○ Never                    |                 |        |
|                            | OK              | Cancel |

- 3. Do one of the following:
  - To change how often the software checks for updates, select a setting in the **Check every** menu.
  - To disable the automatic update feature, select the **Never** option.
- 4. Click OK to exit.

Note: If you choose to disable the automatic update feature, you can check for updates manually.

Parent topic: Printing with Windows

# Printing with the Built-in Epson Driver - Windows 10 S

You can print with the built-in Epson printer driver using any printing program on Windows 10 S, as described in these sections.

**Note:** The built-in Epson driver in Windows 10 S does not include all the available print settings for your product. To print with additional settings, download and install the Epson Print and Scan utility from the Windows Store. You cannot download and install any Epson product software from the Epson website for use with Windows 10 S; you must obtain software only from the Windows Store.

Selecting Print Settings - Windows 10 S

Parent topic: Printing from a Computer

# **Selecting Print Settings - Windows 10 S**

Select the settings for your print job in your Windows 10 S application.

- 1. Open a photo or document for printing.
- 2. Select the print command in your application.

**Note:** You may need to select a print icon on your screen, the **Print** option in the **File** menu, or another command. See your application's help utility for details.

3. If necessary, select your product name as the printer you want to use.

Note: You may also need to select **Properties** or **Preferences** to view your print settings.

You see a window like this:

| Epson ESC/P-R    | /4 Class Driver Printing Pref | erences   |         |
|------------------|-------------------------------|-----------|---------|
| ayout Paper/Qual |                               |           |         |
| ayout raper/upa  | 3                             |           |         |
| Tray Selection   |                               |           |         |
| Media:           | Plain Paper                   |           | ~       |
|                  |                               |           |         |
|                  |                               |           |         |
|                  |                               |           |         |
|                  |                               |           |         |
|                  |                               |           |         |
|                  |                               |           |         |
|                  |                               |           |         |
|                  |                               |           |         |
|                  |                               |           |         |
|                  |                               |           |         |
|                  |                               |           |         |
|                  |                               |           |         |
|                  |                               | A         | dvanced |
|                  |                               | OK Cancel |         |

4. Select the type of paper you loaded as the **Media** setting.

**Note:** The setting may not exactly match the name of your paper. Check the paper type settings list for details.

5. Click the **Advanced** button.

You see a window like this:

| Epson ESC/P-R V4 Class Driver Advanced Options                                                                              | ×      |
|----------------------------------------------------------------------------------------------------|--------|
| Epson ESC/P-R V4 Class Driver Advanced Document Settings     Paper/Output     Paper Size: Letter     Copy Count: 1 Collated |        |
|                                                                                                    |        |
|                                                                                                    |        |
| ОК                                                                                                    | Cancel |

- 6. Select the size of the paper you loaded as the **Paper Size** setting.
- 7. To print multiple copies, select or enter the number as the Copy Count setting.
- 8. To print multiple copies of multi-page documents in sets, select the **Collated** checkbox.
- 9. Click OK.

You return to the printing preferences window.

# 10. Select the Layout tab.

| Bpson ESC/P-R V4 Class Driver Printing Preferences | ×    |
|----------------------------------------------------|------|
| Layout Paper/Quality                               |      |
| Orientation:                                       | _    |
| Print on Both Sides:                               |      |
| None ~                                             |      |
|                                                    |      |
|                                                    |      |
| =                                                  |      |
|                                                    |      |
|                                                    |      |
|                                                    |      |
| Advance                                            | d    |
| OK Cancel A                                        | pply |

11. Select the orientation of your document as the **Orientation** setting.

12. To print double-sided, select one of the **Print on Both Sides** options, depending on how you want to orient the page layout. The icon next to each option shows the layout.

| Bpson ESC/P-R V4 Class Driver Printing Preferences                                                                                             | × |
|----------------------------------------------------------------------------------------------------|---|
| Layout Paper/Quality                                                                                                    |   |
| Orientation:<br>À Portrait ✓<br>Print on Both Sides:<br>None<br>A None<br>A None<br>A Signature<br>Fig Flip on Long Edge<br>Flip on Short Edge |   |
| Advanced<br>OK Cancel Apply                                                                                                    | / |

13. Click **OK** to save your settings.

You see your application's Print window.

14. Click **OK** or **Print** to start printing.

Parent topic: Printing with the Built-in Epson Driver - Windows 10 S

# Printing on a Mac

You can print with your product using any Mac printing program, as described in these sections.

**Note:** If you have an Internet connection, it is a good idea to check for updates to your product software on Epson's support website.

Selecting Basic Print Settings - Mac Selecting Page Setup Settings - Mac Selecting Print Layout Options - Mac Selecting Double-sided Printing Settings - Mac Managing Color - Mac Selecting Printing Preferences - Mac Printing Your Document or Photo - Mac **Parent topic:** Printing from a Computer

# **Selecting Basic Print Settings - Mac**

Select the basic settings for the document or photo you want to print.

- 1. Open a photo or document for printing.
- 2. Select the print command in your application.

**Note:** You may need to select a print icon on your screen, the **Print** option in the File menu, or another command. See your application's help utility for details.

3. Select your product as the **Printer** setting.

| Printer: | EPSON            | 0 |
|----------|------------------|---|
|          |                  | - |
| Presets: | Default Settings | 0 |
|          |                  |   |

4. If necessary, click the arrow next to the Printer setting or the **Show Details** button to expand the print window.

You see the expanded printer settings window for your product:

**Note:** The print window may look different, depending on your version of the Mac operating system and the application you are using.

5. Select the **Copies** and **Pages** settings as necessary.

**Note:** If you do not see these settings in the print window, check for them in your application before printing.

6. Select the page setup options: **Paper Size** and **Orientation**.

**Note:** If you do not see these settings in the print window, check for them in your application before printing. They may be accessible by selecting **Page Setup** from the File menu.

- 7. Select any application-specific settings that appear on the screen, such as those shown in the image above for the Preview application.
- 8. Select **Print Settings** or **Printer Features** from the pop-up menu.

| 1 | Preview                     |  |
|---|-----------------------------|--|
|   | Layout                      |  |
|   | Color Matching              |  |
|   | Paper Handling              |  |
|   | Cover Page                  |  |
|   | Print Settings              |  |
|   | Color Options               |  |
|   | Two-sided Printing Settings |  |
|   | Supply Levels               |  |

You see these settings:

| Print Se       | ttings            | 0              |       |
|----------------|-------------------|----------------|-------|
| Paper Source:  | Cassette 2        |                | \$    |
| Media Type:    | Plain Paper / Bri | ght White Pape | r ᅌ   |
| Print Quality: | Normal            |                | 0     |
|                | Grayscale         | Std            | ٥     |
|                | Mirror Image      |                |       |
|                |                   | Cancel         | Print |

**Note:** The available print settings and appearance of the print window may be different than those covered here, depending on the Mac OS version and the application you are using.

- 9. Select the **Paper Source** you wish to print from.
- 10. Select the type of paper you loaded as the Media Type setting.

**Note:** The setting may not exactly match the name of your paper. Check the paper type settings list for details.

- 11. Select the **Print Quality** setting you want to use.
- 12. Select the **Borderless** checkbox if you want to print a borderless photo. If the option is grayed out, change the **Media Type** setting to a paper type that supports borderless printing.
- 13. Select any of the other available print options.

Paper Source Options - Mac Print Quality Settings - Mac Print Options - Mac

#### Parent topic: Printing on a Mac

## **Paper Source Options - Mac**

You can select any of the available options in the Paper Source menu to print on the paper loaded in that source.

#### **Auto Select**

Automatically selects the paper source based on the selected paper size.

#### Cassette 1

Selects the paper in cassette 1 as the paper source.

#### Cassette 2

Selects the paper in cassette 2 as the paper source.

#### **Rear Paper Feed Slot**

Selects the paper in the rear feed slot as the paper source.

#### Parent topic: Selecting Basic Print Settings - Mac

#### Print Quality Settings - Mac

You can select any of the **Print Quality** settings to fine-tune the quality of your print. Some settings may be unavailable, depending on the paper type and border setting you have chosen.

#### Draft

For draft printing on photo paper.

#### Economy

For fast printing with reduced quality.

#### Normal

For everyday text and image printing.

#### Fine

For text and graphics with good quality and print speed.

#### Quality

For photos and graphics with good quality and print speed.

#### **Best Quality**

For the best print quality, but the slowest print speed.

## Parent topic: Selecting Basic Print Settings - Mac

#### **Print Options - Mac**

You can select any of the print options to customize your print. Some options may be unavailable, depending on other settings you have chosen.

#### Expansion

If you selected a borderless paper size setting, this option adjusts the image expansion settings to control printing at the edges of borderless prints.

#### Grayscale

Prints text and graphics in black or shades of gray.

#### Mirror Image

Lets you flip the printed image horizontally.

**Note:** If you select the **Min** option for the Expansion setting, you may see white borders on your printed photo.

Parent topic: Selecting Basic Print Settings - Mac

# **Selecting Page Setup Settings - Mac**

Depending on your application, you may be able to select the paper size and orientation settings from the print window.

| Paper Size:  | US Letter | ٥ | 8.50 by 11.00 inches |
|--------------|-----------|---|----------------------|
| Orientation: |           |   |                      |

**Note:** If you do not see these settings in the print window, check for them in your application before printing. They may be accessible by selecting **Page Setup** from the File menu.

1. Select the size of the paper you loaded as the **Paper Size** setting. If you are printing a borderless photo, select the **Borderless** checkbox or a paper size with a **Borderless** option. You can also select a custom setting to create a custom paper size.

**Note:** You must select a compatible borderless paper type and size to print without borders. Check the borderless paper compatibility list for details.

2. Select the orientation of your document or photo as shown in the print window.

Note: If you are printing an envelope, select the 🛄 icon.

**Note:** You can reduce or enlarge the size of the printed image by selecting **Paper Handling** from the pop-up menu and selecting a scaling option.

Parent topic: Printing on a Mac

**Related references** 

Borderless Paper Type Compatibility

# **Selecting Print Layout Options - Mac**

You can select a variety of layout options for your document or photo by selecting **Layout** from the popup menu on the print window.

| Layout            | <b>O</b>                                                                |
|-------------------|-------------------------------------------------------------------------|
| Pages per Sheet:  | 1                                                                       |
| Layout Direction: | 2 3 4 1                                                                 |
| Border:           | None                                                                    |
| Two-Sided:        | Off 🗘                                                                   |
|                   | <ul> <li>Reverse page orientation</li> <li>Flip horizontally</li> </ul> |
|                   | Cancel Print                                                            |

- To print multiple pages on one sheet of paper, select the number of pages in the **Pages per Sheet** pop-up menu. To arrange the print order of the pages, select a **Layout Direction** setting.
- To print borders around each page on the sheet, select a line setting from the **Border** pop-up menu.
- To print on both sides of each page, select a setting from the **Two-Sided** pop-up menu.
- To invert or flip the printed image, select the **Reverse page orientation** or **Flip horizontally** settings.

Parent topic: Printing on a Mac

# **Selecting Double-sided Printing Settings - Mac**

You can print on both sides of the paper by selecting **Two-sided Printing Settings** from the pop-up menu on the print window.

| Two-sided           | Printing Settings ᅌ |
|---------------------|---------------------|
| Two-sided Printing: | Off 🗘               |
|                     |                     |
|                     |                     |
|                     |                     |
|                     | Cancel Print        |

**Note:** Some options may be pre-selected or unavailable, depending on other settings you have chosen or if you are accessing the product over a network. This screen may be different, depending on the Mac OS version you are using.

1. Select one of the Two-sided Printing options.

2. Select the type of document you are printing as the **Document Type** setting. The software automatically sets the Adjustments options for that document type.

| Two-sided                | Printing Settings 🗘                                                                |
|--------------------------|------------------------------------------------------------------------------------|
| Two-sided Printing:      | Long-Edge binding                                                                  |
| Document Type:           | Text                                                                               |
| ▼ Adjustments:           |                                                                                    |
| Print Density:           |                                                                                    |
|                          | 0 (%)                                                                              |
| -50                      | 0                                                                                  |
| Increased Ink Drying Tir | 0 (sec)                                                                            |
| ŏ                        | +60                                                                                |
|                          | ocument containing a lot of solid image<br>f the ink and increase its drying time. |
|                          | Cancel Print                                                                       |

- 3. If necessary, customize the Adjustments settings as instructed on the screen.
- 4. Print a test copy of your double-sided document to test the selected settings.
- 5. Follow any instructions displayed on the screen during printing.

Double-sided Printing Options and Adjustments - Mac

Parent topic: Printing on a Mac

## **Related references**

**Double-sided Printing Capacity** 

## **Double-sided Printing Options and Adjustments - Mac**

You can select any of the available options in the **Two-sided Printing Settings** or **Output Settings** pop-up menu to set up your double-sided print job.

## **Two-sided Printing Options**

## Long-Edge binding

Orients double-sided printed pages to be bound on the long edge of the paper.

# Short-Edge binding

Orients double-sided printed pages to be bound on the short edge of the paper.

## Adjustments

## **Print Density**

Sets the level of ink coverage for double-sided printing.

# Increased Ink Drying Time

Sets the amount of time required for drying ink after printing on one side of the paper before printing the other side in double-sided printing.

Parent topic: Selecting Double-sided Printing Settings - Mac

# Managing Color - Mac

You can adjust the Color Matching and Color Options settings to fine-tune the colors in your printout or turn off color management in your printer software.

1. Select **Color Matching** from the pop-up menu in the print window.

| Color | latching ᅌ           |  |
|-------|----------------------|--|
|       | EPSON Color Controls |  |

2. Select one of the available options.

3. Select **Color Options** from the pop-up menu in the print window.

| Color Options                                                                                                    | 0            |
|----------------------------------------------------------------------------------------------------|--------------|
| <ul> <li>Manual Settings</li> <li>Fix Photo</li> <li>Off (No Color Adjustment)</li> <li>Advanced Settings:</li> </ul> |              |
|                                                                                                    | Cancel Print |

**Note:** The available settings on the Color Options menu depend on the option you selected on the Color Matching menu.

4. Select one of the available options.

Color Matching and Color Options - Mac

Parent topic: Printing on a Mac

#### **Color Matching and Color Options - Mac**

You can select these settings on the Color Matching and Color Options menus.

#### **Color Matching Settings**

#### **EPSON Color Controls**

Lets you manage color using controls in your printer software or turn off color management.

## ColorSync

Prints using standard color profiles for your product and paper to help match image colors. You can customize the conversion method and filter settings on the ColorSync pop-up menu in the print window.

## **Color Options Settings**

#### **Manual Settings**

Lets you select manual color adjustments. Click the arrow next to **Advanced Settings** and select settings for **Brightness**, **Contrast**, **Saturation**, and individual color tones. You can also select a color **Mode** setting for printing photos and graphics and the **Fix Red-Eye** setting to reduce or remove redeye in photos. Depending on the selected color mode, you can also adjust the midtone density using the **Gamma** setting.

## **Fix Photo**

Improves the color, contrast, and sharpness of flawed photos. Click the arrow next to **Advanced Settings** and select the **Fix Red-Eye** setting to reduce or remove red-eye in photos.

**Note:** Fix Photo uses a sophisticated face recognition technology to optimize photos that include faces. For this to work, both eyes and the nose must be visible in the subject's face. If your photo includes a face with an intentional color cast, such as a statue, you may want to turn off **Fix Photo** to retain the special color effects.

# Parent topic: Managing Color - Mac

# **Selecting Printing Preferences - Mac**

You can select printing preferences that apply to all the print jobs you send to your product.

- 1. In the Apple menu or the Dock, select System Preferences.
- 2. Select **Print & Fax**, **Print & Scan**, or **Printers & Scanners**, select your product, and select **Options & Supplies**.
- 3. Select Driver or Options.

You see a screen like this:

| documentation.                         | naroware, e | heck the printer's |
|----------------------------------------|-------------|--------------------|
| Thick paper and envelopes:             | Off         | 0                  |
| Skip Blank Page:                       | Off         | 0                  |
| Quiet Mode:                            | Off         | 0                  |
| Permit temporary black printing:       | Ott         | 0                  |
| Automatic Cassette Switching:          | 011         | 0                  |
| Bidirectional printing:                | On          | 0                  |
| Warning Notifications:                 | On          | 0                  |
| Establish bidirectional communication: | On          | 0                  |
| Reduce Print Data Size:                | On          | 0                  |

- 4. Select any of the available printing preferences.
- 5. Click OK.

Printing Preferences - Mac

Parent topic: Printing on a Mac

#### **Printing Preferences - Mac**

You can select these settings on the **Options** or **Driver** tab.

### **Thick Paper and Envelopes**

Prevents ink from smearing when you print on envelopes or other thick paper.

## Skip Blank Page

Ensures that your product does not print pages that contain no text or images.

#### Quiet Mode

Lessens noise during printing but may decrease print speed.

#### Permit temporary black printing

Allows you to print using black ink when color ink is expended.

#### **Automatic Cassette Switching**

Automatically switches to the other cassette when one of the cassettes runs out of paper.

#### **Bidirectional printing**

Prints in both directions (right-to-left and left-to-right), speeding up printing, but may reduce print quality.

#### Warning Notifications

Lets you choose whether or not to receive warning notifications from the printer software for various operating conditions.

#### **Establish bidirectional communication**

Allows the product to communicate with the computer. Do not change the default setting unless you experience issues when using a shared printing pool.

#### **Reduce Print Data Size**

Increases print data compression to improve print speed. Not recommended when printing fine patterns.

Parent topic: Selecting Printing Preferences - Mac

# **Printing Your Document or Photo - Mac**

Once you have selected your print settings, you are ready to print.

Click **Print** at the bottom of the print window.

| Paper Source:  | Cassette 2                           |        | \$    |
|----------------|--------------------------------------|--------|-------|
| Media Type:    | pe: Plain Paper / Bright White Paper |        |       |
| Print Quality: |                                      |        | per v |
|                | Borderless                           |        |       |
|                | Expansion:                           | Std    | 0     |
|                | Grayscale                            |        |       |
|                | Mirror Image                         |        |       |
|                |                                      |        |       |
|                |                                      | Cancel | Print |

# Checking Print Status - Mac

# Parent topic: Printing on a Mac

# **Checking Print Status - Mac**

During printing, you can view the progress of your print job, control printing, and check ink status.

1. Click the printer icon when it appears in the Dock.

You see the print status window:

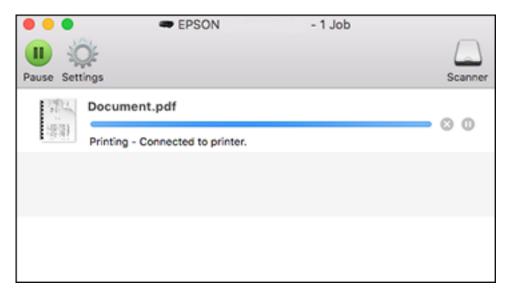

- 2. Select the following options as necessary for your Mac OS version:
  - To cancel printing, click the print job and click or **Delete**.
  - To pause a print job, click the print job and click up or **Hold**. To resume a print job, click the paused print job and click or **Resume**.
  - To pause printing for all queued print jobs, click **Pause** or **Pause Printer**.
  - To display other printer information, click **Settings** or **Supply Levels**.

Parent topic: Printing Your Document or Photo - Mac

# **Cancelling Printing Using a Product Button**

If you need to cancel printing, select **Cancel** on the LCD screen.

Parent topic: Printing from a Computer

# Scanning

You can scan your originals and save them as digital files.

**Note:** For instructions on scanning with Epson ScanSmart, see the help information in Epson ScanSmart or click here to access the *Epson ScanSmart User's Guide*.

Starting a Scan Scanning a Document in Epson ScanSmart Selecting Epson ScanSmart Settings Scanning in Epson Scan 2

# Starting a Scan

After placing your originals on your product for scanning, start scanning using one of these methods.

Starting a Scan Using the Product Control Panel

Starting a Scan Using Epson ScanSmart

Starting a Scan Using the Epson Scan 2 Icon

Starting a Scan from a Scanning Program

Starting a Scan from a Smart Device

Parent topic: Scanning

# Starting a Scan Using the Product Control Panel

You can scan an image to a variety of destinations using your product's control panel.

1. Make sure you installed the product software and connected the product to your computer or network.

**Note:** Restart your computer after installing the product software to enable scanning from the control panel.

- 2. Place your original on the product for scanning.
- 3. Press the  $\widehat{m}$  home button, if necessary.
- 4. Select Scan.

You see a screen like this:

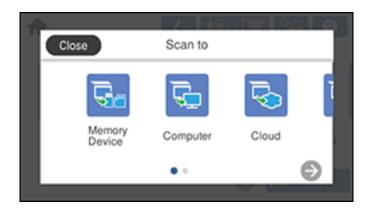

- 5. Select one of the following Scan to options:
  - **Memory Device** saves your scan file on a USB device or memory card and lets you select the file format, quality, and other settings.
  - Computer lets you scan to a connected computer using your saved scan settings.
  - Cloud sends your scanned files to a destination that you have registered with Epson Connect.
  - **WSD** lets you manage network scanning in Windows 10, Windows 8.x, Windows 7, or Windows Vista (English only). To use this feature, you must first set up a WSD (Web Services for Devices) port on your Windows 7 or Windows Vista computer (the port is set up automatically on Windows 10 and Windows 8.x).
- 6. Follow the instructions in the links below to complete your scan.

Scanning to a Memory Device Scanning to a Connected Computer Scanning to the Cloud Setting Up a WSD Port (Windows 7/Windows Vista) Control Panel Scanning Options

Changing Default Scan Job Settings

Parent topic: Starting a Scan

# Scanning to a Memory Device

You can scan an original and save the scanned image to a memory card or external USB device.

- 1. Insert a memory card into your product's memory card slot or connect an external USB device to the port on the front of the product.
- 2. Place your original on the product for scanning.
- 3. Press the  $\widehat{m}$  home button, if necessary.
- 4. Select Scan.

You see a screen like this:

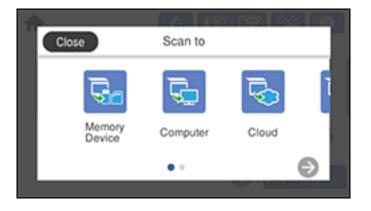

5. Select **Memory Device**.

You see a screen like this:

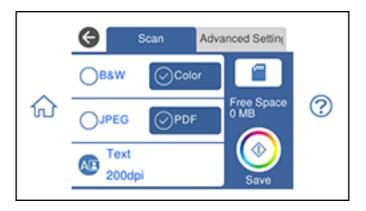

- 6. If prompted, select a device.
- 7. Change any of the displayed settings on the Scan tab as necessary.
- 8. Select the **Advanced Settings** tab to view and change additional scan settings, if necessary.
- 9. On the **Scan** tab, press the **Save** icon to start scanning.

Your product scans your original and saves the scanned file to the memory card or USB device.

Parent topic: Starting a Scan Using the Product Control Panel

#### **Related tasks**

Inserting a Memory Card

Connecting and Using a USB Flash Drive or External Device

#### Scanning to a Connected Computer

You can scan an original and save it to a connected computer using your product's control panel. The computer must be connected using a USB cable or connected to the same network as your product.

You can save the scanned file as a JPEG or PDF file, or attach it to an email. You can also set up custom scan settings using Event Manager and automatically scan using those settings on your product control panel.

**Note:** Be sure you have installed Epson Scan 2 and Event Manager on your computer before scanning to your computer.

- 1. Place your original on the product for scanning.
- 2. Press the  $\widehat{m}$  home button, if necessary.
- 3. Select Scan.

You see a screen like this:

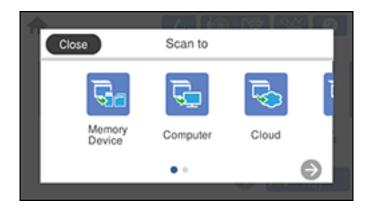

- 4. Select Computer.
- 5. Select **OK** to close the information screen, if necessary. You see a screen like this:

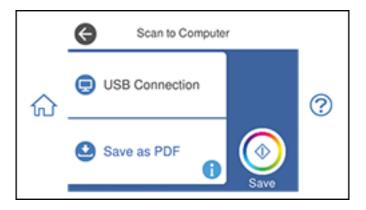

- 6. Select **Select a computer** and choose one of the following options:
  - If your computer is connected to your product over a network, select a connected computer from the displayed list. (If your computer is not listed, select **Search Again**.)
  - If your computer is connected to your product using a USB cable, select **USB Connection**.

- 7. Select **Save as PDF** and choose one of the following options:
  - Save as JPEG to save the scanned scanned image as a JPEG file.
  - Save as PDF to save the scanned document or image as a PDF file.
  - Attach to email to open the default email software on your computer and save the scanned document or images as a JPEG email attachment.
  - Follow custom setting to save the scanned document or image using custom settings you have selected using the Event Manager custom scan settings option.

**Note:** You can customize the settings for each of the options above using Event Manager.

8. Select **Save** to start scanning.

Parent topic: Starting a Scan Using the Product Control Panel

#### **Related tasks**

Changing Default Scan Job Settings

#### **Related topics**

Placing Originals on the Product

#### Scanning to the Cloud

You can use the control panel to send your scanned files to a destination that you have registered with Epson Connect.

**Note:** Make sure to set up your product using Epson Connect before using this feature.

- 1. Place your original on the product for scanning.
- 2. Press the  $\widehat{m}$  home button, if necessary.
- 3. Select Scan.

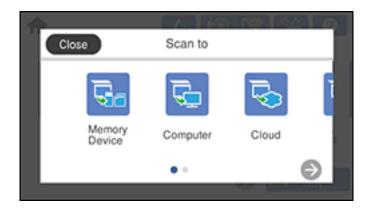

4. Select Cloud.

You see a screen like this:

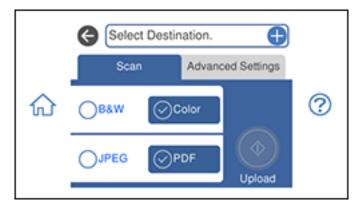

Note: You must register your product with Epson Connect to select a destination.

- 5. Select **Select Destination** to select a destination.
- 6. Change any of the displayed settings on the **Scan** tab as necessary.
- 7. Select the **Advanced Settings** tab to view and change additional scan settings, if necessary.
- 8. On the **Scan** tab, press the **Upload** icon to start scanning.

Your product scans your original and saves the scanned file to the selected destination.

Parent topic: Starting a Scan Using the Product Control Panel

#### **Related tasks**

Setting Up Epson Connect Services

#### **Related topics**

Placing Originals on the Product

#### Setting Up a WSD Port (Windows 7/Windows Vista)

You can scan to a networked Windows computer using WSD (Web Services for Devices). You must first set up a WSD port on your Windows 7 or Windows Vista system (the port is set up automatically on Windows 10 and Windows 8.x).

Before you set up a WSD port, make sure you installed your product software, and connected your product and computer to the same network.

- 1. Turn on your product.
- 2. Print a network status sheet so you can identify the network name and model name for your product on the network.
- 3. Click 😨 or **Start** and select **Computer**.
- 4. On the left side of the window, select **Network**.
- 5. Locate your product on the Network screen, right-click it, and select Install.
- 6. When you see the User Account Control screen, click **Continue**.

Note: If you see an Uninstall screen, click Uninstall and repeat these steps as necessary.

- 7. When you see the message **Your device is ready to use** in the Windows taskbar, click the message.
- 8. On the Driver Software Installation screen, make sure your product is listed as **Ready to use**. Then click **Close**.
- 9. Do one of the following:
  - Windows 7: Click 🗐 and select Devices and Printers.
  - Windows Vista: Click Start and select Control Panel > Hardware and Sound > Printers.
- 10. Make sure that an icon appears for your product's name on the network.

When you use WSD, select your product name to scan over the network.

#### Parent topic: Starting a Scan Using the Product Control Panel

#### **Control Panel Scanning Options**

Select the options you want to use for scanning.

Note: Not all options or settings may be available, depending on the Scan to option selected.

| Scan to setting | Available options      | Description                                          |  |
|-----------------|------------------------|------------------------------------------------------|--|
| Color Mode      | Color                  | Select whether to scan images in color or black      |  |
|                 | B&W                    | and white                                            |  |
| File Format     | JPEG                   | Select for photos.                                   |  |
|                 | PDF                    | Select for documents.                                |  |
| Original Type   | Text                   | Specifies the type of original you are scanning      |  |
|                 | Photo                  |                                                      |  |
| Resolution      | 200dpi                 | Select for documents                                 |  |
|                 | 300dpi                 | Select for photos                                    |  |
|                 | 600dpi                 | Select for highest quality printing                  |  |
| Scan Settings   | Letter                 | Select the page size for documents, then select      |  |
|                 | A4                     | the orientation of the original                      |  |
|                 | Auto Cropping          | Select for photos with dark edges                    |  |
|                 | Max Area               | Select for most photos                               |  |
|                 | Portrait               | Select to match the orientation of the original      |  |
|                 | Landscape              |                                                      |  |
| Contrast        | <b>-4</b> to <b>+4</b> | Adjusts the lightness or darkness of scanned images. |  |

Parent topic: Starting a Scan Using the Product Control Panel

#### **Changing Default Scan Job Settings**

You can view or change the default scan job settings your product uses when you scan to your computer. You do this using the Event Manager program.

- 1. Do one of the following to open Event Manager:
  - Windows 10: Click and select Epson Software > Event Manager.
  - Windows 8.x: Navigate to the Apps screen and select Event Manager.
  - Windows (other versions): Click or Start > All Programs or Programs > Epson Software > Event Manager.
  - Mac: Open the Applications folder, click Epson Software, and select Event Manager.
- 2. Open the **Scanner** (Windows) or **Select Scanner** (Mac) drop-down list and select your product, if necessary.
- 3. Click Make Job Settings.
- 4. Open the **Edit Job Settings** drop-down list and select the scan job settings you want to view or change.
- 5. Change the settings as necessary.
- 6. Click OK.
- 7. Click **Close** to close the Event Manager window.

Parent topic: Starting a Scan Using the Product Control Panel

### Starting a Scan Using Epson ScanSmart

You can start the Epson ScanSmart program to scan originals and easily review and edit scanned images. After that, you can save, print, or share them.

- Windows 10: Click -> Epson Software > Epson ScanSmart.
- Windows 8.x: Navigate to the Apps screen and select Epson ScanSmart.
- Windows (other versions): Click Or Start, and select All Programs or Programs. Select Epson Software > Epson ScanSmart.
- Mac: Open the Applications folder, open the Epson Software folder, and select Epson ScanSmart.

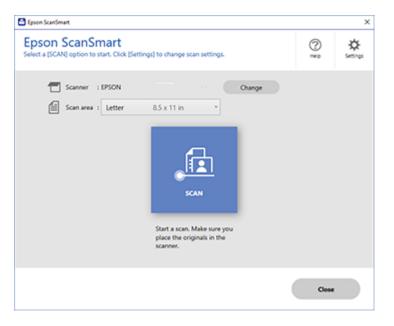

Parent topic: Starting a Scan

### Starting a Scan Using the Epson Scan 2 Icon

You can start the Epson Scan 2 program to select scan settings, scan, and save the scanned image to a file.

**Note:** If you are using your Epson product with the Windows 10 S operating system, you cannot use the software described in this section. You also cannot download and install any Epson product software from the Epson website for use with Windows 10 S; you must obtain software only from the Windows Store.

- Windows 10: Click and select EPSON > Epson Scan 2.
- Windows 8.x: Navigate to the Apps screen and select Epson Scan 2.
- Windows (other versions): Click or Start, and select All Programs or Programs. Select EPSON > Epson Scan 2 > Epson Scan 2.

• Mac: Open the Applications folder, open the Epson Software folder, and select Epson Scan 2. You see an Epson Scan 2 window like this:

| 🖾 Epson Scan 2 — 🗆                                                                                                    | X                                                                                                |
|----------------------------------------------------------------------------------------------------|--------------------------------------------------------------------------------------------------|
| Scanner :       EPSON         Scan Settings :       Default Setting         Mode :       Document Mode         Main Settings       Advanced Settings         Document Source :       Scanner Glass         Document Size :       Letter         Image Type :       Color | N<br>S<br>S<br>S<br>S<br>S<br>S<br>S<br>S<br>S<br>S<br>S<br>S<br>S<br>S<br>S<br>S<br>S<br>S<br>S |
| Resolution : 200 V dpi<br>Rotate : 0° V                                                                                                    |                                                                                                  |
| Correct Document Skew : Off ~                                                                                                    |                                                                                                  |
| Add or edit pages after scanning                                                                                                    |                                                                                                  |
| Image Format : PDF                                                                                                    | ~                                                                                                |
| File Name : img20190625_10012646.pdf                                                                                                    | ~                                                                                                |
| Folder : Documents                                                                                                    | ~                                                                                                |
| Preview Scan                                                                                                    |                                                                                                  |

Parent topic: Starting a Scan

### Starting a Scan from a Scanning Program

You can start Epson Scan 2 from a TWAIN-compliant scanning program to select scan settings, scan, and open the scanned image in the program.

**Note:** If you are using your Epson product with the Windows 10 S operating system, you cannot use the software described in this section. You also cannot download and install any Epson product software from the Epson website for use with Windows 10 S; you must obtain software only from the Windows Store.

- 1. Open your scanning program and select its scanning option. (See your scanning program help for instructions.)
- 2. Select your product.

**Note:** In certain programs, you may need to select your product as the "source" first. If you see a **Select Source** option, choose it and select your product. With Windows, do not select a **WIA** option for your product; not all scan functions will be available.

| Epson Scan 2      |                     |                 | -      |       | ×      |
|-------------------|---------------------|-----------------|--------|-------|--------|
| Scanner :         | EPSON               |                 |        |       | ~      |
| Scan Settings :   | Default Setting     |                 |        |       | $\sim$ |
| Mode :            | Document Mode       |                 |        |       | $\sim$ |
| Main Settings Adv | anced Settings      |                 |        |       |        |
| Document Se       | ource : Scanner Gla | ass             |        | ~     |        |
| Document          | Size : Letter       |                 | ~      | -2 -2 |        |
| Image             | Type : Color        |                 |        | ~     |        |
| Resol             | ution : 200         | √ dpi           |        |       |        |
| R                 | otate : 0°          |                 |        | ~     |        |
| Correct Document  | Skew : Off          |                 |        | ~     |        |
|                   | Add or ea           | dit pages after | scanni | ng    |        |
| Image Format :    | PDF                 |                 |        |       | $\sim$ |
| File Name :       | img20190625_100     | 12646.pdf       |        |       | $\sim$ |
| Folder :          | Documents           |                 |        |       | $\sim$ |
| <b>?</b>          |                     | Preview         |        | Scan  |        |

Parent topic: Starting a Scan

### Starting a Scan from a Smart Device

You can start a scan from a smart device using the Epson iPrint app. You can save the scanned document to your device or a cloud service, e-mail it, or print it.

**Note:** If you are using your Epson product with the Windows 10 S operating system, you cannot use the software described in this section. You also cannot download and install any Epson product software from the Epson website for use with Windows 10 S; you must obtain software only from the Windows Store.

Note: Your device must be connected to the same wireless network as your Epson product.

- 1. Download the Epson iPrint app from your device's app store or from Epson's website.
- 2. Place your original on the product for scanning.
- 3. Open the Epson iPrint app and select your product.
- 4. Select the scan settings and scan your original.
- 5. Save your scanned image to a file or cloud location.

Parent topic: Starting a Scan

#### Related tasks

Using the Epson iPrint Mobile App

#### **Related topics**

Placing Originals on the Product

# Scanning a Document in Epson ScanSmart

You can scan and review documents and photos in Epson ScanSmart.

**Note:** The images in this guide show Windows screens. Mac screens may be slightly different. Depending on your product model and software version, not all options may be available.

- 1. Load your original into the product.
- 2. Open Epson ScanSmart on your computer. Do one of the following:
  - Windows 10: Click Epson Software > Epson ScanSmart.

- Windows 8.x: Navigate to the Apps screen and select Epson ScanSmart.
- Windows (other versions): Click or Start, and select All Programs or Programs. Select Epson Software > Epson ScanSmart.
- Mac: Open the Applications folder, open the Epson Software folder, and select Epson ScanSmart.

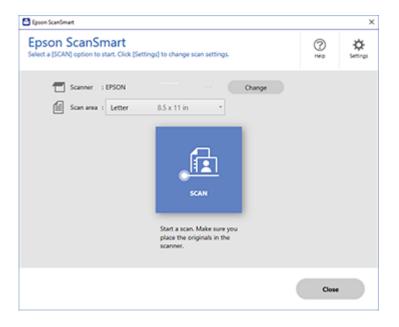

3. Select an option for the **Scan area** setting, if necessary.

**Note:** The **Scan area** setting limits the scan area to a selected size starting at the placement arrow on the scanner bed. It does not scale the image to the selected size.

4. Select SCAN.

The original is scanned. When scanning is complete, you see a screen like this:

| 🕻 laver Sciel      | nat                                                                                                    |                                                                                                    | - 0 × |
|--------------------|----------------------------------------------------------------------------------------------------|----------------------------------------------------------------------------------------------------|-------|
| 6                  | Document Editing Mode<br>Edit documents an increase and incl. Partit<br>Child Shange Model to which to Phote Editing Mode. | Deres Veserlage Can Stormage                                                                                                    | 01    |
| 1                  |                                                                                                    | CON     CONTRACT ON CONTRACT ON CONTR |       |
| Intel selected - 1 |                                                                                                    | Q 📕 🛶 🕺 🚥                                                                                                    |       |
| O SAUTAN           | over red time.                                                                                                    | (                                                                                                    | Net   |

- 5. You can review, edit, or reorder the scanned images as follows:
  - Select + Scan to scan more originals.
  - · Select Delete to delete selected scanned images.
  - Select Rotate Right to rotate each scanned image.
  - Select Crop to crop the selected image.
  - Control-click two images, select **Stitch Images**, and follow the on-screen instructions to combine them into a single image.
- 6. If Photo Mode is automatically detected, the following enhancement options are available:
  - Auto Color Enhancement: automatically adjusts the brightness, contrast, and saturation of your photos
  - Restore Faded Colors: restores the colors in faded photos automatically
  - **Remove Red Eye**: automatically removes the red-eye effect from your photos
  - Auto Cropping: automatically crops the scanned image edges
- 7. When you finish reviewing and editing the scanned images, click Next.

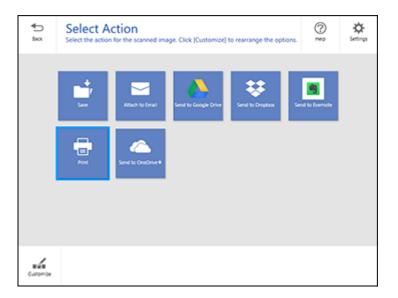

8. Select an option to save, send, or print the scanned images. See the links below.

Saving a Scan Attaching a Scan to Email Sending a Scan to a Cloud Service Printing a Scan Parent topic: Scanning

### Saving a Scan

You can save a scanned image to your computer in a variety of formats.

- 1. Make sure your originals are scanned and reviewed. See the link below.
- 2. In the Select Action window, click Save.

| Save to Computer                                                                                                    | - |                                                                                                    |            | 0     |
|----------------------------------------------------------------------------------------------------|---|----------------------------------------------------------------------------------------------------|------------|-------|
| <text><list-item><list-item><list-item><list-item><list-item><list-item><list-item><list-item><list-item><list-item><list-item></list-item></list-item></list-item></list-item></list-item></list-item></list-item></list-item></list-item></list-item></list-item></text> | 8 | File name :<br>Document.2010/0010_0001<br>File type :<br>Polder :<br>Chlorenizipson Docs Lab/Documents | 199 e<br>1 | boux. |
| ् 🛌 🔍 🔛 🚥                                                                                                    |   |                                                                                                    |            |       |

- 3. Change the settings as follows:
  - The document type and scan date for the file name are automatically detected. You can change them as necessary.
  - You can save the scanned image in a variety of formats. If you select Searchable PDF as the **File type** setting, you can select the OCR (Optical Character Recognition) language.
  - Select the folder on your computer in which to save the file.
- 4. Click Save.

Parent topic: Scanning a Document in Epson ScanSmart

#### Attaching a Scan to Email

You can attach a scanned image to an email as a file attachment.

**Note:** Your email app and account settings should be configured before scanning. You must install a MAPI-type email program such as Outlook Express, Windows Live Mail, Entourage, or Mac Mail. Webbased email services such as Gmail are not supported. If you do not have a supported email program, you see an error message.

- 1. Make sure your originals are scanned and reviewed. See the link below.
- 2. In the Select Action window, click Attach to Email.

| Attach to E-mail Setting                                                                                                    | IS                                   | 6   |
|----------------------------------------------------------------------------------------------------|--------------------------------------|-----|
| 8 E-mail your images and optionally save them to                                                                                                    | s year companies.                    | -   |
| <list-item><list-item><list-item><list-item><list-item><list-item><list-item><list-item><list-item><list-item><list-item><list-item><list-item><list-item><list-item><list-item><list-item><list-item><list-item><list-item><list-item><list-item><list-item></list-item></list-item></list-item></list-item></list-item></list-item></list-item></list-item></list-item></list-item></list-item></list-item></list-item></list-item></list-item></list-item></list-item></list-item></list-item></list-item></list-item></list-item></list-item> | Pile name :<br>Document 201000000000 | H94 |

- 3. Change the settings as follows:
  - The document type and scan date for the file name are automatically detected. You can change them as necessary.
  - You can save the scanned image in a variety of formats. If you select Searchable PDF as the **File type** setting, you can select the OCR (Optical Character Recognition) language.
  - If you also want to save a copy of the scanned image to your computer, make sure the checkbox is selected and select the folder on your computer in which to save the file.
- 4. Click **Attach to E-mail**.

Your email program opens with the file attached to a new email.

**Parent topic:** Scanning a Document in Epson ScanSmart

#### Sending a Scan to a Cloud Service

You can upload scanned images to a cloud service.

- 1. Make sure your originals are scanned and reviewed. See the link below.
- 2. In the **Select Action** window, click one of the cloud service send options.

| <del>•</del> | Send to Google Drive Set                                                                                                    | tings                                                                                                   | 6 | 3 |
|--------------|----------------------------------------------------------------------------------------------------|----------------------------------------------------------------------------------------------------|---|---|
| Sec.         | Send your images and optionally save them to you                                                                                                    |                                                                                                    | 1 | ï |
|              | <list-item><list-item><list-item><list-item><list-item><list-item><list-item><list-item><list-item><list-item><list-item><list-item><list-item><list-item><list-item><list-item><list-item><list-item><list-item><list-item><list-item><list-item></list-item></list-item></list-item></list-item></list-item></list-item></list-item></list-item></list-item></list-item></list-item></list-item></list-item></list-item></list-item></list-item></list-item></list-item></list-item></list-item></list-item></list-item> | Folder (Joogie Dive)   Folder (Joogie Dive)   File name :   Document, 20190010,0001   File type :   Por |   |   |

3. Log in to your account.

**Note:** You may need to allow Epson ScanSmart access to your account. The first time you log in, you may be prompted to enter an authentication code.

- 4. Change the settings as follows:
  - Select the folder in your account where you want to send the document.
  - The document type and scan date for the file name are automatically detected. You can change them as necessary.
  - You can save the scanned image in a variety of formats. If you select Searchable PDF as the **File type** setting, you can select the OCR (Optical Character Recognition) language.
  - If you also want to save a copy of the scanned image to your computer, click the checkbox.
- 5. Click Send.

Parent topic: Scanning a Document in Epson ScanSmart

### **Printing a Scan**

You can print your scanned image and save the scanned file to your computer.

**Note:** Printing scanned images is available only with Epson printers.

- 1. Make sure your originals are scanned and reviewed. See the link below.
- 2. In the Select Action window, click Print.

| Print Settings                                                                                                    | our computer.                                                                                                    | 0      |
|----------------------------------------------------------------------------------------------------|----------------------------------------------------------------------------------------------------|--------|
| <text><list-item><list-item><list-item><list-item><list-item><list-item><list-item><list-item><list-item><list-item><list-item><list-item><list-item><list-item><list-item><list-item><list-item><list-item><list-item><list-item><list-item></list-item></list-item></list-item></list-item></list-item></list-item></list-item></list-item></list-item></list-item></list-item></list-item></list-item></list-item></list-item></list-item></list-item></list-item></list-item></list-item></list-item></text> | Printer :<br>(PSON<br>(PSON<br>Copies :<br>(Searce :<br>Cocomerc 20100101_000<br>File type :<br>(Charridgeon Doos LablyDocuments · | · 500p |

- 3. Change the settings as follows:
  - Select the Epson printer and change the print settings, if necessary.
  - · Select the number of copies you want to print.
  - If you also want to save a copy of the scanned image to your computer, click the checkbox.
  - The document type and scan date for the file name are automatically detected. You can change them as necessary.
  - You can save the scanned image in a variety of formats. If you select Searchable PDF as the **File type** setting, you can select the OCR (Optical Character Recognition) language.
  - Select the folder on your computer in which to save the file.
- 4. Click **Print**.

Parent topic: Scanning a Document in Epson ScanSmart

# Selecting Epson ScanSmart Settings

After starting Epson ScanSmart, you can change various scanning settings.

Changing the Epson Product

Changing the Scan Settings Changing the File Name Settings Changing the Save Settings Customizing Action Icons

Parent topic: Scanning

### **Changing the Epson Product**

If you are using more than one Epson product with Epson ScanSmart, you can change the product that you are using with your computer.

**Note:** A product connected to your computer via USB takes priority over a product with a Wi-Fi connection.

1. On the main screen, click **Change**.

You see a screen like this:

|                                  | Constanting                         | 12         |  |
|----------------------------------|-------------------------------------|------------|--|
| Canner                           | Connection<br>≪및 Network connection | IP address |  |
| A EPSON WF-2810/2830/2850 Series | SP Network connection               |            |  |
|                                  |                                     |            |  |
|                                  |                                     |            |  |

2. Select the Epson product you want to use with your computer and click **OK**.

Parent topic: Selecting Epson ScanSmart Settings

### **Changing the Scan Settings**

You can change detailed scan settings such as the resolution, document size, and more.

Note: If you select Auto Mode, you cannot change the scan settings.

1. Click the Settings button.

You see a screen like this:

| Settings             |                                                                                                    |
|----------------------|----------------------------------------------------------------------------------------------------|
| 🖝 Scan Settings      | Scan Settings                                                                                                    |
| Photo Enhancements   | Auto Mode                                                                                                    |
| Customize Actions    | <ul> <li>Interst the type (photo or document) and color of the original and scans using optimal settings.</li> </ul> |
| D File Name Settings | Document Mode                                                                                                    |
| III Save Settings    |                                                                                                    |
| Coher settings       | Photo Mode                                                                                                    |
|                      |                                                                                                    |
|                      |                                                                                                    |
| Omputer Name Change  | Close                                                                                                    |
|                      |                                                                                                    |

- 2. Do one of the following:
  - To change Document Mode settings, select **Document Mode > Custom Settings**.
  - To change Photo Mode settings, select **Photo Mode** and click **Close**. When you start a scan, you will be prompted to select scan settings.

| Epson Scan 2             |                     | _          |      | ×        |
|--------------------------|---------------------|------------|------|----------|
|                          |                     |            | -    | ~        |
| Scanner : EPSO           | N                   |            |      | $\sim$   |
| Scan Settings : Not S    | elected             |            |      | ~        |
|                          |                     |            |      |          |
| Main Settings Advanced S | ettings             |            |      |          |
|                          |                     |            |      |          |
| Document Source :        |                     |            | ~    | <u>'</u> |
| Document Size :          | Letter              | ~          | 2 6- |          |
| Image Type :             | Auto                |            |      | 7        |
| Resolution :             |                     |            |      | -        |
|                          |                     |            |      |          |
| Rotate :                 | (                   |            | ~    | 1        |
| Correct Document Skew :  | Off                 |            | ~    | ·        |
|                          | Add or edit pages a | after scan | ning |          |
|                          |                     |            | _    |          |
|                          |                     |            |      |          |
|                          |                     |            |      |          |
|                          |                     |            |      |          |
|                          |                     |            |      |          |
|                          |                     |            |      |          |
|                          |                     |            |      |          |
| <b>()</b>                | Preview             |            | Save |          |

Change the settings as necessary and click Save.
 Parent topic: Selecting Epson ScanSmart Settings

# **Changing the File Name Settings**

You can change the default file naming method for your scans.

1. Click the Settings button.

You see a screen like this:

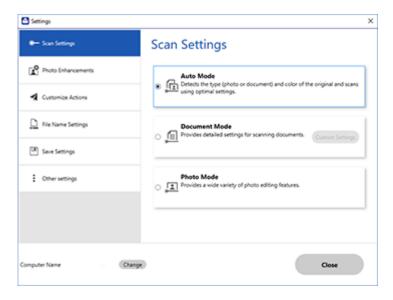

2. Click the File Name Settings tab.

| Settings             |                    |                         |                   |  |
|----------------------|--------------------|-------------------------|-------------------|--|
| - Scan Settings      | File Nam           | e Settings              |                   |  |
| Photo Enhancements   | File Name :        |                         |                   |  |
| Customize Actions    | Prefix<br>Document | DOMMINYY ~              | Counter<br>None ~ |  |
| D File Name Settings | File name examp    | ile : Document_15072019 |                   |  |
| Save Settings        |                    |                         |                   |  |
| Coher settings       |                    |                         |                   |  |
|                      |                    |                         |                   |  |
|                      |                    |                         |                   |  |
|                      |                    |                         |                   |  |

- 3. Change the settings as necessary:
  - Enter a prefix for the file name.
  - Select the date format.
  - Select a numbering format as the counter format.
- 4. Click Close.

Parent topic: Selecting Epson ScanSmart Settings

### **Changing the Save Settings**

You can change the file type options for saving your scans.

1. Click the Settings button.

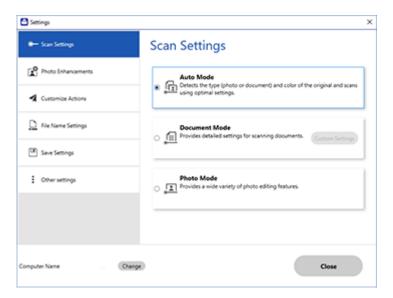

2. Click the **Save Settings** tab.

| Settings            |                         |         | > |
|---------------------|-------------------------|---------|---|
| Scanner Settings    | Save Setting            | s       |   |
| Customize Actions   | PDF                     | Options |   |
| C Rie Name Settings |                         |         |   |
| Save Settings       | JPEG                    | Options |   |
| Cher settings       | TIFF                    | Options |   |
|                     | Ø Open folder after sav | ng.     |   |
|                     |                         |         |   |
| mputer Name         | ange)                   | Close   |   |

- 3. Click **Options** for a file format and change the settings as necessary.
- 4. Click **Open folder after saving** to open the file folder after a file is saved.
- 5. Click **Close**.

#### Save Settings

Parent topic: Selecting Epson ScanSmart Settings

#### **Save Settings**

You can change the settings for how scanned images are saved.

**PDF Options** 

| Setting | Options                    | Description                                                 |
|---------|----------------------------|-------------------------------------------------------------|
| General | Generate PDF/A File        | Creates a PDF that conforms to<br>PDF/A-1 standards         |
|         | Create file with all pages | Saves all pages as one file                                 |
|         | Compression Level          | Selects the compression level for color or grayscale images |

#### **JPEG Options**

| Setting                          | Options     | Description                                                                                                    |
|----------------------------------|-------------|----------------------------------------------------------------------------------------------------|
| Image Quality Options            | _           | Sets a compression level by moving a slider or entering a value. File size increases when high resolution is selected. |
| Encoding (Windows only)          | Standard    | Images load from top to bottom in a web browser. It takes longer to load the entire image.                             |
|                                  | Progressive | Images first load completely at low resolution and then adjust to high resolution in a web browser                     |
| Embed ICC Profile (Windows only) | —           | Allows you to add ICC profiles to the image                                                                            |

# TIFF Options

| Setting                          | Options   | Description                                                                                                    |
|----------------------------------|-----------|----------------------------------------------------------------------------------------------------|
| Byte Order                       | Windows   | Specifies the operating system where                                                                                             |
|                                  | Macintosh | the scanned image will be used                                                                                                   |
| Compression (Windows only)       | _         | Specifies the compression format and<br>level for Color/Grayscale and B&W<br>images. File size increases with higher<br>quality. |
| Embed ICC Profile (Windows only) | —         | Allows you to add ICC profiles to the image                                                                                      |

#### Parent topic: Changing the Save Settings

### **Customizing Action Icons**

You can customize which scan action icons appear on the **Select Action** screen.

Note: You can also customize them by clicking the **Customize** icon on the **Select Action** screen.

1. Click the Settings button.

You see a screen like this:

| C Settings           |                                                                                                  | > |
|----------------------|--------------------------------------------------------------------------------------------------|---|
| 🖝 Scan Settings      | Scan Settings                                                                                    |   |
| C Photo Enhancements | Auto Mode                                                                                        | Ì |
| Customize Actions    | Detects the type (photo or document) and color of the original and scarp using optimal settings. |   |
| D File Name Settings | Document Mode     Provides detailed settings for scanning documents.     Coatom Settings         | l |
| 3 Save Settings      |                                                                                                  |   |
| Coher settings       | Photo Mode<br>The photo Photo editing features.                                                  |   |
|                      |                                                                                                  |   |
|                      |                                                                                                  |   |
| Computer Name Change | Close                                                                                            |   |
|                      |                                                                                                  |   |

2. Click the Customize Actions tab.

| Scan Settings       | Custor  | mize Actions                                                                |   |
|---------------------|---------|-----------------------------------------------------------------------------|---|
| Photo Enhancements  | Display | / Action                                                                    |   |
| A Customize Actions | 8 8 8   | C3 Save<br>S Attach to Email<br>▲ Send to Google Drive<br>♥ Send to Dropbox |   |
| File Name Settings  | 8       | Send to Evernote Print                                                      | * |
| Save Settings       | ×       | ▲ Send to OneDrive®                                                         | + |
| Cther settings      |         |                                                                             |   |
|                     |         |                                                                             |   |

- 3. Choose which action icons to display by selecting or deselecting each checkbox. Click the arrow icons to move the icons up or down in the display order you want.
- 4. Click Close.

Parent topic: Selecting Epson ScanSmart Settings

# Scanning in Epson Scan 2

Epson Scan 2 gives you access to basic and advanced scanning features. You can scan your document and save the scanned image in various file formats in your operating system's Documents or My Documents folder, or open it in your scanning program. You can preview the scanned image and select or change settings as necessary.

**Note:** If you are using your Epson product with the Windows 10 S operating system, you cannot use the software described in this section. You also cannot download and install any Epson product software from the Epson website for use with Windows 10 S; you must obtain software only from the Windows Store.

1. Start Epson Scan 2.

You see this window:

| Epson Scan 2       |                 |                 | _           |      | ×      |
|--------------------|-----------------|-----------------|-------------|------|--------|
| Scanner :          | EPSON           |                 |             |      | ~      |
| Scan Settings :    | Default Setting | g               |             |      | $\sim$ |
| Mode :             | Document Mod    | de              |             |      | ~      |
| Main Settings Adva | anced Settings  |                 |             |      |        |
| Document So        | ource : Scanne  | r Glass         |             | ~    |        |
| Document           | Size : Letter   |                 | ~           | -2 2 |        |
| Image              | Type : Color    |                 |             | ~    | -      |
| Resol              | ution : 200     | ∼ dpi           |             |      |        |
| R                  | otate : 0°      |                 |             | ~    | -      |
| Correct Document   | Skew : Off      |                 |             | ~    | -      |
|                    | Add             | or edit pages a | fter scanni | ng   |        |
| Image Format :     | PDF             |                 |             |      | ~      |
| File Name :        | img20190625     | _10012646.pdf   |             |      | ~      |
| Folder :           | Documents       |                 |             |      | ~      |
| <b>0</b>           |                 | Preview         |             | Scan |        |

- 2. Select the Mode setting that matches the type of original you are scanning.
- 3. Select the **Document Source** setting that matches where you placed your original.
- 4. Select the **Document Size** setting that matches the size of your original. You can select **Customize** to enter a custom size, if necessary.
- 5. Select the image type of your original and how you want it scanned as the **Image Type** setting.
- 6. Select the **Resolution** setting you want to use for your scan.
- 7. Select the Rotate setting to rotate the scanned image.
- 8. Select the **Correct Document Skew** setting to correct skewed originals, image contents, or both.
- 9. Click the **Preview** button.

Epson Scan 2 previews your original and displays the results in the Epson Scan 2 window.

| C Epson Scan 2      |                            |                      | - | o x        |
|---------------------|----------------------------|----------------------|---|------------|
| Scener I            | 050% v)                    |                      |   | $\times$   |
| Scan Settings :     | Cefault Setting v          |                      |   | _          |
| Mode :              | Document Hode v            | Q.                   |   |            |
| NanSettings Advan   | and Settings               |                      |   |            |
| Document Sou        | rin : Scaver Gass v        |                      |   |            |
| Counert             | Son : Letter v 📰           |                      |   |            |
| image 7             | gie : Color v              |                      |   |            |
| Resch               | ton: 200 v dp              | _                    |   |            |
| Ref.                | wei (o* v)                 | _                    |   |            |
| Correct Document Si | en : [0ff v]               | _                    |   |            |
|                     | At a strage starkover      |                      |   |            |
| Image Format I      | 107 v                      |                      |   |            |
| Pie Name I          | mg201200530_20230404.pdf v |                      |   |            |
| Polder 1            | bourienta v                |                      |   |            |
| 00                  | Preview Scan               | Sun Caute 1 27 6.500 |   | a 11.00 m. |

- 10. Do one of the following:
  - If you're scanning in Document Mode, select any of the additional settings that you want to use on the Main Settings tab.
  - If you're scanning in Photo Mode, select the **Color Management** and **Thumbnail Options** settings as necessary.
- 11. Click the Advanced Settings tab and select any settings that you want to use.

- 12. Select the format in which you want to save your scanned file as the **Image Format** setting. If necessary, select **Options** and select any desired format options.
- 13. Enter the file name for your scanned file in the **File Name** field. If necessary, select **Settings** to modify the file name settings.
- 14. Select the location in which you want to save your scanned file as the **Folder** setting. If necessary, select **Select** to create a new folder.
- 15. Click Scan.

The product scans your original and saves the scanned file in the location you specified.

Additional Scanning Settings - Main Settings Tab Additional Scanning Settings - Advanced Settings Tab Saving Scanned Documents as a Searchable PDF Using Epson Scan 2 Image Format Options Scan Resolution Guidelines

Parent topic: Scanning

### Additional Scanning Settings - Main Settings Tab

You can select these additional scanning settings on the Epson Scan 2 Main Settings tab. Not all adjustment settings may be available, depending on other settings you have chosen.

#### **Correct Document Skew**

Corrects skewed originals, image contents, or both.

#### Add or edit pages after scanning

Lets you add, remove, or edit the pages in a scan, including rotating pages and changing the page order.

**Note:** To save multiple pages in a single file, you must select a file format that supports multiple pages such as **PDF** or **Multi-TIFF**. If you select another file format, each scanned image or page is saved as a separate file.

Parent topic: Scanning in Epson Scan 2

### Additional Scanning Settings - Advanced Settings Tab

You can select these additional scanning settings on the Epson Scan 2 Advanced Settings tab. Not all adjustment settings may be available, depending on other settings you have chosen.

#### **Remove Background**

Removes the background of the originals.

#### **Text Enhancement**

Sharpens the appearance of letters in text documents.

#### **Auto Area Segmentation**

Makes black and white images clearer and text recognition more accurate by separating the text from the graphics.

#### Threshold

Adjusts the level at which black areas in text and line art are delineated, improving text recognition in OCR (Optical Character Recognition) programs.

#### **Color Enhance**

Enhances the shades of the color you select in the scanned image. This setting is available only if you select **Grayscale** or **Black & White** as the Image Type setting.

#### **Brightness**

Adjusts the overall lightness and darkness of the scanned image.

#### Contrast

Adjusts the difference between the light and dark areas of the overall scanned image.

#### Saturation

Adjusts the density of colors in the overall image.

#### Gamma

Adjusts the midtone density of the scanned image.

#### Unsharp Mask

Makes the edges of certain image areas clearer. Turn off this option to leave softer edges.

#### Descreening

Removes the ripple pattern that might appear in subtly shaded image areas, such as skin tones. This option improves results when scanning magazines or newspapers. (The results of descreening do not appear in the preview image, only in your scanned image.)

#### **Color Restoration**

Corrects color in faded images (when scanning in Photo Mode).

#### **Backlight Correction**

Lightens darkly backlit images (when scanning in Photo Mode).

#### **Dust Removal**

Removes dust on scanned images (when scanning in Photo Mode).

#### Edge Fill

Corrects shadowing around the edges of the image by filling the shadows with black or white.

#### **Dual Image Output**

Scans the original image twice using different output settings (Windows only).

Parent topic: Scanning in Epson Scan 2

### Saving Scanned Documents as a Searchable PDF Using Epson Scan 2

You can scan a document and save the text in a searchable PDF. In a searchable PDF, text is recognized using Optical Character Recognition (OCR) and then embedded in the scanned original.

**Note:** The required Epson Scan 2 OCR Component is installed automatically when you install your product software as instructed on the *Start Here* sheet. If you install your scanner software programs individually, be sure to also install this component if you want to perform OCR.

- 1. Load your original in the product for scanning.
- 2. Start Epson Scan 2.
- 3. Select your scan settings.
- 4. Click **Preview** and adjust the area you want to scan, if necessary.
- 5. Select **Searchable PDF** as the Image Format setting.
- 6. Select **Options** from the Image Format list.

You see this window:

| Image Format Options                                                                                                    | ×      |
|----------------------------------------------------------------------------------------------------|--------|
| Image Format : Searchable PDF 🗸                                                                                                    |        |
| General Text                                                                                                    |        |
| Generate PDF /A File                                                                                                    |        |
| Page Number :      Create file with all pages                                                                                                    |        |
| O Select number to make file                                                                                                    | ÷      |
| Count blank page                                                                                                    |        |
| Color/Grayscale : Standard Compression                                                                                                    | ~      |
|                                                                                                    |        |
|                                                                                                    |        |
|                                                                                                    |        |
|                                                                                                    |        |
| Image: Contract of the second second secon | Cancel |

- 7. Select any of the options on the General tab.
- 8. Select the **Text** tab.
- 9. Make sure the language used in the document text is selected as the **Text Language** setting.
- 10. Click **OK**.
- 11. Confirm the File Name setting and select a Folder setting for your document.
- 12. Click Scan.

The scanned image is saved as a searchable PDF.

Parent topic: Scanning in Epson Scan 2

#### Image Format Options

You can select different image formats and related options. For details on available options, click the ? icon on the Epson Scan 2 Image Format Options window. Not all image formats have options.

#### BITMAP (\*.bmp)

A standard image file format for most Windows programs.

#### JPEG (\*.jpg)

An image format that lets you highly compress image data. However, the higher the compression, the lower the image quality. (The TIFF format is recommended when you need to modify or retouch your scanned image.)

#### PNG (\*.png)

An image format that does not lose quality during editing.

#### TIFF (\*.tif)

A file format created for exchanging data between many programs, such as graphic and DTP software.

#### Multi-TIFF (\*.tif)

A TIFF file format when multiple pages are saved to the same file, allowing you to edit the images using a compatible program.

#### PDF (\*.pdf)

A document format that is readable by Windows and Mac systems using Adobe Reader, Acrobat, or other programs. You can save multi-page documents in one PDF file.

#### Searchable PDF (\*.pdf)

A document format that is readable by Windows and Mac systems using Adobe Reader, Acrobat, or other programs. You can save multi-page documents in one PDF file. Recognized text in the scanned document can be searched.

Parent topic: Scanning in Epson Scan 2

### **Scan Resolution Guidelines**

The **Resolution** setting, measured in dpi (dots per inch), controls the amount of detail captured in your scans. Increasing the resolution raises the amount of detail captured but comes with the following disadvantages:

- · Larger file sizes
- It takes longer to scan your originals, send/receive your scans by email or fax, and to print your scans
- · The image may become too large to fit on your display or print on paper

If you plan to enlarge a scanned image so you can print it at a larger size, you may need to increase the resolution from the default resolution set by Epson Scan 2. Follow these guidelines to determine the resolution setting you need:

• You will scan the image at its original size but enlarge it later in an image-editing program.

Increase the Epson Scan 2 Resolution setting in your scan. Increase the resolution by the same amount you will increase the image size to retain a high image quality. For example, if the resolution is

300 dpi (dots per inch) and you will double the image size later, change the Resolution setting to 600 dpi.

• You will scan the image at 100% or a smaller size.

Select the Epson Scan 2 Resolution setting based on how you will use the scanned image:

- Email/view on a computer screen/post on the web: 96 to 200 dpi
- Print/fax/convert to editable text (OCR)/create searchable PDF: 200 to 300 dpi

Parent topic: Scanning in Epson Scan 2

# **Using Memory Cards with Your Product**

Follow the instructions here to work with a memory card inserted into your product.

Note: Make sure your memory card and the files on it meet the specifications for your product.

Inserting a Memory Card Printing from a Memory Card Transferring Photos on a Memory Card

# **Inserting a Memory Card**

Insert a memory card into the memory card slot on your product as described here.

Note: Make sure your memory card and the files on it meet the specifications for your product.

- 1. Make sure the memory card and the files on it are compatible with your product before inserting the card.
- 2. Raise the control panel.

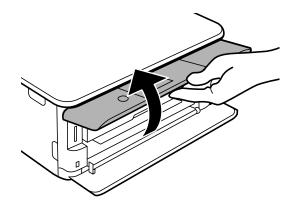

3. Insert your memory card into the slot, making sure the card is oriented correctly.

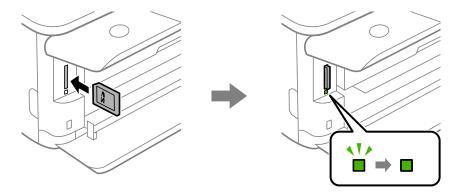

Note: Do not force the card all the way into the slot. Insert it only until it meets resistance.

The memory card access light flashes and then stays lit.

**Caution:** Do not remove a memory card or turn off your product while the memory card access light is flashing or you may lose data from the memory card.

Removing a Memory Card Parent topic: Using Memory Cards with Your Product Related references Memory Card Specifications

## **Removing a Memory Card**

After you finish working with a memory card, check to make sure it is safe to remove it from your product.

**Caution:** Do not remove a memory card or turn off your product while the memory card access light is flashing or you may lose data from the memory card.

1. Raise the control panel.

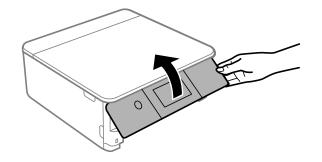

2. Make sure the memory card access light is not flashing.

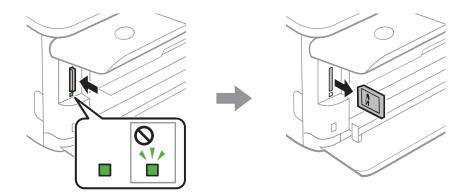

- 3. If your product is connected to your computer using a USB cable, do one of the following:
  - Windows: Open the My Computer, Computer, Windows Explorer, or File Explorer utility. Then right-click the name of your memory card (listed as a removable disk) and select Eject.
  - **Mac**: Drag the removable disk icon for your memory card from the desktop or computer window into the trash.
- 4. Push in the memory card, then pull it straight out of its slot as shown above.

Parent topic: Inserting a Memory Card

# **Printing from a Memory Card**

See these sections to print photos from a memory card inserted into your product:

Viewing and Printing Photos Printing Photo Layouts from a Memory Card with a Template Printing ID Photos from a Memory Card Creating and Printing a Greeting Card Template Printing a Greeting Card from a Template

Parent topic: Using Memory Cards with Your Product

## **Viewing and Printing Photos**

See these sections to view and print photos displayed on your product's LCD screen.

Viewing and Printing Photos From the LCD Screen

Memory Card or External USB Device Print Settings

Parent topic: Printing from a Memory Card

## Viewing and Printing Photos From the LCD Screen

You can select photos for printing as you view them on the LCD screen.

**Note:** You can also select **Settings > Basic Settings > Screen Saver > Memory Card Data** to display photos on the memory card as a slideshow when the LCD screen is not used for a period of time.

- 1. Load photo paper in your product.
- 2. Insert a memory card into your product's memory card slot.
- 3. Press the  $\widehat{m}$  home icon, if necessary.

Note: If Auto Selection Mode is turned on in the Guide Functions menu, select to function index when you see the information screen.

4. Select **Print Photos**.

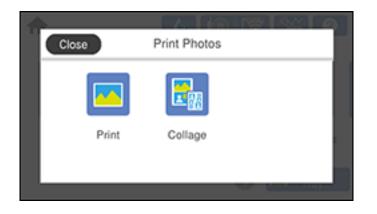

5. Select **Print** and select **OK**.

You see a screen like this:

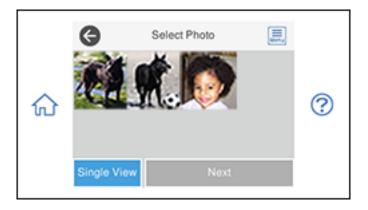

- 6. Do one of the following to select your photos:
  - Select the thumbnail images of the photos you want to print. Each photo you select has a number on it to indicate the number of prints you selected.

**Note:** If you want to print multiple copies of a photo, select **Single View** and press the **+** or **-** button to adjust the number of prints. Select **Tile View** to return to the thumbnail image view and select additional photos.

• To select all photos or a group of photos, select the 🗐 menu icon and select **Select All Photos**.

**Note:** The number of prints you select for each photo will be multiplied by the number of copies you select before printing.

7. If you need to edit a photo, select **Single View** during photo selection and press the left or right arrow button to scroll to the photo you want to edit.

You see a screen like this:

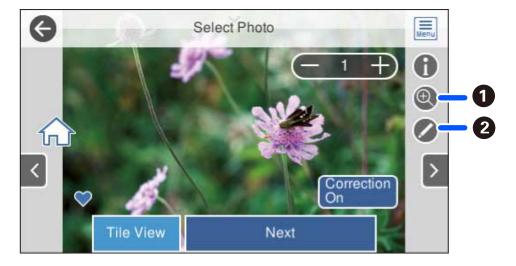

- 1 Lets you zoom in and out of the photo.
- 2 Lets you apply filters, make color and red-eye corrections, and adjust cropping, rotation, brightness, contrast, sharpness, and saturation if necessary.

Note: Press the Correction On button to switch between Correction Off and Correction On. With Correction On selected, any corrections you make to a photo are displayed on the screen. With Correction Off selected, any corrections you make will only be applied to your printouts.

8. Select **Next** and select your paper and print settings as necessary.

9. Select **Copies** to change the number of copies as necessary.

**Note:** The number of copies you enter applies to each selected photo, including the number of prints already selected for each.

10. When you are ready to print, select the **Print** icon.

Note: To cancel printing, select Cancel and select Close to exit.

**Parent topic:** Viewing and Printing Photos

Related references Memory Card or External USB Device Print Settings

#### **Related tasks**

Inserting a Memory Card

### **Related topics**

Loading Paper

## Memory Card or External USB Device Print Settings

Select the options you want to use when printing photos displayed on the LCD screen.

Note: Not all options or settings may be available, depending on other settings.

| Print settings | Available options      | Description                                                                                                    |
|----------------|------------------------|----------------------------------------------------------------------------------------------------|
| Paper Size     | Various paper<br>sizes | Indicates the size of paper you have loaded                                                                                                    |
| Paper Type     | Various paper<br>types | Indicates the type of paper you have loaded; see the list of paper types for copying (available options depend on the selected <b>Paper Size</b> setting) |

| Print settings                                                                             | Available options       | Description                                                                                                    |  |
|--------------------------------------------------------------------------------------------|-------------------------|----------------------------------------------------------------------------------------------------|--|
| Paper Cassettes                                                                            | Cassette 1              | Prints onto paper loaded in Cassette 1 (upper cassette)                                                                                                    |  |
|                                                                                            | Cassette 2              | Prints onto paper loaded in Cassette 2 (lower cassette)                                                                                                    |  |
|                                                                                            | Cassette 1 > 2          | Prints onto paper loaded in Cassette 1 and then onto paper<br>loaded in Cassette 2 when the first cassette is empty (load<br>the same size and type of paper in both cassettes when<br>selecting this option) |  |
|                                                                                            | Rear Paper<br>Feed Slot | Prints onto paper loaded in the rear paper feed slot                                                                                                    |  |
| Border Setting                                                                             | Borderless              | Expands the image to the edge of the paper (slight cropping may occur)                                                                                                    |  |
|                                                                                            | With Border             | Leaves a small margin around the image                                                                                                    |  |
| Expansion                                                                                  | Standard                | Expands images correctly for most borderless prints                                                                                                    |  |
|                                                                                            | Medium                  | Expands images slightly less for borderless prints                                                                                                    |  |
|                                                                                            | Minimum                 | Expands images the least amount for borderless prints (you may see some white border)                                                                                                    |  |
| Fit Frame                                                                                  | On                      | Automatically crops the photo to fit into the selected photo layout                                                                                                    |  |
|                                                                                            | Off                     | Turns off automatic cropping                                                                                                    |  |
| Quality Draft                                                                              |                         | Provides lower quality for draft printing                                                                                                    |  |
|                                                                                            | Standard                | Provides good quality for most prints                                                                                                    |  |
|                                                                                            | High                    | Provides higher quality for special prints                                                                                                    |  |
|                                                                                            | Best                    | Provides the highest quality for important prints                                                                                                    |  |
| DateVarious date<br>formatsPrints the date the photo was taken on the<br>format you select |                         | Prints the date the photo was taken on the photo in the format you select                                                                                                    |  |
|                                                                                            | Off                     | No date information is printed                                                                                                    |  |

| Print settings       | Available options  | Description                                                                                                    |  |
|----------------------|--------------------|----------------------------------------------------------------------------------------------------|--|
| Print Info on Photos | Camera<br>Settings | Prints some Exif camera settings, such as shutter speed, f-<br>ratio, or ISO sensitivity (if available)                                                                     |  |
|                      | Camera Text        | Prints text that you added in your camera                                                                                                    |  |
|                      |                    | <b>Note:</b> Available on borderless photos in these sizes: $4 \times 6$ inches (102 × 152 mm), 5 × 7 inches (127 × 178 mm), and 16:9 wide (4 × 7.1 inches [102 × 181 mm]). |  |
|                      | Landmark           | Prints location information embedded in a photo by cameras with a built-in GPS feature                                                                                      |  |
|                      |                    | <b>Note:</b> Available on borderless photos in these sizes: 4 × 6 inches (102 × 152 mm), 5 × 7 inches (127 × 178 mm), and 16:9 wide (4 × 7.1 inches [102 × 181 mm]).        |  |
|                      | Off                | Turns off this setting                                                                                                    |  |
| Clear All Settings   | Yes                | Restores all paper and print settings to their defaults.                                                                                                    |  |
|                      | Νο                 |                                                                                                    |  |

## **Parent topic:** Viewing and Printing Photos

#### Related tasks

Viewing and Printing Photos From the LCD Screen

## Printing Photo Layouts from a Memory Card with a Template

You can print one or more photos from a memory card in special layouts on various sizes of photo paper. You can have the product automatically place the photos in the layout or you can manually place them yourself.

- 1. Load photo paper in your product.
- 2. Insert a memory card into your product's memory card slot.
- 3. Press the  $\widehat{m}$  home button, if necessary.

Note: If Auto Selection Mode is turned on in the Guide Functions menu, select to function index when you see the information screen.

- 4. Select **Print Photos**.
- 5. Select Collage and select OK.

You see a screen like this:

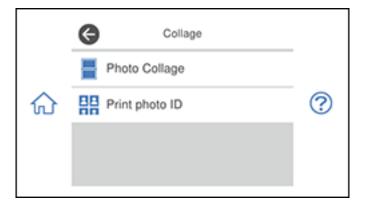

- 6. Select **Photo Collage** and select one of the displayed layout options.
- 7. Select a background type and design, if necessary.

Note: If you see a message telling you that loading photos is complete, select OK.

- 8. Do one of the following:
  - To select a specific position for a photo, select a layout position, select the photo you want to print, and select **Done**. Repeat these steps until all positions have a corresponding photo or all the photos you want to print have been selected. Select **Next**.
  - To layout the photos automatically, select Automatic Layout, select the photo(s) you want to
    print, and select Next. To repeat a photo in a layout, select Single View and press the left or right
    arrow button to scroll to the desired photo. Press the + or button to adjust the number of prints for
    the photo.

**Note:** If you select more photos than will fit in the layout you selected, the layout automatically extends to multiple sheets. Select **Yes** on the confirmation screen to continue.

 Select the photo you want to print and select Next. To repeat a photo in a layout, select Single View and press the left or right arrow button to scroll to the desired photo. Press the + or - button to adjust the number of prints for the photo. **Note:** If you select more photos than will fit in the layout you selected, the layout automatically extends to multiple sheets.

9. If you need to edit a photo, select **Single View** during photo selection and use the left or right arrow to scroll to the photo you want to edit.

You see a screen like this:

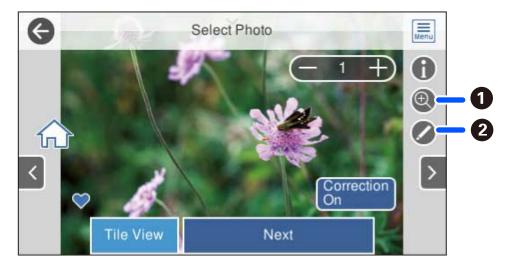

- 1 Lets you zoom in and out of the photo.
- 2 Lets you apply filters, make color and red-eye corrections, and adjust cropping, rotation, brightness, contrast, sharpness, and saturation if necessary.

**Note:** Press the **Correction On** button to switch between **Correction Off** and **Correction On**. With **Correction On** selected, any corrections you make to a photo are displayed on the screen. With **Correction Off** selected, any corrections you make will only be applied to your printouts.

- 10. Select your paper and print settings as necessary.
- 11. Select **Copies** to change the number of copies as necessary.
- 12. When you are ready to print, press the **Print** icon.

Note: To cancel printing, select **Cancel** and select **Close** to exit.

Parent topic: Printing from a Memory Card Related references Memory Card or External USB Device Print Settings Copying Options Related tasks Inserting a Memory Card Related topics Loading Paper

## **Printing ID Photos from a Memory Card**

You can print ID photos from a memory card. Two copies of one photo are printed at different sizes onto this size photo paper: 4 × 6 inches (102 × 152 mm).

- 1. Load photo paper in your product.
- 2. Insert a memory card into your product's memory card slot.
- 3. Press the  $\widehat{m}$  home button, if necessary.

Note: If Auto Selection Mode is turned on in the Guide Functions menu, select to function index when you see the information screen.

4. Select Print Photos > Collage > Print Photo ID.

Note: If you see a message telling you that loading photos is complete, select OK.

5. Select any layout position on the sheet.

You see a screen like this:

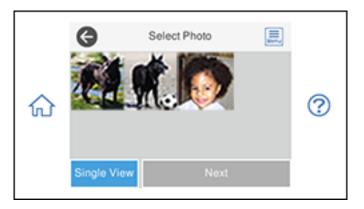

- 6. Select the photo you want to print then select **Done**.
- 7. If you need to edit a photo, select **Single View** during photo selection and press the left or right arrow button to scroll to the photo you want to edit.

You see a screen like this:

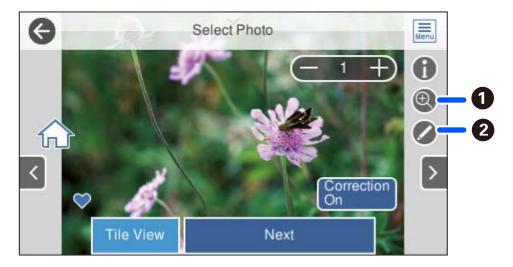

1 Lets you zoom in and out of the photo.

2 Lets you apply filters, make color and red-eye corrections, and adjust cropping, rotation, brightness, contrast, sharpness, and saturation if necessary.

**Note:** Press the **Correction On** button again to switch between **Correction Off** and **Correction On**. With **Correction On** selected, any corrections you make to a photo are displayed on the screen. With **Correction Off** selected, any corrections you make will only be applied to your printouts.

- 8. Confirm the layout and select Next.
- 9. Select your paper and print settings as necessary.
- 10. Select **Copies** to change the number of copies as necessary.
- 11. When you are ready to print, press the **Print** icon.

Note: To cancel printing, select Cancel and select Close to exit.

### Parent topic: Printing from a Memory Card

#### Related references

Memory Card or External USB Device Print Settings

Related tasks

Inserting a Memory Card

#### **Related topics**

Loading Paper

## **Creating and Printing a Greeting Card Template**

Before you start, make sure plain paper is loaded and your memory card is inserted.

- 1. Press the  $\widehat{m}$  home button, if necessary.
- 2. Select Various Prints.

3. Select Greeting Card and select OK.

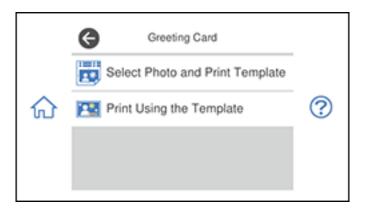

- 4. Select Select Photo and Print Template and select OK.
- 5. Do one of the following to select your photo:
  - Select the thumbnail image of the photo you want to print and select Next.
  - Select **Single View**, press the left or right arrow button to scroll to the photo you want to print, then select **Next**. You can also select **Tile View** to return to the thumbnail image view.
- 6. Select **Letter** as the **Paper Size** to print a template for three cards on one letter-size sheet or **4x6in** to print a template for one card.
- 7. Confirm any changes, if necessary.
- 8. Select the **Paper Type** and **Layout** settings, as necessary.
- 9. Select Select Photo and Print Template.
- 10. When you are ready to print, press the **Print** icon.

Note: To cancel printing, select **Cancel** and select **Close** to exit.

11. When printing is finished, select **Close**.

Parent topic: Printing from a Memory Card

### **Related references**

Memory Card or External USB Device Print Settings

## **Related tasks**

Inserting a Memory Card Printing a Greeting Card from a Template

**Related topics** 

Loading Paper

## Printing a Greeting Card from a Template

After your greeting card template is printed, you fill it out to create your card and add your message.

1. Use a dark pen or pencil to fill in the circles and select the Text Style and Text Effects.

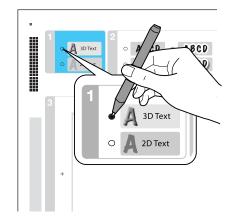

2. Add your greeting card message within the box. You can write it in by hand, print a message and paste it into the box, or draw a picture.

Note: When adding text, place it in the direction that your photo faces.

- 3. Load photo paper in Cassette 2 (lower) for this size: Letter (8.5 × 11 inches [216 × 279 mm]), or in Cassette 1 (upper) for this size: 4 × 6 inches (102 × 152 mm).
- 4. Select Print using Template sheet.

Note: If you do not see Print using Template sheet, press the  $\widehat{m}$  home button and select Various Prints > Greeting Card > OK > Print Using the Template. Then select OK twice.

- 5. Select Edit to adjust image settings, if necessary.
- 6. Select **How To** and follow the instructions on the LCD screen to place the template facedown on the scanner glass with the blue triangle facing into the front right corner.
- 7. Close the document cover.
- 8. Select Copies and use the numeric keypad to select the number of copies (up to 99).
- 9. When you are ready to print, press the **Print** icon.

Note: To cancel printing, select Cancel and select Close to exit.

When you finish printing, cut your greeting cards apart, if necessary.

Parent topic: Printing from a Memory Card

**Related topics** 

Loading Paper

# **Transferring Photos on a Memory Card**

You can transfer photos to and from a memory card inserted into a memory card slot on your product.

Setting Up File Sharing for Photo Transfers from Your Computer

Transferring Photos from a Memory Card to Your Computer

Parent topic: Using Memory Cards with Your Product

## Setting Up File Sharing for Photo Transfers from Your Computer

Before you transfer photos from a computer to a memory card inserted into a memory card slot on your product, you may need to set up your product's file sharing settings.

**Caution:** Remove the memory card before you change this setting or you may lose data from the memory card. Do not remove a memory card or turn off your product while the memory card access light is flashing or you may lose data from the memory card.

- 1. Remove any memory cards from the product.
- 2. Press the  $\widehat{m}$  home icon, if necessary.

3. Select Settings.

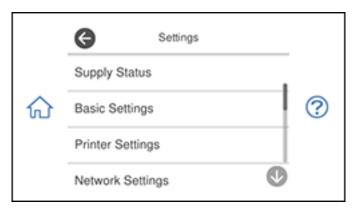

- 4. Select File Sharing Setup.
- 5. Select your connection type.
- 6. Press the  $\widehat{m}$  home icon to exit.

Parent topic: Transferring Photos on a Memory Card

## **Related tasks**

Inserting a Memory Card

## **Transferring Photos from a Memory Card to Your Computer**

You can transfer photos to and from a memory card inserted into a memory card slot on your product and a computer connected to your product.

Note: Do not transfer photos to and from a memory card while you are printing from the memory card.

- 1. Make sure your product is connected to a computer.
- 2. Insert a memory card into a memory card slot on your product.
- 3. Do one of the following to access your memory card files from your computer:
  - Windows: Open the Computer, My Computer, Windows Explorer, or File Explorer utility, then select the removable disk icon.
  - Mac with a USB connection: Look for the removable disk icon on your desktop or computer window, then select it.

- Mac with a network connection: Select the hard drive icon on your desktop or computer window, select your product in the SHARED section of the sidebar (you may need to widen the sidebar to see the name), then select the MEMORYCARD icon.
- 4. Select the folder that contains your photos.
- 5. Drag the photos you want to transfer to the desired folder on your computer or on your memory card.

**Note:** Your product's LCD screen does not update to display new photos transferred to the memory card. Wait until the memory card access light stops flashing, then remove and insert the memory card to update the photos displayed.

Parent topic: Transferring Photos on a Memory Card

## **Related tasks**

Removing a Memory Card

# **Using an External Device with Your Product**

Follow the instructions in these sections to use your product with an external device, such as a camera, smartphone, or other device.

Printing from a Camera

Viewing or Printing from a USB Flash Drive or External Device

# **Printing from a Camera**

If you have a digital camera that supports PictBridge printing, you can print your photos directly from the camera. Check your camera manual to see if it is compatible.

**Note:** Your photos must be in JPG format and sized from 80 × 80 to 10200 × 10200 pixels. Epson cannot guarantee the compatibility of your camera. Some combinations of paper type, size, and layout may not be supported, depending on your camera and the product settings.

Selecting Print and Photo Adjustment Settings Connecting and Printing from a Camera Printing from a Camera Wirelessly

Parent topic: Using an External Device with Your Product

## **Selecting Print and Photo Adjustment Settings**

Before printing from your camera, you can make image adjustments and select the print settings for your photos. Image adjustments affect only the printed copy of the photo, not the original file.

1. Press the  $\widehat{m}$  home button, if necessary.

2. Select Settings.

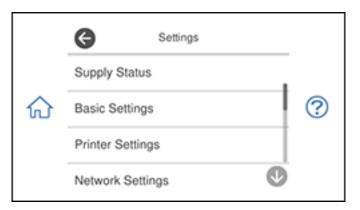

3. Select Camera Print Settings.

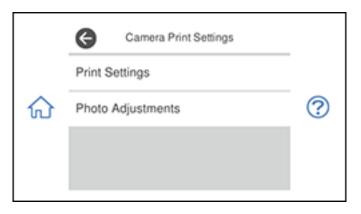

4. Select **Print Settings**.

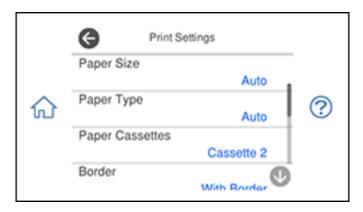

- 5. Select the paper and print settings you want to use.
- 6. When you are done, press **3**.
- 7. Select Photo Adjustments.

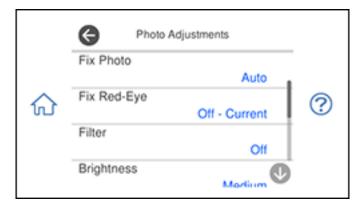

- 8. Select the photo adjustments you want to use.
- 9. Press the  $\widehat{m}$  home button to exit.

After you select settings, you are ready to connect your camera and print your photos. Print Settings - Camera

### Photo Adjustments - Camera

Parent topic: Printing from a Camera

## **Related tasks**

Connecting and Printing from a Camera

## Print Settings - Camera

Select these print settings options when printing photos from your camera.

| Print settings    | Available options Description                                                                                                    |                                                                                                    |  |
|-------------------|----------------------------------------------------------------------------------------------------|----------------------------------------------------------------------------------------------------|--|
| Paper Size        | Various paper sizes                                                                                                    | Indicates the size of paper you have loaded                                                                                                    |  |
| Paper Type        | Various paper types Indicates the type of paper you have loaded; s the list of paper types for copying (available options depend on the selected <b>Paper Size</b> setting) |                                                                                                    |  |
| Paper Cassettes   | Cassette 1                                                                                                    | Prints onto paper loaded in Cassette 1 (upper cassette)                                                                                                    |  |
|                   | Cassette 2                                                                                                    | Prints onto paper loaded in Cassette 2 (lower cassette)                                                                                                    |  |
|                   | Cassette 1> 2                                                                                                    | Prints onto paper loaded in Cassette 1 and then<br>onto paper loaded in Cassette 2 when the first<br>cassette is empty (load the same size and type of<br>paper in both cassettes when selecting this option |  |
|                   | Rear Paper Feed Slot                                                                                                    | Prints onto paper loaded in the Rear Paper Feed Slot                                                                                                    |  |
| Border Borderless |                                                                                                    | Expands the image to the edge of the paper (slight cropping may occur)                                                                                                    |  |
|                   | With Border                                                                                                    | Leaves a small margin around the image                                                                                                    |  |
|                   | Expansion                                                                                                    |                                                                                                    |  |
|                   | Standard                                                                                                    | Expands images correctly for most borderless prints                                                                                                    |  |
|                   | Medium                                                                                                    | Expands images slightly less for borderless prints                                                                                                    |  |
|                   | Minimum                                                                                                    | Expands images the least for borderless prints (you may see some white border)                                                                                                    |  |

| Print settings       | Available options | Description                                                                                                    |  |
|----------------------|-------------------|----------------------------------------------------------------------------------------------------|--|
| Fit Frame On         |                   | Automatically crops the photo to fit into the selected photo layout                                                                                             |  |
|                      | Off               | Turns off automatic cropping                                                                                                    |  |
| Quality              | Draft             | Provides lower quality for draft printing                                                                                                    |  |
|                      | Standard          | Provides good quality for most prints                                                                                                    |  |
|                      | High              | Provides higher quality for special prints                                                                                                    |  |
|                      | Best              | Provides the highest quality for important prints                                                                                                    |  |
| Date                 | Off               | Does not print the date on which the photo was taken                                                                                                    |  |
|                      | On                | Prints the date on which the photo was taken                                                                                                    |  |
| Print Info on Photos | Camera Settings   | Prints some Exif camera settings, such as shutter speed, f-ratio, or ISO sensitivity (if available)                                                             |  |
|                      | Camera Text       | Prints text that you added in your camera                                                                                                    |  |
|                      |                   | Available on borderless photos in these sizes:<br>4 × 6 inches (102 × 152 mm), 5 × 7 inches<br>(127 × 178 mm), and 16:9 wide (4 × 7.1 inches<br>[102 × 181 mm]) |  |
|                      | Landmark          | Prints location information embedded in a photo by cameras that have a built-in GPS feature                                                                     |  |
|                      |                   | Available on borderless photos in these sizes:<br>4 × 6 inches (102 × 152 mm), 5 × 7 inches<br>(127 × 178 mm), and 16:9 wide (4 × 7.1 inches<br>[102 × 181 mm]) |  |
|                      | Off               | Prints no information on photos                                                                                                    |  |
| Clear All Settings   | Yes               | Restore all paper and print settings to their defaults                                                                                                    |  |
|                      | No                |                                                                                                    |  |

Parent topic: Selecting Print and Photo Adjustment Settings

## Photo Adjustments - Camera

Select these photo adjustment options when printing photos from your camera. The modifications affect only the printed copy of the photo, not the original file.

| Photo<br>Adjustments<br>settings | Available options | Description                                                     |  |
|----------------------------------|-------------------|-----------------------------------------------------------------|--|
| Fix Photo                        | Auto              | Optimizes the Fix Photo adjustments for specific types of       |  |
|                                  | People            | photos; select the option that best matches your photo          |  |
|                                  | Landscape         |                                                                 |  |
|                                  | Night Scene       |                                                                 |  |
|                                  | Enhance Off       | Turns off the enhancement feature                               |  |
| Fix Red-Eye                      | Off - Current     | Does not automatically fix the red-eye effect in photos         |  |
|                                  | On - Current      | Automatically fixes the red-eye effect in photos                |  |
| Filter                           | Off               | Turns off the filter setting                                    |  |
|                                  | Sepia             | Applies a sepia tone filter to the viewed or printed photo      |  |
|                                  | B&W               | Applies a black-and-white filter to the viewed or printed photo |  |
| Brightness                       | Various settings  | Adjust individual qualities in your photo                       |  |
| Contrast                         |                   |                                                                 |  |
| Sharpness                        |                   |                                                                 |  |
| Saturation                       |                   |                                                                 |  |
| Clear All                        | Yes               | Restores all adjustment settings to their defaults.             |  |
| Settings                         | No                |                                                                 |  |

**Note:** Fix Photo uses a sophisticated face recognition technology to optimize photos that include faces. For this to work, both eyes and the nose must be visible in the subject's face. If your photo includes a face with an intentional color cast, such as a statue, you may want to turn off **Fix Photo** to retain the special color effects.

Parent topic: Selecting Print and Photo Adjustment Settings

## **Connecting and Printing from a Camera**

Before you connect your camera, make sure the product is turned on but not printing.

1. Remove any memory cards or external USB devices from the product.

- 2. Load the paper you want to print on.
- 3. Turn on your camera.
- 4. Connect the USB cable that came with your camera to the 🔨 USB port on the front of your product and to your camera.

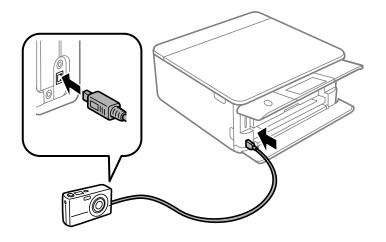

Note: Use a USB cable that is no longer than 6.5 ft (2 m).

5. Follow the instructions that came with your camera to select and print your photos.

When you finish printing, turn off your camera and disconnect it from the product.

Parent topic: Printing from a Camera

### **Related tasks**

Removing a Memory Card Connecting and Using a USB Flash Drive or External Device

**Related topics** 

Loading Paper

## Printing from a Camera Wirelessly

You can print photos from a digital camera using a wireless connection. Make sure your digital camera can connect to a network and is PictBridge compatible (DPS over IP).

Note: You cannot use other product functions or print from other devices while using PictBridge.

- 1. Remove any memory cards from the product.
- 2. Load the paper you want to print on.
- 3. Turn on your camera.
- 4. Set up the camera's wireless network connection. See the documentation that came with your camera for details.

**Note:** Connect the camera to the same network that your product uses. You can print a Network Status sheet to view your product's network settings.

5. Follow the instructions that came with your camera to select and print your photos.

When you finish printing, turn off your camera and disconnect it from the network.

Parent topic: Printing from a Camera

#### **Related tasks**

Printing a Network Status Sheet Removing a Memory Card Connecting and Using a USB Flash Drive or External Device

### **Related topics**

Loading Paper

# Viewing or Printing from a USB Flash Drive or External Device

You can view and print photos from a USB flash drive or other external USB device, such as an external hard drive or CD/DVD burner.

Note: Make sure the files on your device are compatible with the product.

USB Device File Specifications Connecting and Using a USB Flash Drive or External Device **Parent topic:** Using an External Device with Your Product

## **USB Device File Specifications**

You can print external device files that meet these specifications.

| File format     | JPEG with the Exif version 2.3 standard (taken with digital camera using DCF (Design rule for Camera File system) version 1.0 or 2.0 compliant) |
|-----------------|----------------------------------------------------------------------------------------------------|
| Image size      | 80 × 80 pixels to 10200 × 10200 pixels                                                                                                    |
| File size       | Up to 2GB                                                                                                    |
| Number of files | Up to 9990                                                                                                    |

Note: DCF 2.0 files stored in a camera's built-in memory are not supported.

Parent topic: Viewing or Printing from a USB Flash Drive or External Device

## Connecting and Using a USB Flash Drive or External Device

Before you connect your USB flash drive or external device, make sure the product is turned on but not printing.

Note: Epson cannot guarantee the compatibility of your device.

1. Remove any memory cards from the product.

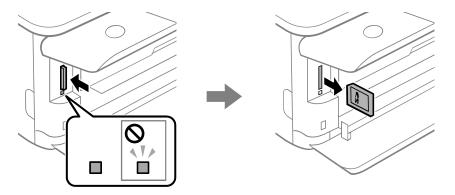

**Caution:** Do not remove a memory card or turn off your product while the memory card access light is flashing or you may lose data from the memory card.

2. Load the paper you want to print on.

3. Insert your USB flash drive or the USB cable that came with your device into the 🖊 USB port on the front of your product.

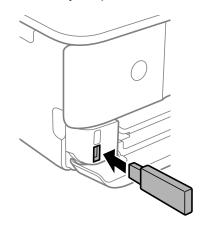

- 4. Insert storage media (such as a CD) into your drive, if necessary.
- 5. Select the photos to print from the LCD screen.

When you finish printing, make sure the access light on the device is not flashing, then remove or disconnect it from the product.

**Caution:** Do not remove the USB device or turn off the product when the access light is flashing, or you may lose photos on the device.

Parent topic: Viewing or Printing from a USB Flash Drive or External Device

## **Related tasks**

Connecting and Printing from a Camera Removing a Memory Card Viewing and Printing Photos From the LCD Screen

## **Related topics**

Loading Paper

# **Printing Personalized Projects**

You can print a variety of personalized projects, including some with a photo background.

Printing Patterned Paper Printing Calendar Pages Printing Schedule Pages Printing Lined Paper, Graph Paper, and Music Sheets Printing Personalized Note Paper Printing Coloring Book Pages

# **Printing Patterned Paper**

You can print patterned paper from preset designs in your product.

- 1. Load one of these types of paper in either Letter (8.5 × 11 inches [216 × 279 mm]) or A4 (8.3 × 11.7 inches [210 × 297 mm]) size:
  - Plain paper
  - Epson Bright White Pro Paper
  - Epson Bright White Premium Paper
  - Epson Multipurpose Plus Paper
  - Epson Presentation Paper Matte
  - Epson Premium Presentation Paper Matte
- 2. Press the  $\widehat{m}$  home button, if necessary.

3. Select Various Prints.

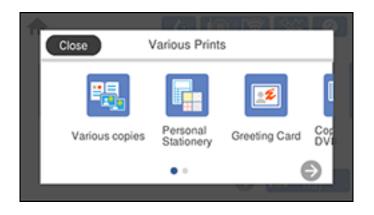

- 4. Select **Personal Stationery > OK > Design Paper**.
- 5. Select one of the design templates.
- 6. Select the size and type of paper that you loaded, and where you loaded it.
- 7. Select Copies and use the numeric keypad to select the number of copies (up to 99).
- 8. When you are ready to print, press the **Print** icon.

Note: To cancel printing, select Cancel and select Close to exit.

Parent topic: Printing Personalized Projects

**Related topics** 

Loading Paper

# **Printing Calendar Pages**

You can create and print a weekly or monthly calendar page.

- 1. Load plain paper in either Letter (8.5 × 11 inches [216 × 279 mm]) or A4 (8.3 × 11.7 inches [210 × 297 mm]) size.
- 2. Press the  $\widehat{m}$  home button, if necessary.

3. Select Various Prints.

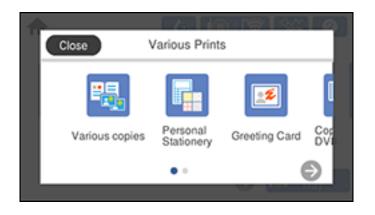

- 4. Select **Personal Stationery > OK > Calendar**.
- 5. Select one of the calendar format options.

Note: View the images for each option to preview the design layout.

6. Select the year and month, and select OK.

Note: If you see a message telling you that loading photos is complete, select OK.

- 7. Select the + icon on the layout.
- 8. Do one of the following to select a photo:
  - Select the thumbnail image of the photo you want to print and select **Done**.
  - Select **Single View**, press the left or right arrow button to scroll to the photo you want to print, and select **Place This Photo**. You can also select **Tile View** to return to the thumbnail image view.
- 9. If you need to edit a photo, select **Single View** during photo selection, scroll to the photo you want to edit and make any necessary adjustments.
- 10. Confirm the preview and select Next.
- 11. Select the size and type of the paper you loaded, and where you loaded it.
- 12. Select **Copies** and use the numeric keypad to select the number of copies (up to 99).

13. When you are ready to print, press the **Print** icon.

Note: To cancel printing, select Cancel and select Close to exit.

Parent topic: Printing Personalized Projects

## **Related references**

Memory Card or External USB Device Print Settings

## **Related tasks**

Inserting a Memory Card Connecting and Using a USB Flash Drive or External Device

## **Related topics**

Loading Paper

# **Printing Schedule Pages**

You can create and print a monthly, weekly, or daily schedule page.

- 1. Load plain paper in one of the following sizes: Letter (8.5 × 11 inches [216 × 279 mm]) or A4 (8.3 × 11.7 inches [210 × 297 mm]).
- 2. Press the  $\widehat{m}$  home button, if necessary.
- 3. Select Various Prints.

You see a screen like this:

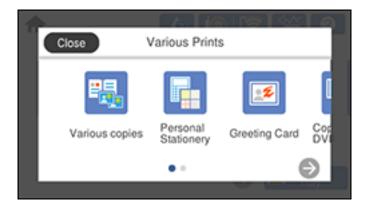

- 4. Select Personal Stationery > OK > Schedule.
- 5. Select one of the calendar format options.

Note: View the images for each option to preview the design layout.

- 6. If you selected **Monthly** or **Daily**, set the date, and select **OK**.
- 7. Select your paper and print settings as necessary.
- 8. Select **Copies** and use the numeric keypad to select the number of copies (up to 99).
- 9. When you are ready to print, press the **Print** icon.

Note: To cancel printing, select Cancel and select Close to exit.

Parent topic: Printing Personalized Projects

### **Related topics**

Loading Paper

# Printing Lined Paper, Graph Paper, and Music Sheets

You can print music sheets, wide-rule or narrow-rule notebook paper, and graph paper.

- 1. Load plain paper in either Letter (8.5 × 11 inches [216 × 279 mm]) or A4 (8.3 × 11.7 inches [210 × 297 mm]) size.
- 2. Press the  $\widehat{m}$  home button, if necessary.
- 3. Select Various Prints.

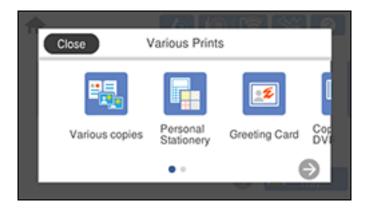

4. Select **Personal Stationery > OK > Ruled Paper**.

|   | G | Select Line Type |      |
|---|---|------------------|------|
| 命 | _ | Wide Rule        | Thin |

5. Select one of the layout options.

Note: View the images for each option to preview the design layout.

- 6. Select your paper and print settings as necessary.
- 7. Select **Copies** and use the numeric keypad to select the number of copies (up to 99).
- 8. When you are ready to print, press the **Print** icon.

Note: To cancel printing, select **Cancel** and select **Close** to exit.

Parent topic: Printing Personalized Projects

#### **Related topics**

Loading Paper

## **Printing Personalized Note Paper**

You can print lined or unlined note paper with one of your own photos in the background.

- 1. Load plain paper in either Letter (8.5 × 11 inches [216 × 279 mm]) or A4 (8.3 × 11.7 inches [210 × 297 mm]) size.
- 2. Insert a memory card or external USB device into your product.

3. Press the  $\widehat{m}$  home button, if necessary.

Note: If Auto Selection Mode is turned on in the Guide Functions menu, select to function index when you see the information screen.

4. Select Various Prints.

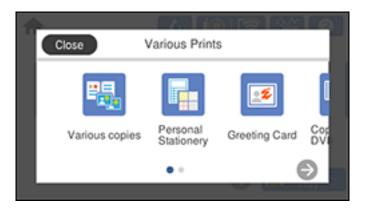

5. Select **Personal Stationery > OK > Writing Papers**.

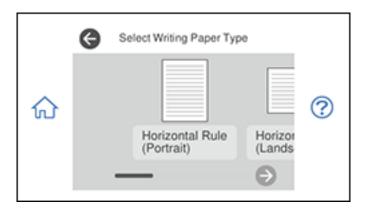

6. Select one of the layout options.

**Note:** View the images for each option to preview the design layout.

- 7. Select one of the following background options:
  - **Design**: select a background design pattern.
  - **Photo**: select a photo from a memory card or external USB device. Select **OK** then select the + icon on the layout. Select the photo you want to print and select **Done** or **Place This Photo**. Confirm the preview and select **Next**.
  - Color: select a background color.
  - No Background: no background is added.
- 8. Select your paper settings as necessary.
- 9. Select **Copies** and use the numeric keypad to select the number of copies (up to 99).
- 10. When you are ready to print, press the **Print** icon.

Note: To cancel printing, select **Cancel** and select **Close** to exit.

## Parent topic: Printing Personalized Projects

### **Related references**

Memory Card or External USB Device Print Settings

## **Related tasks**

Inserting a Memory Card Connecting and Using a USB Flash Drive or External Device

## **Related topics**

Loading Paper

# **Printing Coloring Book Pages**

You can create a coloring book page from a photo on your memory card or external USB device, or from a photo or drawing placed on the scanner glass.

- 1. Load one of these types of paper in either Letter (8.5 × 11 inches [216 × 279 mm]) or A4 (8.3 × 11.7 inches [210 × 297 mm]) size:
  - Plain paper
  - Epson Bright White Pro Paper
  - Epson Bright White Premium Paper
  - Epson Multipurpose Plus Paper

- Epson Presentation Paper Matte
- Epson Premium Presentation Paper Matte
- 2. Insert a memory card or external USB device or place a photo or drawing on the scanner glass.
- 3. Press the  $\widehat{m}$  home button, if necessary.

Note: If Auto Selection Mode is turned on in the Guide Functions menu, select to function index when you see the information screen.

4. Select Various Prints.

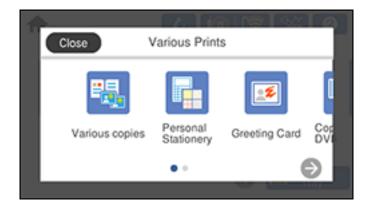

- 5. Select **Coloring Book** then select **OK** on the next screen.
- 6. Select one of the following settings:
  - Scan an original to print a design from a scanned original
  - Choose from the memory card to print a design from a memory card or external USB device inserted in your product. Select OK, select a photo, and select Next.
- 7. Select the size and type of paper that you loaded, and where you loaded it.
- 8. If necessary, adjust the following settings:
  - Density to make the print lighter or darker
  - · Line Detection to change the amount of detail in the print
- 9. Do one of the following:
  - If you previously selected Scan an original, select To Placing Originals.

- If you previously selected Choose from the memory card, skip to step 12.
- 10. Place the original facedown on the scanner glass, in the front right corner.
- 11. Select To Check Printing.
- 12. When you are ready to print, press the **Print** icon.

Note: To cancel printing, select Cancel and select Close to exit.

Parent topic: Printing Personalized Projects

#### **Related references**

Memory Card or External USB Device Print Settings

### **Related tasks**

Inserting a Memory Card Connecting and Using a USB Flash Drive or External Device

### **Related topics**

Loading Paper Placing Originals on the Product

# **Printing on CDs/DVDs**

Follow the instructions in this section to print a design onto ink jet-printable CDs or DVDs to create a custom label.

CD/DVD Printing Features Loading a CD/DVD Removing a Printed CD/DVD Placing a CD/DVD on the Scanner Glass Copying onto a CD/DVD Printing Photos from a Memory Device Onto a Disc Printing a Jewel Case Insert from a Memory Device Printing on CDs/DVDs from a Computer

# **CD/DVD Printing Features**

You can use any of the following features to print custom CD/DVD/Blu-ray Disc labels and accessories:

- Copy an existing label onto a new CD/DVD/Blu-ray Disc
- Use your product's control panel to print photos from a memory card onto a CD/DVD/Blu-ray Disc
- Print text and images from your computer using the Epson Print CD software

You can also use your product's control panel to create a jewel case insert with photos from a memory card.

Parent topic: Printing on CDs/DVDs

### **Related tasks**

Copying onto a CD/DVD Printing Photos from a Memory Device Onto a Disc Printing a Jewel Case Insert from a Memory Device

### **Related topics**

Printing on CDs/DVDs from a Computer

# Loading a CD/DVD

You can print on any compatible, ink jet-printable CDs or DVDs, including Blu-ray Discs.

**Caution:** Do not insert the CD/DVD tray while the product is printing, copying, or performing other operations. Otherwise, your product may be damaged or the surface of the CD/DVD may become dirty or scratched.

**Note:** If you are using discs where the printable area extends to within 0.16 inch (4 mm) of the center hole, you may need to adjust the inner diameter setting using the control panel or Epson Print CD software.

- 1. Burn your files, music, or video onto your disc before printing on it.
- 2. Press the  $\widehat{m}$  home button, if necessary.
- 3. Raise the control panel.

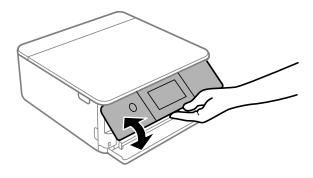

- 4. Make sure nothing is on the output tray, then press the **a** Cutput icon to close it.
- 5. Remove the CD/DVD tray from beneath cassette 2.

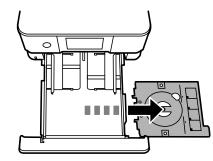

6. When prompted to load a CD/DVD, you can select the option to view an animation of the loading procedure. Follow the on-screen instruction to load the disc into the CD/DVD tray.

**Note:** Be sure to fully seat the CD or DVD or it may fall out when the tray is turned over.

Caution: Do not turn off the product with a CD or DVD loaded in it. Always remove the disc first.

Parent topic: Printing on CDs/DVDs

# **Removing a Printed CD/DVD**

After your CD or DVD is printed, the tray extends automatically.

**Caution:** Always remove the CD/DVD tray after printing. If you turn the product off and on again or perform a head cleaning without removing the tray, the print head may contact the CD/DVD tray and cause the product to malfunction.

- 1. Pull the CD/DVD tray out of the product, select **Printing Complete**, and remove your CD or DVD from the tray.
- 2. Insert the CD/DVD tray into the storage slot on the bottom of cassette 2.

**Caution:** After printing, handle the CD or DVD carefully. You may need to wait up to 24 hours for the ink to dry fully before inserting it in a drive, depending on the type of disc you used. Keep printed discs away from moisture and direct sunlight.

Parent topic: Printing on CDs/DVDs

# Placing a CD/DVD on the Scanner Glass

You can place a CD or DVD on the scanner glass and copy the label design onto another CD or DVD.

- 1. Open the document cover.
- 2. Place your CD or DVD facedown in the center of the scanner glass.

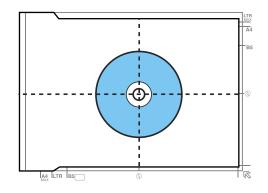

3. Close the document cover gently to keep your disc in place.

Parent topic: Printing on CDs/DVDs

# Copying onto a CD/DVD

You can copy a printed photo or CD/DVD label directly onto an ink jet-printable CD or DVD. If you want, you can first print a test design on plain paper.

- 1. Load the CD, DVD, or plain paper you want to print on.
- 2. Press the  $\widehat{m}$  home button, if necessary.
- 3. Select Various Prints.
- 4. Select Copy to CD/DVD and select OK.

- 5. Select **Copy to CD/DVD** and follow the instructions on the LCD screen to place your original CD, DVD, or photo on the scanner glass.
- 6. Select Proceed to set up Outer/Inner.
- 7. If necessary, adjust the inner and outer diameter of your CD as shown on the screen, and select **Select Type**.

You see this screen:

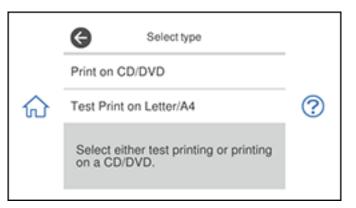

- 8. Select **Print on CD/DVD** to print on a CD or DVD. If printing a test print on plain paper, select **Test Print on Letter/A4**.
- 9. Select any copy settings as necessary.
- 10. When you are ready to print, select **Print on CD/DVD**.

Note: To cancel printing, select Cancel and select OK to exit.

Parent topic: Printing on CDs/DVDs

#### **Related references**

**Printable Area Specifications** 

#### **Related tasks**

Loading a CD/DVD Placing a CD/DVD on the Scanner Glass

#### Related topics

Placing Originals on the Product

# Printing Photos from a Memory Device Onto a Disc

You can print one or more photos from a memory card or external USB device directly onto an ink jetprintable CD, DVD, or Blu-ray Disc. If you want, you can first print a test design on plain paper.

- 1. Insert a memory card or external USB device into your product.
- 2. Load the disc or plain paper you want to print on.
- 3. Press the  $\widehat{m}$  home button, if necessary.

Note: If Auto Selection Mode is turned on in the Guide Functions menu, select to function index when you see the information screen.

- 4. Select Various Prints.
- 5. Select Copy to CD/DVD > OK > Print on CD/DVD.

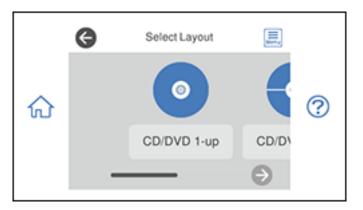

You see this screen:

6. Select one of the layout options.

Note: If you see a message telling you that loading photos is complete, select OK.

- 7. Follow the instructions on the screen to select your photo or photos.
- 8. Confirm the preview and select Next.
- 9. Select CD/DVD to print on a disc. If printing a test print on plain paper, select As a trial.

- 10. Adjust the CD Density setting as necessary.
- 11. When you are ready to print, press the **Print** icon.

Note: To cancel printing, select Cancel and select OK to exit.

Parent topic: Printing on CDs/DVDs

Related tasks Loading a CD/DVD Inserting a Memory Card Connecting and Using a USB Flash Drive or External Device

# Printing a Jewel Case Insert from a Memory Device

You can print a photo from a memory card or external USB device on a CD/DVD jewel case insert. Your product automatically resizes the photo to fit, but you can also print multiple thumbnail images formatted to fit on a jewel case insert. After the insert is printed, you can cut and fold it to fit.

- 1. Insert a memory card or external USB device into your product.
- 2. Load the paper you want to print on.
- 3. Press the  $\widehat{m}$  home button, if necessary.
- 4. Select Various Prints.

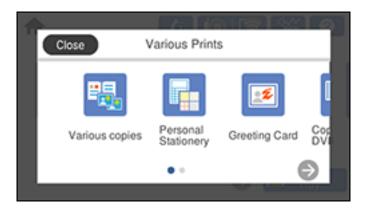

5. Select Copy to CD/DVD > OK > Print on Jewel Case.

- 6. Select one of the following options:
  - Jewel Upper to print one photo on the upper half of the insert.
  - Jewel Index to print 24 or 48 thumbnail images on the insert.

Note: If you see a message telling you that loading photos is complete, select OK.

- 7. Follow the instructions on the LCD display to select your photos and set the number of copies.
- 8. Select your paper size and type.
- 9. Adjust the Fit Frame and Quality settings as necessary.
- 10. When you are ready to print, select the **Print** icon.

Note: To cancel printing, select Cancel and select OK to exit.

11. After your insert is printed, cut and fold it along the crop lines.

Parent topic: Printing on CDs/DVDs

#### **Related tasks**

Removing a Memory Card Connecting and Using a USB Flash Drive or External Device

#### **Related topics**

Loading Paper

### Printing on CDs/DVDs from a Computer

Before printing directly on CDs or DVDs from your computer, make sure you have set up your product as described on the *Start Here* sheet and installed the Epson Print CD software.

**Note:** If you are using your Epson product with the Windows 10 S operating system, you cannot use the software described in this section. You also cannot download and install any Epson product software from the Epson website for use with Windows 10 S; you must obtain software only from the Windows Store.

Starting Epson Print CD - Windows Printing Your CD/DVD Design - Windows Starting Epson Print CD - Mac Printing Your CD/DVD Design - Mac Parent topic: Printing on CDs/DVDs

### **Starting Epson Print CD - Windows**

You can use Epson Print CD to design your disc by importing photos, adding text, and creating special effects.

1. Select the Epson Print CD icon on your Windows Desktop.

You see a screen like this:

| 4 Untitled - Esson Print CD                    | -  |       | ×    |
|------------------------------------------------|----|-------|------|
| Elle Edit Import Graphics Amangement View Help |    |       |      |
| New Open Pitel Save Diameter Constanting       |    |       |      |
|                                                |    | D Sub | Tool |
| Resection                                      | IR |       | ^    |
|                                                |    |       |      |
| Bactgrant A                                    |    |       |      |
|                                                |    |       |      |
|                                                |    |       |      |
|                                                |    |       |      |
|                                                |    |       |      |
|                                                |    |       | . ~  |
| (-110, 62) 00% Inu-43 mm                       |    | NUM   | 1    |

- 2. Use the buttons on the left side of the screen to select a pre-designed template or add a background image, picture, text, or graphic elements. For more information, select the **Help** menu.
- 3. When you are finished creating your design, click **Save** and save your design file.

Parent topic: Printing on CDs/DVDs from a Computer

#### **Related tasks**

Printing Your CD/DVD Design - Windows

### **Printing Your CD/DVD Design - Windows**

After you create your design, you can print it on paper to test it, then print it on the CD or DVD that contains your data, photos, video, or music. Make sure the disc is loaded for printing before you start.

1. Open your file in Epson Print CD and click **Print**.

You see a screen like this:

| Print                                                                   | ×                          |
|-------------------------------------------------------------------------|----------------------------|
| Printer: EPSON<br>Copies: 1                                             | ~                          |
| Media Type: CD/DVD                                                      | ~                          |
| Print Color Correction<br>Lighter Default Darker<br>-3 -2 -1 0 +1 +2 +3 | Adjust Print Position None |
| Print Confirmation Pattern<br>None                                      | Adjust Print Position      |
| O Print Density Confirmation Pattern                                    | Tray                       |
| Position   First   Second                                               | O Third Manual Print       |
| O Print Position Confirmation Pattern<br>Color                          | Test Print                 |
|                                                                         | Print Cancel Help          |

- 2. Make sure your product is selected as the **Printer** setting.
- 3. To see how your design will look without printing on the disc, click **Test Print** and follow the instructions on the screen.
- 4. When you are ready to print on the disc, click the **Print** button on the screen.
- 5. Click Print.

**Note:** If you need to adjust the print position or print quality, see the Epson Print CD Help utility for instructions.

Parent topic: Printing on CDs/DVDs from a Computer

### Related tasks

Starting Epson Print CD - Windows

### **Starting Epson Print CD - Mac**

You can use Epson Print CD to design your disc by importing photos, adding text, and creating special effects.

 Open the Epson Print CD program in the Applications > Epson Software > Print CD folder on your Mac.

You see a screen like this:

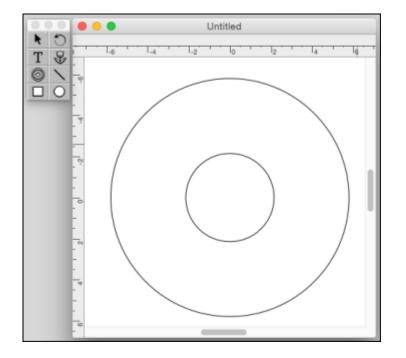

- 2. Use the icons on the left side of the screen to add a background image, picture, text, or graphic elements.
- 3. When you are finished creating your design, make sure you save it.

Parent topic: Printing on CDs/DVDs from a Computer

### **Related tasks**

Printing Your CD/DVD Design - Mac

## Printing Your CD/DVD Design - Mac

After you create your design, you can print it on paper to test it, then print it on the CD or DVD that contains your data, photos, video, or music. Make sure the disc is loaded for printing before you start.

1. Open your file in Epson Print CD and select **Print** from the File menu.

You see a screen like this:

| Online                      | t Printer     |                 | nual Print |
|-----------------------------|---------------|-----------------|------------|
| Selec                       | t Printer     | Ma              | nual Print |
| Printer: EPSON              |               | T               | est Print  |
| Copies: 1                   |               |                 |            |
| Media Type: CD/DVD          |               | Ô.              |            |
| Color Correction            | Adjust P      | Print Position  |            |
| Light Standard              | Strong Horizo | ontal 0.0       | ) mm       |
| 0 0 0 0 0 0                 | Vertic        | al 0.0          | ) mm       |
| -3 -2 -1 0 +1 +3            | 2 +3          | Position Adjust | ment       |
| rint Check Pattern          |               |                 |            |
| None                        |               |                 |            |
| OPrint Density Check Patte  | m             |                 | Tray       |
| Position First Time         | Second Time   | Third Time      |            |
| OPrint Position Check Patte | ern 🔳         |                 |            |
| Print Position Check Patte  | ern 📕         |                 |            |
|                             |               |                 |            |

- 2. Make sure your product is selected as the **Printer** setting.
- 3. To see how your design will look without printing on the disc, select **Test Print** and follow the instructions on the screen.
- 4. When you are ready to print on the disc, click the **Print** button on the screen.

**Note:** If you need to adjust the print position or print quality, see the Epson Print CD Help utility for instructions.

Parent topic: Printing on CDs/DVDs from a Computer

### **Related tasks**

Starting Epson Print CD - Mac

# **Replacing Ink Cartridges and Maintenance Boxes**

The maintenance box stores ink that gets flushed from the system during print head cleaning. When an ink cartridge is expended or the maintenance box is at the end of its service life, you need to replace it.

You may also need to replace a cartridge that is more than six months old if your printouts do not look their best, even after cleaning and aligning the print head.

**Note:** Please dispose of your used Epson branded ink cartridges and maintenance boxes responsibly and in accordance with local requirements. If you would like to return your used ink cartridges and maintenance boxes to Epson for proper disposal, please go to epson.com/recycle for more information.

Check Cartridge and Maintenance Box Status Purchase Epson Ink Cartridges and Maintenance Box Removing and Installing Ink Cartridges Printing with Black Ink and Expended Color Cartridges Conserving Low Black Ink with Windows Replacing the Maintenance Box

# **Check Cartridge and Maintenance Box Status**

Your product and its software will let you know when an ink cartridge is low or expended, or when the maintenance box needs to be replaced.

Checking Ink Cartridge and Maintenance Box Status on the LCD Screen

Checking Cartridge and Maintenance Box Status - Windows

Checking Cartridge and Maintenance Box Status - Mac

Parent topic: Replacing Ink Cartridges and Maintenance Boxes

### Checking Ink Cartridge and Maintenance Box Status on the LCD Screen

You can check the status of the ink cartridges and maintenance box using the product's LCD screen.

- 1. Press the  $\widehat{m}$  home button, if necessary.
- 2. Select the ♦ icon.

You see a screen like this:

|   | Close Supply Status                                                                                                    |   |
|---|----------------------------------------------------------------------------------------------------|---|
| 俞 | Ink Level BK LC M BK LC M C Y LM Remaining capacity of Maintenance box Replace Ink Cartridge(s) Print Supply Status Sheet | ? |

**Note:** The displayed ink and maintenance box levels are approximate. If you see a low ink message, you can continue printing until you see a message to replace an ink cartridge.

- 3. To print detailed status information, make sure paper is loaded in your product and select **Print Supply Status Sheet**.
- 4. If you want to replace an ink cartridge, select **Replace Ink Cartridge(s)** and follow the on-screen instructions.

Parent topic: Check Cartridge and Maintenance Box Status

#### **Related tasks**

Removing and Installing Ink Cartridges Replacing the Maintenance Box

### **Checking Cartridge and Maintenance Box Status - Windows**

A low ink reminder appears if you try to print when ink is low, and you can check your cartridge or maintenance box status at any time using a utility on your Windows computer.

**Note:** If you see a low ink message, you can continue printing until you see a message to replace an ink cartridge.

1. To check your status, access the Windows Desktop and double-click the sicon for your product in the right side of the Windows taskbar, or click the up arrow and double-click s.

You see this window:

| EPSON Status Monitor 3       |    | - 🗆 X         |
|------------------------------|----|---------------|
| EPSON Ready                  |    |               |
| It is ready to print.        |    |               |
|                              | 0  | Support       |
| ▲ Consumables Status         |    |               |
|                              |    | Magenta       |
|                              |    | Black         |
|                              |    | Light Cyan    |
|                              |    | Cyan          |
|                              |    | Yellow        |
|                              |    | Light Magenta |
|                              |    | Information   |
| Maintenance Box Service Life |    |               |
| <i>i</i>                     |    |               |
| Print Queue                  | ОК | Buy Epson Ink |

2. Replace or reinstall the maintenance box or any ink cartridge as indicated on the screen.

**Note:** If any of the cartridges installed in the product is broken, incompatible with the product model, or improperly installed, Epson Status Monitor will not display an accurate cartridge status.

3. To disable the low ink reminder, right-click the product icon in the Windows taskbar and select **Monitoring Preferences**.

You see this window:

| Monitoring Preferences : EPSON Select Notification                 |              | ?       | × |
|--------------------------------------------------------------------|--------------|---------|---|
| Event                                                              | Screen Notif | ication | ^ |
| Error                                                              | On           |         |   |
| Communication Error                                                | Off          |         |   |
| Printer Selection Error                                            | On           |         |   |
| Ink Low                                                            | Off          |         | ~ |
|                                                                    |              | Default |   |
| Select Shortcut Icon<br>Register the shortcut icon to the          | ne taskbar   |         |   |
| Double-clicking the Shortcut Ice<br>opens the Printer Status Windo |              |         |   |
|                                                                    |              | 4:5     | 3 |
| Allow monitoring of shared printe                                  | ers          |         |   |
| See Low Ink Reminder alerts                                        |              |         |   |
| Display Epson Offers                                               |              |         |   |
| OK Car                                                             | ncel         | Help    |   |

- 4. Deselect the See Low Ink Reminder alerts checkbox at the bottom of the screen.
- 5. To disable promotional offers, deselect the **Display Epson Offers** checkbox.
- 6. Click OK.

Parent topic: Check Cartridge and Maintenance Box Status

### **Related tasks**

Removing and Installing Ink Cartridges Replacing the Maintenance Box Printing with Expended Color Cartridges - Windows

### **Checking Cartridge and Maintenance Box Status - Mac**

You can check the status of your ink cartridges and maintenance box using a utility on your Mac.

**Note:** If you see a low ink message, you can continue printing until you see a message to replace an ink cartridge.

- 1. In the Apple menu or the Dock, select **System Preferences**. Select **Print & Fax**, **Print & Scan**, or **Printers & Scanners**, select your product, and select **Options & Supplies**. Select **Utility** and select **Open Printer Utility**.
- 2. Select EPSON Status Monitor.

You see this window:

|                     |           | Epson Print | or Litility A |       |               |    |
|---------------------|-----------|-------------|---------------|-------|---------------|----|
|                     |           | epson Print | er Otility 4  |       |               |    |
| 1                   |           |             |               |       |               |    |
| Buy Epson Ink       |           |             |               |       |               |    |
| EPSON               | EPSO      | N           |               |       |               |    |
| M EPSON Sta         | tus Monit | or          |               |       |               |    |
| Ink Levels          |           |             |               |       |               |    |
| Magenta             | Bask      | Light Cyan  | Cyan          | Yelow | Light Magenta |    |
|                     |           |             |               |       |               |    |
|                     |           | Inform      | ation         |       |               |    |
| Maintenance Box Ser | vice Life |             |               |       |               |    |
|                     |           | -           |               |       |               |    |
|                     |           |             |               | Up    | odate         | ок |

- 3. Do the following as necessary:
  - You can update the ink cartridge and maintenance box status by clicking Update.
  - Replace or reinstall the maintenance box or any ink cartridge as indicated on the screen.

**Note:** If any of the cartridges installed in the product is broken, incompatible with the product model, or improperly installed, Epson Status Monitor will not display an accurate cartridge status.

Parent topic: Check Cartridge and Maintenance Box Status

### **Related tasks**

Removing and Installing Ink Cartridges Replacing the Maintenance Box Printing with Expended Color Cartridges - Mac

## **Purchase Epson Ink Cartridges and Maintenance Box**

You can purchase genuine Epson ink, maintenance boxes, and paper at epson.com (U.S. sales), epson.ca (Canadian sales), or epson.com.jm (Caribbean sales). You can also purchase supplies from an Epson authorized reseller. To find the nearest one, call 800-GO-EPSON (800-463-7766) in the U.S. or 800-807-7766 in Canada.

**Note:** Your printer is designed to work only with genuine Epson-brand ink cartridges. Other brands of ink cartridges and ink supplies are not compatible and, even if described as compatible, may not function properly or at all. Epson periodically provides firmware updates to address issues of security, performance, minor bug fixes and ensure the printer functions as designed. These updates may affect the functionality of third-party ink. Non-Epson branded or altered Epson cartridges that functioned prior to a firmware update may not continue to function.

The included initial cartridges are designed for reliable printer setup and cannot be used as replacement cartridges or resold. After setup, the remaining ink is available for printing. Yields are based on ISO 24711 in default mode, printing continuously. Yields vary due to print images, settings, and temperatures. Printing infrequently or primarily with one color reduces yields. All cartridges must be installed with ink for printing and printer maintenance. For print quality, some ink remains in replaced cartridges.

Ink Cartridge and Maintenance Box Part Numbers

Parent topic: Replacing Ink Cartridges and Maintenance Boxes

### Ink Cartridge and Maintenance Box Part Numbers

Use these part numbers when you order or purchase a new maintenance box or ink cartridges.

Maintenance box part number: T3661

**Note:** For best printing results, use up a cartridge within 6 months of opening the package.

| Ink color     | Part number       |               |  |
|---------------|-------------------|---------------|--|
|               | Standard-capacity | High-capacity |  |
| Black         | 312               | 312XL         |  |
| Cyan          | 312               | 312XL         |  |
| Light Cyan    | 312               | 312XL         |  |
| Magenta       | 312               | 312XL         |  |
| Light Magenta | 312               | 312XL         |  |
| Yellow        | 312               | 312XL         |  |

Parent topic: Purchase Epson Ink Cartridges and Maintenance Box

#### **Related references**

Ink Cartridge Specifications

### **Removing and Installing Ink Cartridges**

Make sure you have your replacement cartridges handy before you begin. You must install new cartridges immediately after removing the old ones.

**Caution:** Leave your old cartridges in the product until you are ready to replace them to prevent the print head nozzles from drying out. Do not open ink cartridge packages until you are ready to install the ink. Cartridges are vacuum packed to maintain reliability.

**Note:** If you remove a low or expended ink cartridge, you cannot re-install and use the cartridge.

- 1. Turn on your product.
  - If an ink cartridge is expended, you see a message on the LCD screen. Note which cartridges
    need to be replaced and follow the on-screen instructions or the instructions below to replace the
    cartridge.

Note: You can also select **How To** to view ink replacement instructions on the LCD screen.

2. Lift up the scanner unit.

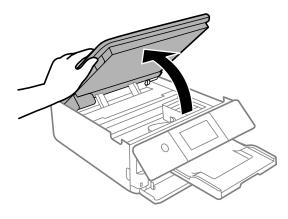

Caution: Be careful not to trap your hand or fingers when opening or closing the scanner unit.

The ink cartridge holder moves to the replacement position. If the ink cartridge holder returns to the home position (far right), repeat steps 1 and 2.

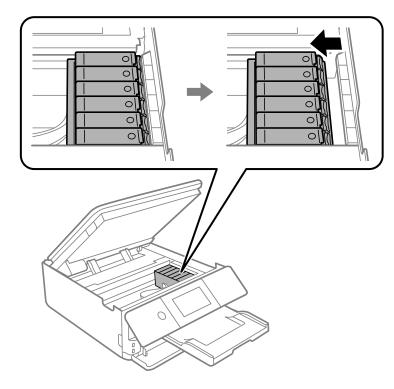

**Caution:** Do not move the print head by hand or use any kind of tool to remove a cartridge; otherwise, you may damage your product. Do not touch the flat white cable or the metal bar inside the product.

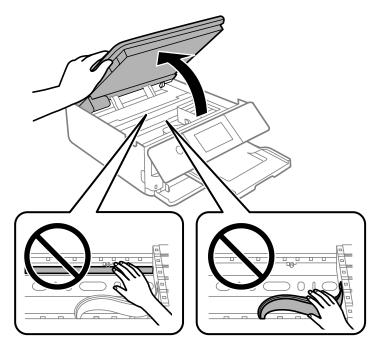

3. Push in the blue tab to unlock the ink cartridge you are replacing. Then lift the ink cartridge as shown to remove it.

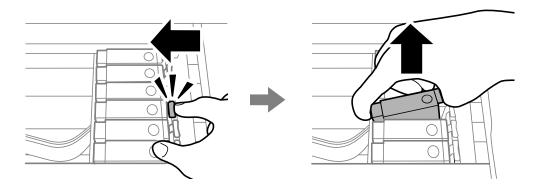

**Warning:** If ink gets on your skin, wash it thoroughly with soap and water. If ink gets into your eyes, flush them immediately with water. If discomfort or vision problems persist, see a doctor immediately. If ink gets into your mouth, spit it out and see a doctor right away. Keep ink cartridges out of the reach of children.

**Note:** Replace ink cartridges one after another as quickly as possible. If you replace two or more cartridges at a time or replacement takes time, some ink may be consumed to guarantee printer performance.

4. Recap the used ink cartridge using the cap that came with it. You can also use the cap from your replacement cartridge package.

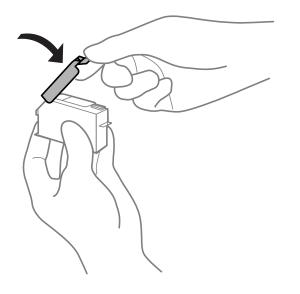

Note: Dispose of used cartridges carefully. Do not take the used cartridge apart or try to refill it.

5. Remove the new ink cartridge from the package.

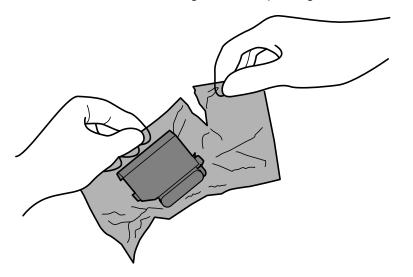

**Caution:** Do not drop the ink cartridges or shake them too vigorously. Do not squeeze them or tear their labels; doing so may cause the ink cartridge to leak. Do not touch the areas shown here; doing so may prevent normal operation and printing.

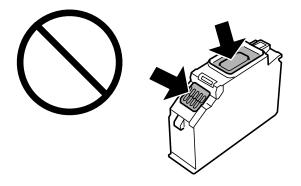

6. Remove the cap from the cartridge and save the cap so you can recap ink cartridges before storing or disposing of them.

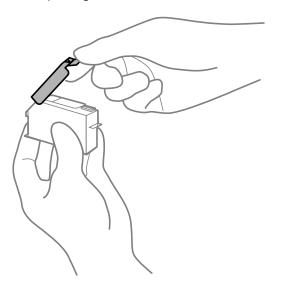

**Caution:** Do not remove any other labels or seals, or the ink cartridge may leak or become unusable.

7. Insert the new cartridge into the ink cartridge holder at a slight angle as shown. Then push it all the way down until it clicks into place.

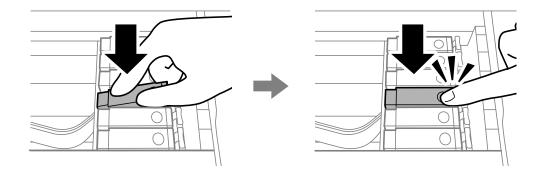

8. After you replace all the cartridges that need replacing, lower the scanner unit and select **Completed** on the LCD screen.

The print head moves to its home position and the product starts charging the ink. This takes a few minutes. When you see a completion message on the LCD screen, ink replacement is complete.

**Note:** If you see an error screen telling you an ink cartridge is installed incorrectly, lift up the scanner unit and press the ink cartridge down until it clicks into place. When you're finished, close the scanner unit.

Caution: Do not turn off the product while ink is charging or you may not be able to print.

**Caution:** If you remove an ink cartridge for later use, recap the ink cartridge using the cap that came with it to prevent the ink from drying out and to protect the surrounding area from getting smeared by ink. Store the ink cartridge in the same environment as the product. Do not leave the product with the ink cartridges removed for an extended period of time. Otherwise, ink remaining in the print head nozzles may dry out and you may not be able to print.

**Parent topic:** Replacing Ink Cartridges and Maintenance Boxes

Related concepts

Purchase Epson Ink Cartridges and Maintenance Box

**Related references** 

Ink Cartridge Safety Instructions

## Printing with Black Ink and Expended Color Cartridges

When a color ink cartridge is expended, you can temporarily continue printing using black ink. Replace the expended color cartridge as soon as possible for future printing.

Note: You cannot print with expended color ink cartridges using your product's control panel.

Printing with Expended Color Cartridges - Windows Printing with Expended Color Cartridges - Mac

Parent topic: Replacing Ink Cartridges and Maintenance Boxes

### **Printing with Expended Color Cartridges - Windows**

If you see a message during printing telling you that you can temporarily print in black ink with an expended color cartridge, you can cancel your print job and select settings to print on plain paper or on an envelope.

**Note:** If you are using your Epson product with the Windows 10 S operating system, you cannot use the software described in this section. You also cannot download and install any Epson product software from the Epson website for use with Windows 10 S; you must obtain software only from the Windows Store.

Note: To use this feature, Epson Status Monitor must be enabled.

1. Click Cancel or Cancel Print to cancel your print job.

**Note:** If the message screen appears on another computer on a network, you may need to cancel the print job using the product control panel.

- 2. Load plain paper or an envelope in your product.
- 3. Access the print settings in your print application.
- 4. Click the Main tab and make sure Borderless is not selected.
- 5. Select **Plain Paper/Bright White Paper** or **Envelope** as the paper type setting.
- 6. Select the **Black/Grayscale** checkbox.
- 7. Click OK.
- 8. Print your document.

Epson Status Monitor 3 displays a print message.

9. Click Print in Black to print your document.

Parent topic: Printing with Black Ink and Expended Color Cartridges

### **Related topics**

Loading Paper

### Printing with Expended Color Cartridges - Mac

If printing stops, you can cancel your print job and select settings to temporarily print with only black ink on plain paper or on an envelope.

- 1. Click the printer icon in the Dock.
- 2. If you see a message telling you that you can temporarily print with only black ink, click the **Delete** or **button** to cancel your print job. If you see an error message, click **OK**.

**Note:** If the message screen appears on another computer on a network, you may need to cancel the print job using the product control panel.

- 3. In the Apple menu or the Dock, select **System Preferences**.
- 4. Select **Print & Fax**, **Print & Scan**, or **Printers & Scanners**, select your product, and select **Options & Supplies**.
- 5. Select **Driver** or **Options**.

You see a screen like this:

| documentation.                         |     | heck the printer's |
|----------------------------------------|-----|--------------------|
| Thick paper and envelopes:             | Off | •                  |
| Skip Blank Page:                       | 011 | 0                  |
| Quiet Mode:                            | 011 | 0                  |
| Permit temporary black printing:       | 011 | •                  |
| Automatic Cassette Switching:          | 011 | •                  |
| Bidirectional printing:                | On  | •                  |
| Warning Notifications:                 | On  | 0                  |
| Establish bidirectional communication: | On  | •                  |
| Reduce Print Data Size:                | On  | 0                  |

- 6. Select **On** as the **Permit temporary black printing** setting.
- 7. Click OK.
- 8. Close the utility window.

- 9. Load plain paper or an envelope in your product.
- 10. Access the print settings in your print application.
- 11. Select **Print Settings** from the pop-up menu.
- 12. Select Plain Paper/Bright White Paper or Envelope as the paper type setting.
- 13. Select the **Grayscale** option.
- 14. Click **Print** to print your document.

Parent topic: Printing with Black Ink and Expended Color Cartridges

#### **Related topics**

Loading Paper

## **Conserving Low Black Ink with Windows**

The following window appears when black ink runs low and there is more color ink.

| EPSON Status Monitor 3                                                                                                    |
|----------------------------------------------------------------------------------------------------|
| Black ink is low. You can extend black ink cartridge life by printing with a mixture of other colors to create composite black. Do you want to do this for the current print job? |
| Yes                                                                                                    |
| No                                                                                                    |
| Disable this feature                                                                                                    |
|                                                                                                    |

**Note:** The window appears only when you have selected **Plain Paper/Bright White Paper** as the paper type setting, and depends on other selected print settings. To use this feature, Epson Status Monitor must be enabled.

- Click Yes to use a mixture of color inks to create black, or No to continue using the remaining black ink for the document you are printing.
- Click **Disable this feature** to continue using the remaining black ink.

**Note:** If you disable this feature, it remains disabled until you install a new black ink cartridge.

#### Parent topic: Replacing Ink Cartridges and Maintenance Boxes

## **Replacing the Maintenance Box**

Make sure you have a new maintenance box before you begin.

**Caution:** Do not reuse a maintenance box that has been removed and left uninstalled for more than a week. Keep the maintenance box away from direct sunlight.

**Note:** You cannot print or clean the print head while the maintenance box is full, but you can perform tasks that do not require ink, such as scanning.

- 1. Make sure the product is not printing.
- 2. Remove the new maintenance box from its package.

**Caution:** Do not touch the areas shown here:

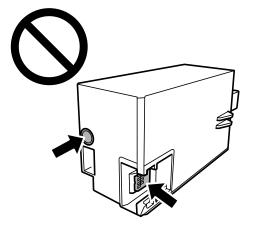

3. Lift up Cassette 2 and pull it out all the way.

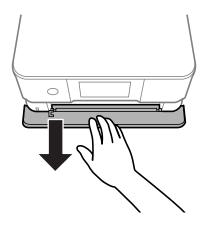

4. Raise the control panel.

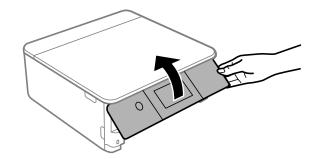

5. Use a flat-head screwdriver to loosen the screw on the maintenance box cover and remove the maintenance box cover as shown.

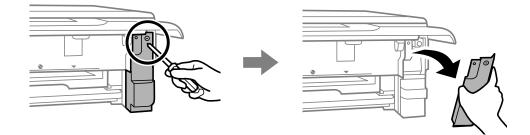

6. Grasp the maintenance box and pull it out of its holder.

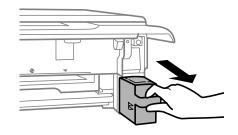

Note: Do not tilt the used maintenance box or take it apart.

**Warning:** If ink gets on your skin, wash it thoroughly with soap and water. If ink gets into your eyes, flush them immediately with water. If discomfort or vision problems persist, see a doctor immediately. If ink gets into your mouth, spit it out and see a doctor right away. Keep the maintenance box out of the reach of children and do not drink the ink.

- 7. Place the used maintenance box in the plastic bag that came with the new maintenance box. Seal the bag and dispose of it carefully.
- 8. Insert the new maintenance box into the holder and push it all the way in.

9. Insert the maintenance box cover into the tabs on the product as shown, close the cover, and tighten the screw to secure it.

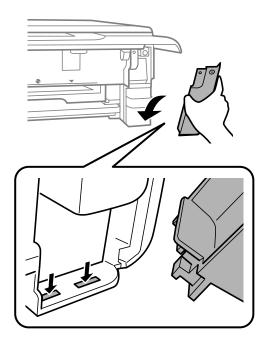

10. Re-insert Cassette 2 and follow the on-screen instructions.
Parent topic: Replacing Ink Cartridges and Maintenance Boxes
Related references
Ink Cartridge and Maintenance Box Part Numbers
Related tasks
Removing and Installing Ink Cartridges

Replacing the Maintenance Box

# **Adjusting Print Quality**

If your print quality declines, you may need to run a utility to clean or align the print head.

If running these utilities does not solve the problem, the translucent film inside the printer may be smeared or you may need to replace the ink cartridges.

Print Head Maintenance Aligning the Print Head Using the Product Control Panel Cleaning the Paper Guide

## **Print Head Maintenance**

If your printouts become too light, or you see dark or light bands across them, you may need to clean the print head nozzles. Cleaning uses ink, so clean the nozzles only if print quality declines.

You can check for clogged nozzles before you clean them so you don't clean them unnecessarily.

**Note:** You cannot clean the print head if an ink cartridge is expended, and may not be able to clean it when a cartridge is low. You must replace the cartridge first.

Print Head Nozzle Check Print Head Cleaning Power Cleaning **Parent topic:** Adjusting Print Quality **Related concepts** Purchase Epson Ink Cartridges and Maintenance Box **Related tasks** Removing and Installing Ink Cartridges

## Print Head Nozzle Check

You can print a nozzle check pattern to check for clogged nozzles. Checking the Nozzles Using the Product Control Panel Checking the Nozzles Using a Computer Utility **Parent topic:** Print Head Maintenance

## **Checking the Nozzles Using the Product Control Panel**

You can check the print head nozzles using the control panel on your product.

- 1. Make sure there are no errors on the LCD screen and the CD/DVD tray is not inserted for printing.
- 2. Load a few sheets of plain paper in Cassette 2.
- 3. Press the  $\widehat{m}$  home button, if necessary.
- 4. Select Maintenance.

You see a screen like this:

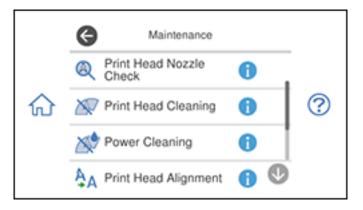

5. Select Print Head Nozzle Check.

You see a screen like this:

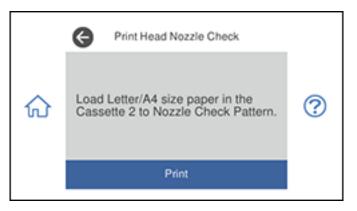

6. Select Print.

The nozzle pattern prints.

7. Check the printed pattern to see if there are gaps in the lines.

## Print head is clean

## Print head needs cleaning

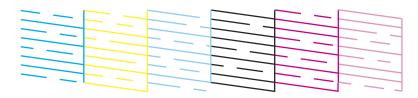

- 8. Do one of the following:
  - If there are no gaps, select **O**.
  - If there are gaps or the pattern is faint, select **X** and continue with the next step.
- 9. Follow the instructions on the screen to clean the print head, check the nozzles, and repeat the process if necessary.

**Caution:** Never turn off the product or open the scanner unit during a cleaning cycle or you may not be able to print.

If you don't see any improvement after cleaning the print head three times, turn off the product and wait at least 6 hours. Then run a nozzle check and try cleaning the print head again. If quality still does not improve, run a Power Cleaning.

## Parent topic: Print Head Nozzle Check

### **Related concepts**

Print Head Cleaning Power Cleaning

### **Related tasks**

Loading Paper in Cassette 2 (Lower Cassette) Checking the Nozzles Using a Computer Utility

## Checking the Nozzles Using a Computer Utility

You can check the print head nozzles using a utility on your Windows or Mac computer.

- 1. Make sure there are no errors on the LCD screen and the CD/DVD tray is not inserted for printing.
- 2. Load a few sheets of plain paper in Cassette 2.
- 3. Do one of the following:
  - Windows: Access the Windows Desktop and right-click the sicon for your product in the right side of the Windows taskbar, or click the up arrow and right-click s.
  - Mac: In the Apple menu or the Dock, select System Preferences. Select Print & Fax, Print & Scan, or Printers & Scanners, select your product, and select Options & Supplies. Select Utility and select Open Printer Utility.
- 4. Select Nozzle CheckPrint Head Nozzle Check.

You see a window like this:

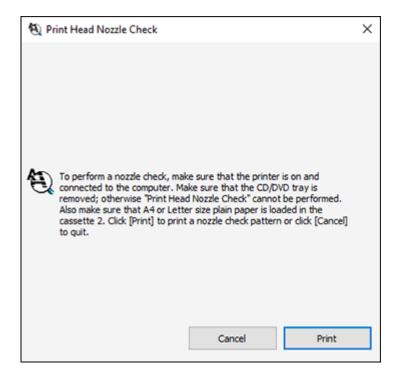

5. Click Print.

6. Check the printed pattern to see if there are gaps in the lines.

## Print head is clean

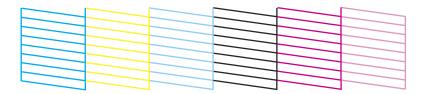

## Print head needs cleaning

| <br> |  |  |
|------|--|--|
|      |  |  |
|      |  |  |

### 7. If there are no gaps, click **Finish**.

If there are gaps or the pattern is faint, clean the print head. If almost the entire pattern is missing, see the link below for instructions on performing a Power Cleaning.

Parent topic: Print Head Nozzle Check

#### **Related concepts**

**Print Head Cleaning** 

**Power Cleaning** 

#### **Related tasks**

Loading Paper in Cassette 2 (Lower Cassette) Checking the Nozzles Using the Product Control Panel

## Print Head Cleaning

If print quality has declined and the nozzle check pattern indicates clogged nozzles, you can clean the print head.

**Note:** You cannot clean the print head if an ink cartridge is expended, and may not be able to clean it when a cartridge is low. You must replace the cartridge first.

Cleaning the Print Head Using the Product Control Panel Cleaning the Print Head Using a Computer Utility

Parent topic: Print Head Maintenance

## **Cleaning the Print Head Using the Product Control Panel**

You can clean the print head using the control panel on your product.

- 1. Make sure there are no errors on the LCD screen and the CD/DVD tray is not inserted for printing.
- 2. Load a few sheets of plain paper in Cassette 2.
- 3. Press the  $\widehat{m}$  home button, if necessary.
- 4. Select Maintenance.

You see a screen like this:

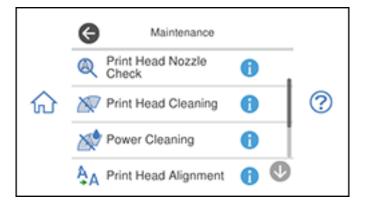

5. Select Print Head Cleaning.

You see a screen like this:

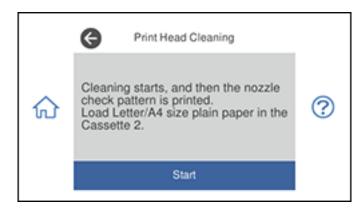

6. Select **Start** to clean the print head.

The  $\bigcirc$  power light flashes throughout the cleaning cycle and stays on when the cleaning cycle is finished. When the cleaning cycle is finished, you see a message on the screen.

**Caution:** Never turn off the product or open the scanner unit during a cleaning cycle or you may not be able to print.

- 7. Select Check.
- 8. Select **Print** to print a nozzle check pattern and confirm that the print head is clean.

9. Check the printed pattern to see if there are gaps in the lines.

## Print head is clean

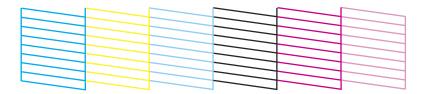

## Print head needs cleaning

|  |  | _ |
|--|--|---|

- 10. Do one of the following:
  - If there are no gaps, select **O**.
  - If there are gaps or the pattern is faint, select **X** and continue with the next step.
- 11. Follow the instructions on the screen to clean the print head or run a power cleaning.

**Caution:** Never turn off the product or open the scanner unit during a cleaning cycle or you may not be able to print.

If you don't see any improvement after cleaning the print head three times, turn off the product and wait at least 6 hours. Then run a nozzle check and try cleaning the print head again. If quality still does not improve, run a Power Cleaning.

Parent topic: Print Head Cleaning

Related concepts Print Head Nozzle Check Power Cleaning

## **Related tasks**

Removing and Installing Ink Cartridges Loading Paper in Cassette 2 (Lower Cassette) Cleaning the Print Head Using a Computer Utility

### **Cleaning the Print Head Using a Computer Utility**

You can clean the print head using a utility on your Windows or Mac computer.

- 1. Make sure there are no errors on the LCD screen and the CD/DVD tray is not inserted for printing.
- 2. Load a few sheets of plain paper in Cassette 2.
- 3. Do one of the following:
  - Windows: Access the Windows Desktop and right-click the sicon for your product in the right side of the Windows taskbar, or click the up arrow and right-click s.
  - Mac: In the Apple menu or the Dock, select System Preferences. Select Print & Fax, Print & Scan, or Printers & Scanners, select your product, and select Options & Supplies. Select Utility and select Open Printer Utility.
- 4. Select Print Head Cleaning.

You see a window like this:

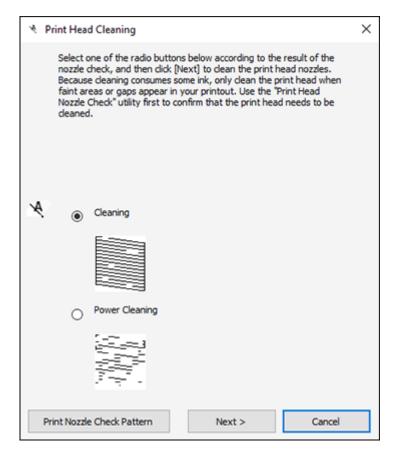

- 5. Select the cleaning cycle you want to run, based on the nozzle check pattern and click **Next**.
- 6. Click Start to begin the cleaning cycle.

The  ${}^{\scriptsize (t)}$  power light flashes throughout the cleaning cycle and stays on when the cleaning cycle is finished.

**Caution:** Never turn off the product or open the scanner unit during a cleaning cycle or you may not be able to print.

- 7. When the cleaning cycle is finished, you can check to see if the nozzles are clean; click **Print Nozzle Check Pattern** and click **Print**.
- 8. Check the printed pattern to see if there are gaps in the lines.

## Print head is clean

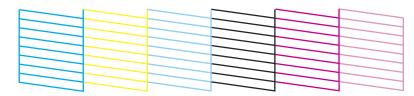

## Print head needs cleaning

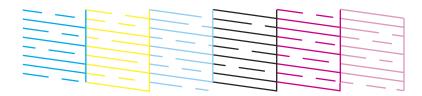

- If there are no gaps, click Finish.
- If there are gaps or the pattern is faint, click **Clean** to clean the print head again.

If you don't see any improvement after cleaning the print head up to 3 times, turn off the product and wait at least 6 hours. Then check the print head nozzles and try cleaning the print head again, if necessary.

## Parent topic: Print Head Cleaning

#### **Related concepts**

Print Head Nozzle Check Power Cleaning

## **Related tasks**

Removing and Installing Ink Cartridges Loading Paper in Cassette 2 (Lower Cassette) Cleaning the Print Head Using the Product Control Panel

## **Power Cleaning**

If you still see white or dark lines or missing nozzles in your printouts, even after cleaning the print head several times, you can run a Power Cleaning.

If you do not see improvement after running a Power Cleaning, you must turn off the product and wait at least 6 hours before printing a nozzle check pattern and running another Power Cleaning or Print Head Cleaning.

**Caution:** Power Cleaning may cause the maintenance box to reach its capacity sooner. When the maintenance box is full, you need to replace it to continue printing.

Note: Power Cleaning consumes more ink than Print Head Cleaning.

Power Cleaning Using the Product Control Panel Power Cleaning Using a Computer Utility

Parent topic: Print Head Maintenance

## **Power Cleaning Using the Product Control Panel**

You can run a Power Cleaning using the control panel on your product.

**Note:** After running a Power Cleaning, you must turn off the product and wait at least 6 hours before printing a nozzle check pattern and running another Power Cleaning or Print Head Cleaning.

- 1. Make sure there are no errors on the LCD screen and the CD/DVD tray is not inserted for printing.
- 2. Load a few sheets of plain paper in Cassette 2.
- 3. Press the  $\widehat{m}$  home button, if necessary.
- 4. Select Maintenance.

You see a screen like this:

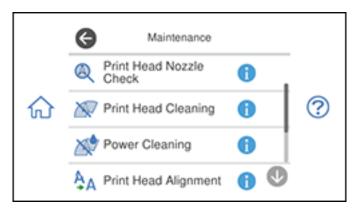

- 5. Select Power Cleaning.
- 6. Select Start.

The  $\bigcirc$  power light flashes throughout the cleaning cycle and stays on until the nozzle check pattern is printed. After the nozzle check pattern is printed, you see a message on the screen.

**Caution:** Never turn off the product or open the scanner unit during a cleaning cycle or you may not be able to print.

7. Select OK.

If the print quality did not improve, you must turn off the product and wait at least 6 hours before printing another nozzle check pattern and running another Power Cleaning or Print Head Cleaning.

If the print quality does not improve after running the Power Cleaning utility multiple times, contact Epson for support.

Parent topic: Power Cleaning

Related concepts Print Head Nozzle Check Print Head Cleaning

Related references Where to Get Help

## **Related tasks**

Loading Paper in Cassette 2 (Lower Cassette)

## **Power Cleaning Using a Computer Utility**

You can run a Power Cleaning using a utility on your Windows or Mac computer.

**Note:** After running a Power Cleaning, you must turn off the product and wait at least 6 hours before printing a nozzle check pattern and running another Print Head Cleaning or Power Cleaning.

- 1. Make sure there are no errors on the LCD screen and the CD/DVD tray is not inserted for printing.
- 2. Load a few sheets of plain paper in Cassette 2.
- 3. Do one of the following:
  - Windows: Access the Windows Desktop and right-click the Solicon for your product in the right side of the Windows taskbar, or click the up arrow and right-click Solicon.
  - Mac: In the Apple menu or the Dock, select System Preferences. Select Print & Fax, Print & Scan, or Printers & Scanners, select your product, and select Options & Supplies. Select Utility and select Open Printer Utility.
- 4. Select Print Head Cleaning.

You see a window like this:

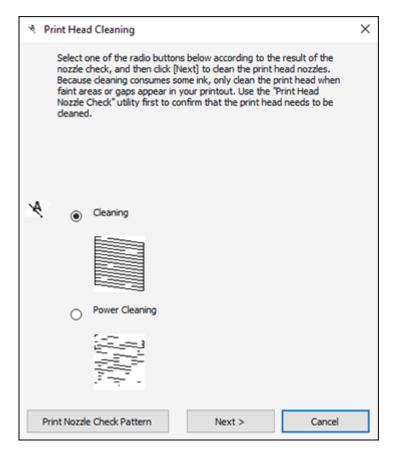

- 5. Select **Power Cleaning** and click **Next**.
- 6. Follow the on-screen instructions to run a Power Cleaning.
- 7. When the Power Cleaning is finished, click **Print Nozzle Check Pattern** and follow the on-screen instructions to print a nozzle check pattern.

If the print quality did not improve, you must turn off the product and wait at least 6 hours before printing a nozzle check pattern and running another Power Cleaning or Print Head Cleaning.

If the print quality does not improve after running the Power Cleaning utility multiple times, contact Epson for support.

Parent topic: Power Cleaning Related concepts Print Head Nozzle Check Print Head Cleaning Related references Where to Get Help Related tasks

Loading Paper in Cassette 2 (Lower Cassette)

## Aligning the Print Head Using the Product Control Panel

If your printouts become grainy or blurry, you notice misalignment of vertical lines, or you see dark or light horizontal bands, you may need to align the print head.

Note: Banding may also occur if your print head nozzles need cleaning.

- 1. Make sure there are no errors on the LCD screen and the CD/DVD tray is not inserted for printing.
- 2. Load a few sheets of plain paper in Cassette 2.
- 3. Press the  $\widehat{m}$  home button, if necessary.
- 4. Select Maintenance.

You see a screen like this:

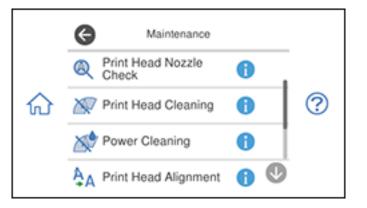

- 5. Select Print Head Alignment.
- 6. Select one of the following options:
  - Vertical Alignment if your printout is blurry or contains vertical ruled lines that are misaligned.
  - · Horizontal Alignment if your printout contains horizontal banding.
- 7. Follow the on-screen instructions to print an alignment sheet.

Note: Do not cancel printing while you are printing head alignment patterns.

- 8. Check the printed patterns on the alignment sheet and select the following on the LCD screen, depending on the alignment pattern you printed:
  - Vertical Alignment: For each set of patterns, select the number representing the pattern with the least amount of separation or overlap.

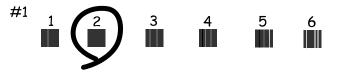

• Horizontal Alignment: Select the number representing the pattern with the least amount of separation or overlap.

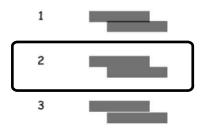

9. Continue following the rest of the on-screen instructions to finish the alignment. **Parent topic:** Adjusting Print Quality

### **Related concepts**

Print Head Nozzle Check Print Head Cleaning

Related tasks

Loading Paper in Cassette 2 (Lower Cassette) Cleaning the Translucent Film

## **Cleaning the Paper Guide**

If you see ink on the back of a printout, you can clean the paper guide rollers to remove any excess ink.

- 1. Make sure there are no errors on the LCD screen and the CD/DVD tray is not inserted for printing.
- Load plain paper into Cassette 2 in one of these sizes: Letter (8.5 × 11 inches [216 × 279 mm]) or A4 (8.3 × 11.7 inches [210 × 297 mm]).
- 3. Press the  $\widehat{m}$  home button, if necessary.
- 4. Select Maintenance.

You see a screen like this:

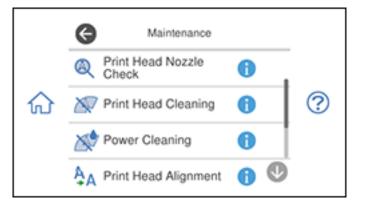

- 5. Scroll down and select Paper Guide Cleaning.
- 6. Follow the on-screen instructions to clean the paper guide.
- Repeat these steps as necessary until the paper comes out clean.
   If the paper is still smeared with ink, continue with the next steps.

- 8. Turn off the product.
- 9. Unplug the power cord and disconnect it from the product.
- 10. Disconnect any connected cables.
- 11. Raise the control panel all the way.

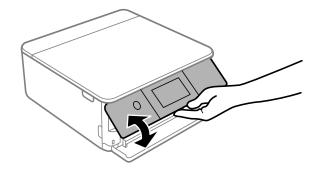

12. Slide out the output tray.

13. Gently wipe the two white rollers shown here using a soft, moist cloth. Gently rotate the rollers to clean them completely.

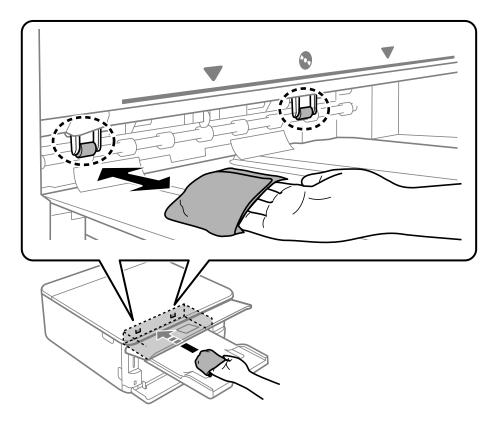

14. Connect the power cord and any interface cables, and turn your product back on.

Parent topic: Adjusting Print Quality

## **Related tasks**

Loading Paper in Cassette 2 (Lower Cassette) Cleaning the Translucent Film

# **Cleaning and Transporting Your Product**

See these sections if you need to clean or transport your product.

Cleaning Your Product Cleaning the Paper Rollers Cleaning the Translucent Film Transporting Your Product

## **Cleaning Your Product**

To keep your product working at its best, you should clean it several times a year.

Close the output tray, front cover, and rear paper feed cover when you are not using the product to protect it from dust.

**Caution:** Do not use a hard brush, alcohol, or paint thinner to clean the product or you may damage it. Do not use oil or other lubricants inside the product or let water get inside it.

- 1. Turn off the product.
- 2. Unplug the power cable.
- 3. Disconnect any connected cables.
- 4. Remove all the paper.
- 5. Open the document cover.

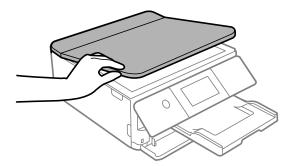

6. Clean the scanner glass with a soft, lint-free cloth (microfiber is recommended), moistened with a little glass cleaner.

**Caution:** Do not spray glass cleaner directly on the glass and do not press the glass surface with any force.

- 7. Close the document cover.
- 8. Clean the outer case and control panel with a soft, moistened cloth.

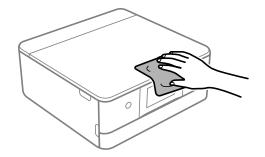

**Caution:** Be careful not to get water onto the printer mechanism or any electrical components; doing so may damage the product.

Parent topic: Cleaning and Transporting Your Product

## **Cleaning the Paper Rollers**

If you encounter issues with paper feeding from the cassettes, clean the paper rollers inside your product.

- 1. Turn off the product.
- 2. Unplug the power cable.
- 3. Disconnect any connected cables.

4. Remove the paper cassettes.

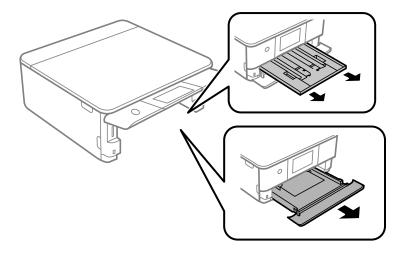

5. Place the product on its side as shown.

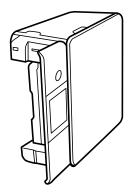

Warning: Be careful not to trap your fingers under the product.

6. Use a soft, moist cloth to clean the cassette rollers shown here. Gently rotate the rollers to clean them completely.

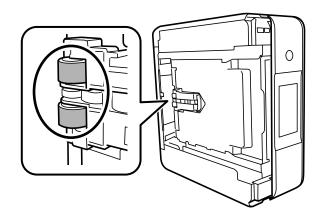

7. Return the product to its normal position.

**Caution:** Do not leave the product on its side for an extended period of time. Ink may leak.

8. Slide in the paper cassettes, and connect the power cable and any interface cables.

Parent topic: Cleaning and Transporting Your Product

## **Related tasks**

Cleaning the Paper Guide Cleaning the Translucent Film

## **Cleaning the Translucent Film**

If the print quality has not improved after aligning the print head and cleaning the paper path, the print head path inside the product may be smeared with ink.

To clean the print head path, use the following:

- Several cotton swabs
- 1/4 cup (59 ml) water containing 2 to 3 drops of mild dish detergent
- A small flashlight

**Caution:** Do not use any other liquid to clean the print head path or you may damage your product.

- 1. Turn off the product.
- 2. Unplug the power cable.
- 3. Disconnect any connected cables.
- 4. Lift up the scanner unit.

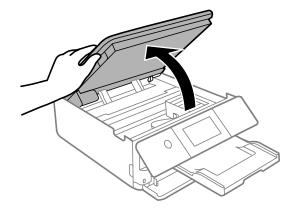

5. Using the flashlight, check the translucent film shown here for ink smears.

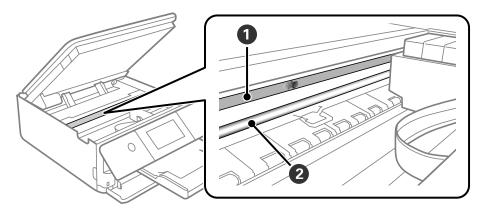

- 1 Translucent film
- 2 Print head rail (do not touch)

**Caution:** Do not touch the flat white cable or the print head rail; otherwise, you may not be able to print. Do not wipe off the grease on the rail.

6. Moisten a cotton swab with the water and detergent mixture and squeeze out any excess moisture. Use it to lightly wipe ink off the translucent film.

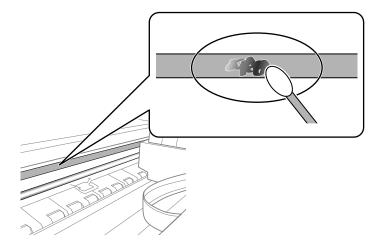

**Caution:** Do not press too hard on the film or you may dislocate the anchor springs and damage the product.

- 7. Use a new, dry cotton swab to dry the translucent film.
- 8. Repeat steps 6 and 7 as necessary to clean all ink smears.

Note: Replace the cotton swab, as necessary, to prevent any smears from spreading.

9. When the translucent film is dry and free of any fibers, close the scanner unit.

10. Plug in the power cable and reconnect any interface cables.

Parent topic: Cleaning and Transporting Your Product

## **Related tasks**

Cleaning the Paper Guide Cleaning the Paper Rollers Aligning the Print Head Using the Product Control Panel

## **Transporting Your Product**

If you need to store your product or transport it a long distance, prepare it for transportation as described here.

**Caution**: During transportation and storage, follow these guidelines:

- Avoid tilting the product or turning it upside down. Also avoid placing the product on its side for an extended period of time. Ink may leak.
- Leave the ink cartridges installed. Removing the cartridges can dry out the print head and may prevent the product from printing.
- Do not carry the product by its control panel; this may damage the product.

**Note:** Before storing your product for a long period, replace low, expended, or expired ink to help prevent the print head from drying out. Store your product in a cool, dry place.

1. Turn off the product.

The control panel and output tray close automatically.

- 2. Lift up the scanner unit and check to see if the print head is in the far right position (the home position). If not, turn on the product, wait for the print head to move, then turn the product off again.
- 3. Place the protective material that came with the product on top of the ink cartridge holder as shown and secure the ink cartridge holder to the case with tape.

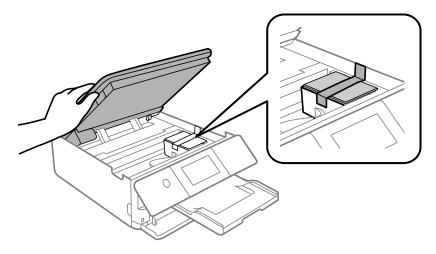

**Caution:** Do not place tape on the white flat cable inside the product; otherwise, you may damage your product.

- 4. Lower the scanner unit.
- 5. Remove all the paper from the product.
- 6. Remove any memory cards or USB devices from the product.
- 7. Unplug the power cable.
- 8. Disconnect any connected cables.
- 9. Close all parts on the product as shown.

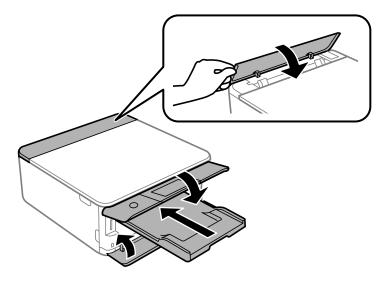

10. Place the product in its original packing materials, if possible, or use equivalent materials with cushioning around the product.

Keep the product level during transportation. Be sure to remove the tape and protective material from the ink cartridge holder before turning on your product. If print quality has declined when you print again, clean and align the print head.

Parent topic: Cleaning and Transporting Your Product

#### **Related concepts**

Print Head Nozzle Check

Print Head Cleaning

**Power Cleaning** 

**Related tasks** 

Aligning the Print Head Using the Product Control Panel

# **Solving Problems**

Check these sections for solutions to problems you may have using your product.

Checking for Software Updates **Product Status Messages** Viewing the Help Screen Running a Product Check Resetting Control Panel Defaults Solving Setup Problems Solving Network Problems Solving Copying Problems Solving Paper Problems Solving Problems Printing from a Computer Solving Page Layout and Content Problems Solving Print Quality Problems Solving Scanning Problems Solving Scanned Image Quality Problems Solving Memory Card Problems Solving USB Device Problems Solving CD/DVD Problems Uninstall Your Product Software Where to Get Help

## **Checking for Software Updates**

It's a good idea to check Epson's support website occasionally for free updates to your product software. Visit epson.com/support (U.S.), epson.ca/support (Canada), or epson.com.jm/support (Caribbean) and select your product.

**Note:** Your printer is designed to work only with genuine Epson-brand ink cartridges. Other brands of ink cartridges and ink supplies are not compatible and, even if described as compatible, may not function properly or at all. Epson periodically provides firmware updates to address issues of security, performance, minor bug fixes and ensure the printer functions as designed. These updates may affect the functionality of third-party ink. Non-Epson branded or altered Epson cartridges that functioned prior to a firmware update may not continue to function.

- **Windows**: Your printer software automatically checks for updates. You can also manually update the software by selecting **Software Update** here:
  - Accessing the Windows Desktop and right-clicking the *solar is a constant of the windows taskbar, or clicking the up arrow and right-clicking solar is a constant of the windows taskbar, or clicking the up arrow and right-clicking solar is a constant of the windows taskbar.*
  - On the **Maintenance** tab in the printer settings window

You can also update the software by selecting **EPSON Software Updater** in the **EPSON** or **Epson Software** program group, accessible by the **Start** button, or on the **Start** or **Apps** screens, depending on your version of Windows.

- OS X: You can manually update the software by opening the Applications > Epson Software folder and selecting EPSON Software Updater.
- macOS 10.12.x, 10.13.x, or 10.14.x: You can manually update the software by opening the App Store, selecting Updates, searching for a software update option for Epson Software, and selecting Update.

Parent topic: Product Basics Solving Problems

## **Product Status Messages**

You can often diagnose problems with your product by checking the messages on its LCD screen. You can also press the ⑦ help button to see help information and how-to instructions on the screen.

| LCD screen message                                                                         | Condition/solution                                                                                                    |
|--------------------------------------------------------------------------------------------|----------------------------------------------------------------------------------------------------|
| An error occurred while<br>saving. Check and if<br>necessary, change the<br>memory device. | The memory card or external USB device may be damaged. Make sure the memory card or USB device is inserted correctly and meets the specifications for the product. |
| Ink is low.                                                                                | The ink cartridge is low. You can continue printing until you are prompted to replace the cartridge. Make sure you have the replacement cartridge ready            |
| Ink cartridge(s) are low.<br>Print job may not print<br>completely.                        |                                                                                                    |
| You need to replace the following ink cartridge(s).                                        | The ink cartridge is expended. Replace the cartridge.                                                                                                    |

| LCD screen message                                                                                                    | Condition/solution                                                                                                    |
|----------------------------------------------------------------------------------------------------|----------------------------------------------------------------------------------------------------|
| Printer error. Turn on the printer again. See your documentation for more details.                                                                                    | A fatal error has occurred. Turn the product off and then back on again. If the error continues, check for a paper jam or any protective material inside the product. If there is no paper jam or protective material, contact Epson for support. |
| Communication error.<br>Check if the computer is connected.                                                                                                    | Make sure the computer is connected to your product and your software is installed correctly.                                                                                                    |
| Paper Configuration is<br>set to Off. Some<br>features may not be<br>available. For details,<br>see your documentation.                                               | The Paper Configuration setting must be enabled to use AirPrint.                                                                                                    |
| The printer's borderless<br>printing ink pad is<br>nearing the end of its<br>service life. It is not a<br>user-replaceable part.<br>Please contact Epson<br>support.  | The ink pads are near the end of their service life and the message will be displayed until the ink pad is replaced. Contact Epson for support. (To resume printing, select <b>OK</b> .)                                                          |
| The printer's borderless<br>printing ink pad has<br>reached the end of its<br>service life. It is not a<br>user-replaceable part.<br>Please contact Epson<br>support. | The ink pad is at the end of its service life. Turn off the product and contact Epson for support.                                                                                                    |
| To use cloud services,<br>update the root<br>certificate from the<br>Epson Web Config<br>utility.                                                                     | Access your product's built-in Web Config utility and update the root certificate for your product.                                                                                                    |
| The combination of IP<br>address and subnet<br>mask is invalid. See<br>your documentation for<br>more details.                                                        | There is a problem with the network connection to your product. Check the solutions in this guide.                                                                                                    |

| LCD screen message                                                                                                    | Condition/solution                                                                                                    |
|----------------------------------------------------------------------------------------------------|----------------------------------------------------------------------------------------------------|
| Cannot recognize the<br>media. See your<br>documentation for more<br>details about the media.                                         | Make sure the external storage device meets the specifications.                                                                                                    |
| Cannot use the inserted<br>Memory Device. See<br>your documentation for<br>details.                                                   |                                                                                                    |
| Print Head Adjustment<br>Canceled. There is a<br>problem with the print<br>head. Contact Epson<br>Support.                            | If print quality has not improved after running a nozzle check and cleaning<br>the print head three times, turn off the product and wait at least 6 hours. Then<br>run a nozzle check and try cleaning the print head again. If print quality has<br>still not improved, run a Power Cleaning. If it still has not improved after that,<br>contact Epson for support. |
| Install the Epson Event<br>Manager software on<br>the computer to use this<br>feature. See your<br>documentation for more<br>details. | Make sure Epson Event Manager is installed on your computer.                                                                                                    |
| Check the following if a computer is not found.                                                                                       | Make sure your product and computer are properly connected and all necessary software is installed. Make sure your computer is turned on. You                                                                                                    |
| - Connection between<br>the printer and the<br>computer (USB or<br>network)                                                           | may need to adjust the settings in your firewall or security software.                                                                                                    |
| <ul> <li>Installation of the<br/>necessary software</li> </ul>                                                                        |                                                                                                    |
| - Power supply to the<br>computer                                                                                                    |                                                                                                    |
| - Firewall and security software settings                                                                                             |                                                                                                    |
| - Search again                                                                                                    |                                                                                                    |
| See your documentation for more details.                                                                                              |                                                                                                    |

| LCD screen message                                                                                                    | Condition/solution                                                                                                    |
|----------------------------------------------------------------------------------------------------|----------------------------------------------------------------------------------------------------|
| Check that the printer<br>driver is installed on the<br>computer and that the<br>port settings for the<br>printer are correct.                                       | Make sure the printer port is selected correctly on the Port tab of the Printer<br>Properties screen (Windows) or the <b>System Properties</b> > <b>USB</b> list (Mac).<br>Select <b>USBXXX</b> for a USB connection or <b>EpsonNet Print Port</b> for a network<br>connection.       |
| Check that the printer<br>driver is installed on the<br>computer and that the<br>USB port settings for the<br>printer are correct.                                   |                                                                                                    |
| Access the following or<br>see documentation for<br>details. Select [Dismiss]<br>after confirming it.                                                                | Make sure your smartphone is connected for wireless printing.                                                                                                    |
| Printing is suspended to<br>avoid printing on<br>mismatched paper.<br>Paper size selected on<br>the paper source setting<br>doesn't match the paper<br>loaded in XX. | Make sure the paper loaded in the cassette matches the print settings for the cassette. Change the paper settings or print settings if necessary.<br>If you do not want to display this message, select <b>If occurs repeatedly</b> and block this message.                           |
| Printing is suspended to<br>avoid printing on<br>mismatched paper.<br>Paper settings don't<br>match the paper loaded<br>in XX.                                       | Make sure the paper loaded in the cassette matches the print settings for the cassette. Change the paper settings or print settings if necessary.<br>If you do not want to display this message, select <b>Settings &gt; Guide</b><br><b>Functions &gt; Paper Mismatch &gt; Off</b> . |
| Paper remains inside<br>because it is placed<br>sideways. Place XX size<br>of paper in the XX.<br>Press "Complete" to<br>remove the paper inside.                    | Load letter-size paper in the rear paper feed slot and select <b>Done</b> . Reload paper in portrait orientation and center it over the arrow mark at the center of the rear paper feed slot.                                                                                         |
| Recovery mode                                                                                                    | An error has occurred during firmware updating. Connect your product using a USB cable and try updating the firmware again. If you still receive this error message, contact Epson for support.                                                                                       |

**Note:** The ink pads in the printer collect, distribute, and contain the ink that is not used on printed pages. During the life of your product it may reach a condition where either satisfactory print quality cannot be maintained or the ink pads have reached the end of their usable life. The Epson Status Monitor, your LCD screen, or lights on the control panel will advise you when these parts need replacing. If this happens during the standard warranty of the product, the exchange of the product or replacement of the pads is covered under the standard warranty. If the product is out of warranty, the pads can be replaced by any Epson authorized service provider. The waste ink pads are not a user-replaceable part.

Parent topic: Solving Problems

Related concepts Uninstall Your Product Software

#### **Related references**

Where to Get Help Memory Card Specifications External USB Device Specifications

### **Related tasks**

Checking for Software Updates Removing and Installing Ink Cartridges Replacing the Maintenance Box Using AirPrint

### **Related topics**

Wi-Fi Networking Solving Paper Problems Solving Network Problems Solving Problems Printing from a Computer Using an External Device with Your Product

## Viewing the Help Screen

You can view troubleshooting or how-to topics on the LCD screen at any time.

1. Press the ? help button.

You see this screen:

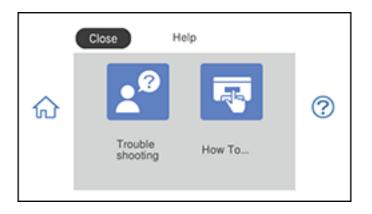

2. Select an option to view instructional images or animations.

Parent topic: Solving Problems

# **Running a Product Check**

Running a product check helps you determine if your product is operating properly.

- 1. Disconnect any interface cables connected to your product.
- 2. Make sure there are no errors on the LCD screen and the CD/DVD tray is not loaded.
- 3. Load plain paper in Cassette 2.
- 4. Press the  $\widehat{m}$  home button, if necessary.
- 5. Select Maintenance.

You see a screen like this:

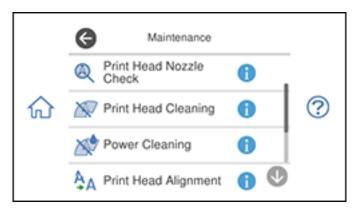

## 6. Select Print Head Nozzle Check.

You see a screen like this:

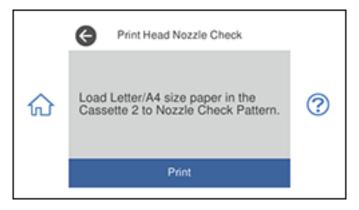

7. Select Print.

The nozzle pattern prints.

- 8. Do one of the following, depending on the results of the product check:
  - If the page prints and the nozzle check pattern is complete, the product is operating properly. Any operation problem you may have could be caused by your computer, cable, software, or selected

settings. Check the other solutions in this manual or try uninstalling and reinstalling your printer software.

- If the page prints but the nozzle check pattern has gaps, clean the print head.
- If the page does not print, the product may have a problem. Check the other solutions in this manual. If they do not work, contact Epson.

Parent topic: Solving Problems

#### Related concepts

Uninstall Your Product Software Print Head Cleaning Power Cleaning Related tasks

Loading Paper in Cassette 2 (Lower Cassette) Aligning the Print Head Using the Product Control Panel

# **Resetting Control Panel Defaults**

If you have a problem with settings on the product control panel, you can reset them to their factory defaults. You can choose which settings to reset or reset them all.

- 1. Press the  $\widehat{m}$  home button, if necessary.
- 2. Select Settings > Restore Default Settings.

You see a screen like this:

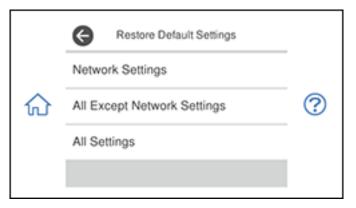

- 3. Select one of these options:
  - Network Settings: Resets all network settings
  - · All Except Network Settings: Resets all settings except for network settings
  - · All Settings: Resets all control panel settings

You see a confirmation screen.

4. Select Yes to reset the selected settings. (Select No if you want to cancel the operation.)

Parent topic: Solving Problems

# **Solving Setup Problems**

Check these sections if you have problems while setting up your product.

Product Does Not Turn On or Off

Noise After Ink Installation

Software Installation Problems

Parent topic: Solving Problems

# Product Does Not Turn On or Off

If you cannot turn the product on or off, try these solutions:

- If you cannot turn on your product, make sure the power cord is securely connected and hold down the power button a little longer.
- If you cannot turn off your product, hold down the power button a little longer. If you still cannot turn off your product, unplug the power cord, plug the power cord back in, then turn your product on and off again using the power button.

Parent topic: Solving Setup Problems

# Noise After Ink Installation

If you hear noises from your product after installing ink, check the following:

- The first time you install ink cartridges, the product must charge its print head. Wait until charging finishes before you turn off the product, or it may charge improperly and use excess ink the next time you turn it on. Your product is finished charging the print head when the O power light stops flashing.
- If the product's print head stops moving or making noise, and the charging process has not finished after approximately 5 minutes, turn off your product. Turn it back on and check to see if charging is still in progress. If it is still in progress, contact Epson for help.

Parent topic: Solving Setup Problems

**Related references** 

Where to Get Help

## **Software Installation Problems**

If you have problems while installing your product software, try these solutions:

- Make sure your product is turned on and any necessary cables are securely connected at both ends. If you still have problems installing software, disconnect the cable and carefully follow the instructions on the *Start Here* sheet. Also make sure your system meets the requirements for your operating system.
- Close any other programs, including screen savers and virus protection software, and install your product software again.
- In Windows, make sure your product is selected as the default printer and the correct port is shown in the printer properties.
- If you see any error message or your software does not install correctly in Windows, you may not have software installation privileges. Contact your system administrator.
- If you are printing over a network, make sure your product is set up properly on the network.

Parent topic: Solving Setup Problems

### Related concepts

Uninstall Your Product Software

### **Related references**

Windows System Requirements

Mac System Requirements

# **Solving Network Problems**

Check these solutions if you have problems setting up or using your product on a network.

**Note:** Breakdown or repair of this product may cause loss of network data and settings. Epson is not responsible for backing up or recovering data and settings during or after the warranty period. We recommend that you make your own backup or print out your network data and settings.

Product Cannot Connect to a Wireless Router or Access Point Network Software Cannot Find Product on a Network Product Does Not Appear in Mac Printer Window Cannot Print Over a Network Cannot Scan Over a Network **Parent topic:** Solving Problems

## **Product Cannot Connect to a Wireless Router or Access Point**

If your product has trouble finding or connecting to a wireless router or access point, try these solutions:

- If you are connecting the product via Wi-Fi Protected Setup (WPS) and the Wi-Fi icon on your product's LCD screen is not lit or does not appear, make sure you select one of the WPS options from the product control panel within 2 minutes of pressing the WPS button on your router.
- Make sure to place your product within contact range of your 2.4 GHz router or access point. Avoid placing your product near a microwave oven, 2.4 GHz cordless phone, or large metal object, such as a filing cabinet.

**Note:** If you are using a 5 GHz wireless router, set the router to operate in dual band (2.4 GHz and 5 GHz) mode. If your router uses a single network name (SSID) for both the 2.4 GHz and 5 GHz band, give each band its own network name (SSID) instead, such as Home Network 2.4 GHz and Home Network 5 GHz. See your router documentation or contact your internet service provider for instructions.

- Verify that your router or access point is operating correctly by connecting to it from your computer or another device.
- Print a network connection report and check the codes and messages on the report to help determine the cause of the problem.
- You may need to disable the firewall and any anti-virus software on your wireless router or access point.
- Try restarting your router following the instructions in your router documentation.

**Note:** If you are reading these instructions online, you will lose your Internet connection when you restart your router.

- Check to see if access restrictions, such as MAC address filtering, are set on the router or access
  point. If access restrictions are set, add your product's MAC address to your router's address list. To
  obtain your product's MAC address, print a network status sheet. Then follow the instructions in your
  router or access point documentation to add the address to the list.
- If your router or access point does not broadcast its network name (SSID), follow the instructions that came with your product to enter your wireless network name manually.

- If your router or access point has security enabled, determine the kind of security it is using and any
  required password or passphrase for connection. Then make sure to enter the exact WEP key or WPA
  passphrase correctly.
- Check if your computer is restricting the available wireless channels. If so, verify that your wireless access point is using one of the usable channels and change to a usable channel, if necessary.
- If you cannot connect your product to a device using Wi-Fi Direct, you may have exceeded the
  maximum number of devices connected to your product (8). Print a network status sheet or access
  Web Config on the browser for your device and check the number of connected devices. If 8 devices
  are already connected, disconnect a device by deleting the product's SSID from the Wi-Fi screen of
  that device. If fewer than 8 devices are connected, check the accuracy of your other network settings,
  move your device closer to your product, and try connecting again.
- If you are using a Wi-Fi Direct connection that suddenly disconnects, the Wi-Fi direct password on your device may have been changed. If necessary, delete the existing **DIRECT-xxxxxxx** connection settings from your device and enter a new password. See your device documentation for instructions.

Parent topic: Solving Network Problems

#### **Related tasks**

Enabling Wi-Fi Direct Mode (Simple AP) Selecting Wireless Network Settings from the Control Panel Printing a Network Status Sheet Printing a Network Connection Report

## Related topics

Wi-Fi Networking

## **Network Software Cannot Find Product on a Network**

If EpsonNet Setup cannot find your product on a network, try these solutions:

- Make sure your product is turned on and connected to your network. Verify the connection using your product control panel.
- Check if your network name (SSID) contains non-ASCII characters. Your product cannot display non-ASCII characters.
- Print a network connection report and check the codes and messages on the report to help determine the cause of the problem.
- Make sure your product is not connected to a guest network.

- If necessary, reinstall your product software and try running EpsonNet Setup again:
  - 1. Reset your product's network settings to their factory defaults.
  - 2. Windows only: Uninstall your product software.
  - 3. Restart your router following the instructions in your router documentation.

**Note:** If you are reading these instructions online, you will lose your Internet connection when you restart your router, so note the next step before restarting it.

- 4. Download your product software from the Epson website using the instructions on the *Start Here* sheet.
- If you have replaced your router, reinstall your product software to connect to the new router.

**Note:** If you are using a 5 GHz wireless router, set the router to operate in dual band (2.4 GHz and 5 GHz) mode. If your router uses a single network name (SSID) for both the 2.4 GHz and 5 GHz band, give each band its own network name (SSID) instead, such as Home Network 2.4 GHz and Home Network 5 GHz. See your router documentation or contact your internet service provider for instructions.

Check to see if your wireless router or access point has an enabled Privacy Separator function that is
preventing detection of your device over the network. See your router or access point documentation
for instructions on disabling the Privacy Separator function.

Parent topic: Solving Network Problems

#### **Related concepts**

Uninstall Your Product Software

#### **Related tasks**

Printing a Network Connection Report

#### **Related topics**

Wi-Fi Networking

## **Product Does Not Appear in Mac Printer Window**

If your product does not appear in the Mac printer window, try these solutions:

• Turn your product off, wait 30 seconds, then turn it back on again.

- If you are connecting the product via Wi-Fi Protected Setup (WPS) and the Wi-Fi icon does not appear on your product's LCD screen, make sure you select one of the WPS options from the product control panel within 2 minutes of pressing the WPS button on your router.
- If you are connecting the product wirelessly via EpsonNet Setup and the Wi-Fi icon does not appear lit
  on your LCD screen, make sure your product software was installed correctly. If necessary, reinstall
  your software.

**Note:** If you are using a 5 GHz wireless router, set the router to operate in dual band (2.4 GHz and 5 GHz) mode. If your router uses a single network name (SSID) for both the 2.4 GHz and 5 GHz band, give each band its own network name (SSID) instead, such as Home Network 2.4 GHz and Home Network 5 GHz. See your router documentation or contact your internet service provider for instructions.

Parent topic: Solving Network Problems

## Related concepts Uninstall Your Product Software

# **Cannot Print Over a Network**

If you cannot print over a network, try these solutions:

- Make sure that your product is turned on.
- Make sure you install your product's network software as described in your product documentation.
- Print a network status sheet and verify that the network settings are correct. If the network status is **Disconnected**, check any cable connections and turn your product off and then on again.
- Print a network connection report and check the codes and messages on the report to help determine the cause of the problem.
- If you are using TCP/IP, make sure the product's IP address is set correctly for your network. If your network does not assign IP addresses using DHCP, set the IP address manually.
- Make sure your computer and product are both using the same wireless network.
- If network printing is slow, print a network status sheet and check the signal strength. If it is poor, place your product closer to your router or access point. Avoid placing your product near a microwave oven, 2.4 GHz cordless phone, or large metal object, such as a filing cabinet.

**Note:** If you are using a 5 GHz wireless router, set the router to operate in dual band (2.4 GHz and 5 GHz) mode. If your router uses a single network name (SSID) for both the 2.4 GHz and 5 GHz band, give each band its own network name (SSID) instead, such as Home Network 2.4 GHz and Home

Network 5 GHz. See your router documentation or contact your internet service provider for instructions.

• Try restarting your router following the instructions in your router documentation.

**Note:** If you are reading these instructions online, you will lose your Internet connection when you restart your router.

- Check to see if your wireless router or access point has an enabled Privacy Separator function that is preventing printing from a device over the network. See your router or access point documentation for instructions on disabling the Privacy Separator function.
- If you are connecting the product via Wi-Fi Protected Setup (WPS) and the in Wi-Fi icon on your product is not active, repeat the WPS setup process on the product control panel and be sure to complete it within 2 minutes of pressing the **WPS** button on your router.
- If you are connecting the product wirelessly via EpsonNet Setup and the Wi-Fi connection icon is not lit or does not appear on the product's LCD screen, make sure your product software was installed correctly. If necessary, reinstall your software.

Parent topic: Solving Network Problems

## **Related tasks**

Enabling Wi-Fi Direct Mode (Simple AP) Selecting Wireless Network Settings from the Control Panel Printing a Network Status Sheet Printing a Network Connection Report

## **Related topics**

Wi-Fi Networking

# **Cannot Scan Over a Network**

If you have problems scanning over a network, try these solutions:

• If you cannot scan from your product control panel, make sure you restarted your computer after installing the product software. Make sure the Event Manager program is not being blocked by your firewall or security software.

**Note:** If you are using a 5 GHz wireless router, set the router to operate in dual band (2.4 GHz and 5 GHz) mode. If your router uses a single network name (SSID) for both the 2.4 GHz and 5 GHz band, give each band its own network name (SSID) instead, such as Home Network 2.4 GHz and Home

Network 5 GHz. See your router documentation or contact your internet service provider for instructions.

- If you are scanning a large original at a high resolution, a network communication error may occur. Try scanning again at a lower resolution.
- If network communication was interrupted while starting Epson Scan 2, exit Epson Scan 2, wait a few seconds, and restart it. If Epson Scan 2 cannot restart, turn off your product, turn it back on, and try restarting Epson Scan 2 again.
- Check the scanner setting and reset the connection if necessary using Epson Scan 2 Utility:

Windows 10: Click and select EPSON > Epson Scan 2 Utility. Make sure your product is selected. If necessary, select the Other tab and click Reset.

Windows 8.x: Navigate to the Apps screen, select EPSON, and select Epson Scan 2 Utility. Make sure your product is selected. If necessary, select the Other tab and click Reset.

Windows (other versions): Click <sup>1</sup> or Start > All Programs or Programs > EPSON > Epson Scan 2 > Epson Scan 2 Utility. Make sure your product is selected. If necessary, select the Other tab and click Reset.

Mac: Open the Applications folder, click Epson Software, and click Epson Scan 2 Utility. Make sure your product is selected. If necessary, select the Other tab and click Reset.

 You may need to disable the firewall and any anti-virus software on your wireless router or access point.

Parent topic: Solving Network Problems

#### **Related concepts**

Scan Resolution Guidelines

#### **Related tasks**

Starting a Scan Using the Product Control Panel Starting a Scan Using Epson ScanSmart Starting a Scan Using the Epson Scan 2 Icon Starting a Scan from a Scanning Program Starting a Scan from a Smart Device

# **Solving Copying Problems**

Check these solutions if you have problems copying with your product.

Product Makes Noise, But Nothing Copies

Product Makes Noise When It Sits for a While

Parent topic: Solving Problems

# **Product Makes Noise, But Nothing Copies**

If your product makes a noise, but nothing copies, try these solutions:

- Run a nozzle check to see if any of the print head nozzles are clogged. Then clean the print head, if necessary.
- If the nozzle check page does not print, but the product's power is on, make sure your product software is installed correctly.
- Make sure your product is level (not tilted).

Parent topic: Solving Copying Problems

## **Related concepts**

Print Head Nozzle Check

Print Head Cleaning

# Product Makes Noise When It Sits for a While

Your product is performing routine maintenance. This is normal.

Parent topic: Solving Copying Problems

# **Solving Paper Problems**

Check these sections if you have problems using paper with your product.

Paper Feeding Problems

Paper Jam Problems Inside the Product

Paper Jam Problems in the Paper Cassette

Paper Jam Problems in the Rear Cover

Paper Ejection Problems

Parent topic: Solving Problems

# **Paper Feeding Problems**

If you have problems feeding paper, try these solutions:

- Be sure to insert the paper cassette all the way into your product.
- If multiple pages feed at once, remove the paper, fan the edges to separate the sheets, and reload it.

- Do not load more than the recommended number of sheets.
- Make sure your paper meets the specifications for your product.
- If paper jams when you print on both sides of the paper, try loading fewer sheets.
- For best results, follow these guidelines:
  - Use new, smooth, high-quality paper that is not curled, creased, old, too thin, or too thick.
  - Load paper in the cassette printable side down.
  - Follow any special loading instructions that came with the paper.

## Parent topic: Solving Paper Problems

## **Related references**

Paper Jam Problems Inside the Product Paper Jam Problems in the Paper Cassette Paper Jam Problems in the Rear Cover Paper Loading Capacity Paper Specifications

## **Related tasks**

Cleaning the Paper Guide

# Paper Jam Problems Inside the Product

If you see a message that paper has jammed inside the product, follow the steps here or on the LCD screen to clear the jam.

- 1. Cancel the print job, if necessary.
- 2. Remove any jammed paper from the rear paper feed slot.

3. Lift the scanner unit and remove any jammed paper inside.

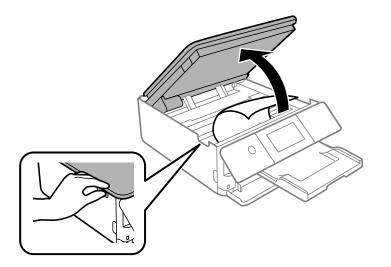

**Caution:** Do not touch the flat white cable or the metal bar inside your product.

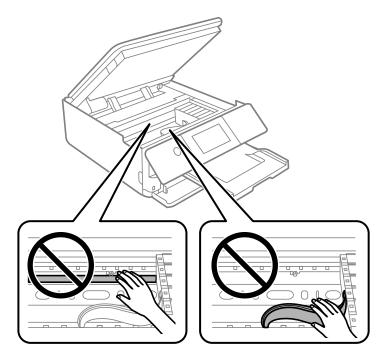

4. Close the scanner unit.

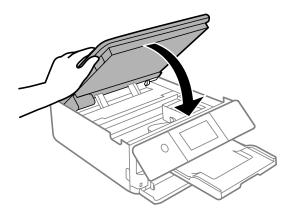

5. Follow the prompts on the LCD screen to clear any error messages. If you still see a paper jam message, check the other paper jam solutions.

Parent topic: Solving Paper Problems

### **Related references**

Paper Jam Problems in the Rear Cover Paper Jam Problems in the Paper Cassette

#### Related tasks

Cancelling Printing Using a Product Button

## Paper Jam Problems in the Paper Cassette

If you see a message that paper has jammed in the paper cassette, follow the steps here or on the LCD screen to clear the jam.

- 1. Cancel the print job, if necessary.
- 2. Remove both paper cassettes and carefully remove any jammed paper.

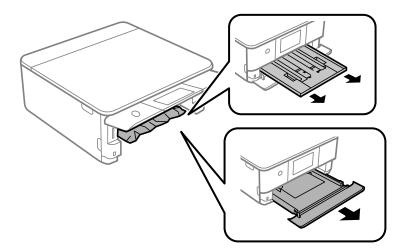

Note: To remove the bottom cassette (Cassette 2), lift the cassette slightly before pulling it out.

- 3. Make sure the paper is loaded under the edge guides.
- 4. Keep the cassettes flat as you insert them.

5. Follow the prompts on the LCD screen to clear any error messages. If you still see a paper jam message, check the other paper jam solutions.

Parent topic: Solving Paper Problems

## **Related references**

Paper Jam Problems Inside the Product Paper Jam Problems in the Rear Cover Paper Specifications Paper Feeding Problems Paper Ejection Problems

### **Related tasks**

Cancelling Printing Using a Product Button

## Paper Jam Problems in the Rear Cover

If you see a message that paper has jammed in the rear cover, follow the steps here or on the LCD screen to clear the jam.

- 1. Cancel the print job, if necessary.
- 2. Press the buttons to release the rear cover and remove it from your product. Carefully remove any jammed paper from inside the product.

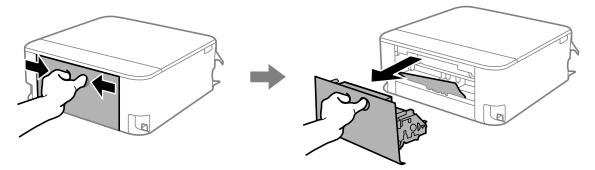

3. Remove any jammed paper from inside the rear cover.

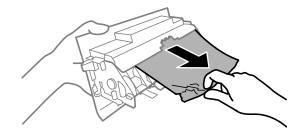

- 4. Reattach the rear cover.
- 5. Follow the prompts on the LCD screen to clear any error messages. If you still see a paper jam message, check the other paper jam solutions.

Parent topic: Solving Paper Problems

#### **Related references**

Paper Jam Problems Inside the Product Paper Jam Problems in the Paper Cassette

#### **Related tasks**

Cancelling Printing Using a Product Button

## **Paper Ejection Problems**

If you have problems with paper ejecting properly, try these solutions:

- If paper does not eject fully, you may have set the wrong paper size. Cancel printing to eject the paper. Select the correct paper size when you reprint.
- If paper is wrinkled when it ejects, it may be damp or too thin. Load new paper and be sure to select the correct paper type setting when you reprint.

Parent topic: Solving Paper Problems

#### **Related references**

Paper Jam Problems Inside the Product Paper Jam Problems in the Paper Cassette Paper Jam Problems in the Rear Cover Paper Loading Capacity Paper Specifications Paper Specifications Paper or Media Type Settings - Printer Software

### **Related tasks**

Cleaning the Paper Guide Cancelling Printing Using a Product Button Selecting the Paper Settings for Each Source - Control Panel

**Related topics** 

Loading Paper

# **Solving Problems Printing from a Computer**

Check these sections if you have problems while printing from your computer.

**Note:** When printing using AirPrint, the available print settings are different from those covered in this manual. See the Apple website for details.

Nothing Prints Product Icon Does Not Appear in Windows Taskbar Printing is Slow

Parent topic: Solving Problems

# **Nothing Prints**

If you have sent a print job and nothing prints, try these solutions:

- Make sure your product is turned on and connected to your computer.
- Make sure any interface cables are connected securely at both ends.
- If you connected your product to a USB hub, make sure it is a first-tier hub. If it still does not print, connect your product directly to your computer instead of the hub.
- Make sure the printer status is not offline or pending.
- Run a product check to see if a test page prints. If the test page prints, check to see if your product software is installed correctly.
- Make sure your system meets the requirements for your operating system. If you are printing a highresolution image, you may need more than the minimum requirements. Print the image at a lower resolution or if necessary, increase your system's memory.

- In Windows, make sure your product is selected as the default printer and the printer port setting matches the printer connection port.
- In Windows, delete all jobs from the Windows Spooler. Click **Print Queue** on the Maintenance tab in the printer settings window, and cancel any stalled print jobs.
- On a Mac, make sure the printer is added to the printer list and the printer is not paused.
- Make sure your product is selected as the printer in your printing program.

Parent topic: Solving Problems Printing from a Computer

**Related references** 

**Product Status Messages** 

**Related tasks** 

Running a Product Check

# Product Icon Does Not Appear in Windows Taskbar

If you do not see your product icon in the Windows taskbar, first try restarting your computer. If that does not work, try this solution:

- 1. Do one of the following:
  - Windows 10: Click and select (Settings) > Devices > Printers & scanners. Select your product name and select Manage > Printing preferences.
  - Windows 8.x: Navigate to the Apps screen and select Control Panel > Hardware and Sound > Devices and Printers. Right-click your product name, select Printing Preferences, and select your product name again if necessary.
  - Windows 7: Click 🗐 and select Devices and Printers. Right-click your product name, select Printing Preferences, and select your product name again if necessary.
  - Windows Vista: Click , select Control Panel, and click Printer under Hardware and Sound. Right-click your product name, select Printing Preferences, and select your product name again if necessary.
- 2. Click the Maintenance tab.
- 3. Click the **Extended Settings** button.
- 4. Select Enable EPSON Status Monitor 3 and click OK.
- 5. Click the Monitoring Preferences button.
- 6. Click the checkbox for the option that adds the shortcut icon to the taskbar.

7. Click **OK** to close the open program windows.

**Parent topic:** Solving Problems Printing from a Computer

## **Printing is Slow**

If printing becomes slow, try these solutions:

- Make sure your system meets the requirements for your operating system. If you are printing a highresolution image, you may need more than the minimum requirements. If necessary, increase your system's memory.
- If you are using Windows 7, close the **Devices and Printers** window before you print.
- On a Mac, make sure you download and install the Epson printer driver.
- Make sure **Quiet Mode** is turned off.
- Clear space on your hard drive or run a defragmentation utility to free up existing space.
- · Close any programs you are not using when you print.
- If your product is connected to a USB hub, connect it directly to your computer instead.
- If printing becomes slower after printing continuously for a long time, the product may have automatically slowed down to protect the print mechanism from overheating or becoming damaged. Let the product rest with the power on for 30 minutes, then try printing again.
- If you are printing over a wireless network, factors such as interference, network traffic, or weak signal strength may affect your printing speed.

**Note:** If you are using a 5 GHz wireless router, set the router to operate in dual band (2.4 GHz and 5 GHz) mode. If your router uses a single network name (SSID) for both the 2.4 GHz and 5 GHz band, give each band its own network name (SSID) instead, such as Home Network 2.4 GHz and Home Network 5 GHz. See your router documentation or contact your internet service provider for instructions.

• If you are printing photos on plain paper, print speed may be reduced to maintain image quality.

For the fastest printing, select the following settings in your product software:

- Make sure the paper type setting matches the type of paper you loaded.
- Turn on any high speed settings in your product software.
- Select a lower print quality setting.

- Windows: Click the Maintenance or Utility tab, select Extended Settings or Speed and Progress, and select the following settings:
  - Always Spool RAW Datatype
  - Page Rendering Mode
  - Print as Bitmap
- Windows: Select Printing preferences, click the More Options tab, and make sure the Bidirectional printing setting is enabled.
- Mac: Select System Preferences, select Printers & Scanners, and select your product. Select Options & Supplies, select Options (or Driver), and enable the Bidirectional printing setting.

If printing is still slow and you are using Windows 7 or Windows Vista, try the following:

1. Click and select **Computer** or **My Computer**. Double-click the **C**: drive and open these folders: **ProgramData > EPSON > PRINTER**.

Note: If you do not see the ProgramData folder, open the Organize menu and select Folder and search options. In the window that appears, click the View tab, select Show hidden files, folders, and drives in the Advanced settings list, and click OK.

- 2. Right-click the EPAUDF01.AUD file and select Delete.
- 3. Restart your computer and try printing again.

Parent topic: Solving Problems Printing from a Computer

### **Related references**

Printing is Slow Paper or Media Type Settings - Printer Software Windows System Requirements Mac System Requirements

### **Related tasks**

Selecting Basic Print Settings - Windows Selecting Extended Settings - Windows Selecting Basic Print Settings - Mac Selecting Printing Preferences - Mac

# **Solving Page Layout and Content Problems**

Check these sections if you have problems with the layout or content of your printed pages.

**Note:** When printing using AirPrint, the available print settings are different from those covered in this manual. See the Apple website for details.

## Inverted Image Too Many Copies Print Blank Pages Print Incorrect Margins on Printout Border Appears on Borderless Prints Incorrect Characters Print Incorrect Image Size or Position Slanted Printout

Parent topic: Solving Problems

## **Inverted Image**

If your printed image is inverted unexpectedly, try these solutions:

- Turn off any mirror or inversion settings in your printing application.
- Turn off the **Mirror Image**, **Flip horizontally**, or **Reverse page orientation** settings in your printer software. (This option has different names, depending on your operating system version.)

**Note:** Leave these options turned on when you print on Epson Iron-on Cool Peel Transfer paper, if available for your product.

## Parent topic: Solving Page Layout and Content Problems

## **Related tasks**

Selecting Additional Layout and Print Options - Windows Selecting Print Layout Options - Mac Selecting Basic Print Settings - Mac Selecting Basic Print Settings - Windows

# **Too Many Copies Print**

Make sure that the **Copies** setting in your printing program or printer software is not set for multiple copies.

Parent topic: Solving Page Layout and Content Problems

Related tasks Selecting Basic Print Settings - Windows Selecting Basic Print Settings - Mac

# **Blank Pages Print**

If blank pages print unexpectedly, try these solutions:

- Make sure you selected the correct paper size settings in your printing program and printer software.
- If a blank page exists in a document you are printing and you want to skip printing it, select the **Skip Blank Page** setting in your printer software, if available.
- Run a print head nozzle check to see if any of the nozzles are clogged. Then clean the print head, if necessary.
- Make sure your product is selected as the printer in your printing program.

Parent topic: Solving Page Layout and Content Problems

## **Related tasks**

Selecting Basic Print Settings - Windows Selecting Basic Print Settings - Mac Selecting Extended Settings - Windows Selecting Printing Preferences - Mac Printing Your Document or Photo - Mac Printing Your Document - Windows

# **Incorrect Margins on Printout**

If your printed page has incorrect margins, try these solutions:

- Make sure you selected the correct paper size settings in your printing program and printer software.
- Make sure you selected the correct margins for your paper size in your printing program.
- Make sure your paper is positioned correctly for feeding into the product.

- When placing originals on the scanner glass, align the corner of the original with the corner indicated by the arrow. If the edges of the copy are cropped, move the original slightly away from the corner.
- Clean the scanner glass and the document cover. If there is dust or stains on the glass, the copy area may extend to include the dust or stains.
- Load paper in the correct direction and slide the edge guides against the edges of the paper.

You can use the preview option in your printer software to check your margins before you print.

Parent topic: Solving Page Layout and Content Problems

#### Related tasks

Selecting Basic Print Settings - Windows Selecting Basic Print Settings - Mac Placing Originals on the Scanner Glass Selecting Page Setup Settings - Mac

**Related topics** 

Loading Paper

## **Border Appears on Borderless Prints**

If you see a border on borderless prints, try these solutions:

• Make sure you are printing on a compatible borderless paper type and size.

**Note:** For custom paper sizes, make sure you select a supported borderless page width.

- Windows: Make sure you selected the Borderless setting in your printer software.
- Mac: Make sure you selected the Borderless checkbox or a paper size with a Borderless option in your printer software.
- Adjust the **Expansion** setting to adjust the amount of image expansion on the edges of borderless prints.
- Make sure the image size and the paper size are set correctly; if the image is small, the enlargement may not be enough to cover the paper.

Parent topic: Solving Page Layout and Content Problems

### **Related tasks**

Selecting Basic Print Settings - Windows Selecting Basic Print Settings - Mac Selecting Extended Settings - Windows Selecting Printing Preferences - Mac Selecting Page Setup Settings - Mac

## **Incorrect Characters Print**

If incorrect characters appear in your prints, try these solutions before reprinting:

- Make sure any cables are securely connected at both ends.
- In Windows, delete all jobs from the Windows Spooler. Click **Print Queue** on the Maintenance tab in the printer settings window, and cancel any stalled print jobs.
- If your product is connected to a USB hub, connect it directly to your computer instead.
- If your computer entered sleep mode the last time you printed, the next print job after your computer exits sleep mode may contain garbled characters. Print your document again.
- If incorrect characters still appear in your prints, try connecting your product using a different cable.

Parent topic: Solving Page Layout and Content Problems

# **Incorrect Image Size or Position**

If your printed image is the wrong size or in the wrong position, try these solutions:

- Make sure you selected the correct paper size and layout settings in your printing program and printer software.
- Make sure you selected the correct paper size on the control panel.
- Make sure your paper is positioned correctly for feeding into the printer.
- Slide the edge guides against the edges of the paper.
- If the edges of a copy are cropped, slightly move the original away from the edges of the scanner glass.
- Make sure you selected the correct margins for your paper size in your printing program.
- Be sure to select the appropriate original size setting for your original in the copy settings.
- If the image is slightly enlarged and cropped during borderless printing, change the **Expansion** setting.

You can use the preview option in your printer software to check your margins before you print.

Parent topic: Solving Page Layout and Content Problems

#### **Related tasks**

Selecting Basic Print Settings - Windows Selecting Basic Print Settings - Mac Placing Originals on the Scanner Glass Selecting Page Setup Settings - Mac Cleaning Your Product

#### **Related topics**

Loading Paper

## **Slanted Printout**

If your printouts are slanted, try these solutions:

- Make sure the paper is loaded in the correct direction.
- Make sure your paper meets the specifications for your product.
- Do not load more than the recommended number of sheets.
- Slide the edge guides against the edges of the paper.
- Make sure the paper type setting matches the type of paper you loaded.
- · Select a higher print quality setting in your printer software.
- Turn off any high speed settings in your product software.
- Align the print head.
- · Make sure the product is not printing while tilted or at an angle.

Parent topic: Solving Page Layout and Content Problems

### **Related tasks**

Selecting Basic Print Settings - Windows Selecting Basic Print Settings - Mac Aligning the Print Head Using the Product Control Panel

### **Related topics**

Loading Paper

# **Solving Print Quality Problems**

Check these sections if your printouts have problems with print quality, but your image looks fine on your computer screen.

**Note:** When printing using AirPrint, the available print settings are different from those covered in this manual. See the Apple website for details.

White or Dark Lines in Printout Blurry or Smeared Printout Faint Printout or Printout Has Gaps Grainy Printout Incorrect Colors

Parent topic: Solving Problems

## White or Dark Lines in Printout

If you notice white or dark lines in your prints (also called banding), try these solutions before you reprint:

- Run a nozzle check to see if any of the print head nozzles are clogged. Then clean the print head, if necessary.
- Make sure the paper type setting matches the type of paper you loaded.
- Make sure you loaded the printable side of the paper correctly for your product.
- Turn off any high speed settings in your product software.
- Align the print head.
- Adjust the print quality in the product software.
- If you continue to see horizontal or vertical bands or streaks in your printouts after cleaning and aligning the print head, you can finely tune the horizontal or vertical alignment in the Maintenance menu.
- You may need to replace the ink cartridges.

Parent topic: Solving Print Quality Problems

## **Related references**

Paper or Media Type Settings - Printer Software

## **Related tasks**

Selecting Additional Layout and Print Options - Windows Selecting Print Layout Options - Mac Selecting Basic Print Settings - Mac Selecting Basic Print Settings - Windows Selecting Extended Settings - Windows Selecting Printing Preferences - Mac Aligning the Print Head Using the Product Control Panel Selecting the Paper Settings for Each Source - Control Panel Removing and Installing Ink Cartridges Replacing the Maintenance Box Related topics

Loading Paper

## **Blurry or Smeared Printout**

If your printouts are blurry or smeared, try these solutions:

- Make sure your paper is not damp, curled, old, or loaded incorrectly in your product.
- Slide the edge guides to the edges of the paper.
- Use a support sheet with special paper, or load special paper one sheet at a time.
- Place a piece of black paper on the back of the original and copy it again.
- Make sure your paper meets the specifications for your product.
- Use Epson papers to ensure proper saturation and absorption of genuine Epson inks.
- Make sure the paper type setting in your product software matches the type of paper you loaded.
- Make sure you loaded the printable side of the paper correctly for your product.
- If you are printing on thick paper or envelopes, turn on the **Thick Paper** setting from the control panel or select **Thick Paper and Envelopes** in the Extended Settings of the printer software. (Turning this setting on will decrease print speed.) You can also try selecting **Short Grain Paper** from the control panel.
- When manually printing 2-sided, make sure the ink is completely dry before loading the paper.
- Remove each sheet from the output tray as it is printed.
- Avoid handling printouts on glossy paper right after printing to allow the ink to set.
- Dry printouts completely before filing or displaying them. When drying printouts, avoid direct sunlight, do not use a dryer, and do not touch the printed side of the paper.
- Turn off any high speed settings in your product software.
- If you print on both sides of a sheet of paper, smudges may appear on the reverse side of heavily saturated or dark images. If one side of a sheet will contain a lighter image or text, print that side first. Make sure the ink has dried before reloading the paper to print on the other side. Adjust the density and/or ink drying time settings.

- Lower the copy density setting on the product control panel.
- Run a nozzle check to see if any of the print head nozzles are clogged. Then clean the print head, if necessary.
- Align the print head.
- Adjust the print quality in the product software.
- Clean the paper path.
- Do not press too hard on the original or the document cover when you are scanning originals on the scanner glass.
- Clean the scanner glass.

**Note:** Your product will not operate properly while tilted at an angle. Place it on a flat, stable surface that extends beyond the base of the product in all directions.

## Parent topic: Solving Print Quality Problems

### Related concepts Print Head Maintenance

#### **Related references**

**Paper Specifications** 

### **Related tasks**

Selecting Additional Layout and Print Options - Windows Selecting Print Layout Options - Mac Selecting Basic Print Settings - Mac Selecting Basic Print Settings - Windows Aligning the Print Head Using the Product Control Panel Cleaning the Translucent Film Selecting Double-sided Printing Settings - Windows Selecting Double-sided Printing Settings - Mac

## **Related topics**

Loading Paper

# **Faint Printout or Printout Has Gaps**

If your printouts are faint or have gaps, try these solutions:

- Run a nozzle check to see if any of the print head nozzles are clogged. Then clean the print head, if necessary.
- The ink cartridges may be old or low on ink, and you may need to replace them.
- Make sure the paper type setting matches the type of paper you loaded.
- Make sure your paper is not damp, curled, old, or loaded incorrectly in your product.
- Align the print head.
- Adjust the print quality in the product software.
- Clean the paper path.

## Parent topic: Solving Print Quality Problems

## **Related concepts**

**Print Head Maintenance** 

## **Related tasks**

Cleaning the Translucent Film Cleaning the Paper Guide Removing and Installing Ink Cartridges Replacing the Maintenance Box Cleaning the Paper Guide

## **Related topics**

Loading Paper

# **Grainy Printout**

If your printouts are grainy, try these solutions:

- Make sure you loaded the printable side of the paper correctly for your product.
- Select a higher print quality setting and turn off any high speed settings in your product software.
- Run a nozzle check to see if any of the print head nozzles are clogged. Then clean the print head, if necessary.
- Align the print head.
- Adjust the print quality in the product software.

• You may need to increase the image resolution or print a smaller size; see your software documentation.

**Note:** Images from the Internet may be low resolution and not result in a high quality printout.

• If you enlarged the image size in an image-editing program, you need to increase the image resolution setting to retain a high image quality. Increase the image resolution by the same amount you increase the image size. For example, if the image resolution is 300 dpi (dots per inch) and you will double the image size for printing, change the resolution setting to 600 dpi.

**Note:** Higher resolution settings result in larger file sizes, which take longer to process and print. Consider the limitations of your computer system when selecting a resolution, and select the lowest possible resolution that produces acceptable quality to keep file sizes manageable.

### Parent topic: Solving Print Quality Problems

## Related concepts Print Head Maintenance

## **Related references**

Paper or Media Type Settings - Printer Software

## **Related tasks**

Selecting Basic Print Settings - Windows Selecting Basic Print Settings - Mac Aligning the Print Head Using the Product Control Panel Removing and Installing Ink Cartridges

### **Related topics**

Loading Paper

# **Incorrect Colors**

If your printouts have incorrect colors, try these solutions:

- Make sure the paper type setting matches the paper you loaded.
- Make sure the Black/Grayscale or Grayscale setting is not selected in your printer software.
- Run a nozzle check to see if any of the print head nozzles are clogged. Then clean the print head, if necessary.
- The ink cartridges may be old or low on ink, and you may need to replace them.

- After you print, the colors in your printout need time to set as the ink dries. During this time, the colors
  may look different than you expect. To speed up drying time, do not stack your printouts on top of each
  other.
- Your printed colors can never exactly match your on-screen colors. However, you can use a color management system to get as close as possible. Try using the color management options in your printer software.
- Try selecting a different **Color Management** setting on the More Options tab of the printer software, and changing the **Scene Correction** setting to something other than **Auto Correct**.
- For best results, use genuine Epson paper.
- On the product control panel, change the **Fix Photo** setting from **Auto** to another option, or select **Enhance Off**.

#### Parent topic: Solving Print Quality Problems

#### **Related tasks**

Selecting Basic Print Settings - Windows Selecting Basic Print Settings - Mac Selecting Additional Layout and Print Options - Windows Managing Color - Mac Removing and Installing Ink Cartridges Replacing the Maintenance Box

# **Solving Scanning Problems**

Check these solutions if you have problems scanning with your product.

Scanning Software Does Not Operate Correctly

Cannot Start Epson Scan 2

Scanning is Slow

Parent topic: Solving Problems

# Scanning Software Does Not Operate Correctly

If your scanning software does not operate correctly, try these solutions:

- Make sure your computer has adequate memory and meets the system requirements for your operating system.
- Make sure your computer is not running in a power-saving mode, such as sleep or standby. If so, wake your system and restart your scanning software.

- If you upgraded your operating system but did not reinstall your scanning software, try reinstalling it.
- In Windows, make sure your product is listed as a valid device in the **Scanners and Cameras** control panel.
- Try scanning at a lower resolution or increase the free space on the computer's hard disk. Scanning stops if the total data size reaches the limit.

Parent topic: Solving Scanning Problems

# Related concepts

Uninstall Your Product Software

### **Related references**

Windows System Requirements Mac System Requirements

## **Cannot Start Epson Scan 2**

If you cannot start Epson Scan 2, try these solutions:

- Make sure your product is turned on and any interface cables are securely connected at both ends.
- If your product is connected to a USB hub, connect it directly to your computer instead.
- If you scan at a high resolution over a network, a communication error may occur. Lower the resolution.
- Make sure Epson Scan 2 is selected as your scanning program.
- Make sure your computer is not running in a power-saving mode, such as sleep or standby. If so, wake your system and restart Epson Scan 2.
- Check the connection setting and test the connection using Epson Scan 2 Utility:

Windows 10: Click and select EPSON > Epson Scan 2 Utility. Make sure the correct product is selected. If necessary, select the Other tab and click Reset.

Windows 8.x: Navigate to the Apps screen and select Epson Scan 2 Utility. Make sure the correct product is selected. If necessary, select the Other tab and click Reset.

Windows (other versions): Click <sup>(1)</sup> or Start > All Programs or Programs > EPSON > Epson Scan 2 > Epson Scan 2 Utility. Make sure the correct product is selected. If necessary, select the Other tab and click Reset.

Mac: Open the Applications folder, click Epson Software, and click Epson Scan 2 Utility. Make sure the correct product is selected. If necessary, select the Other tab and click Reset.

- Make sure you do not have multiple versions of Epson Scan 2 installed. If you do, uninstall both versions and install one version.
- If you upgraded your operating system but did not reinstall Epson Scan 2, try reinstalling it.

Parent topic: Solving Scanning Problems

### **Related concepts**

Uninstall Your Product Software

Scan Resolution Guidelines

#### **Related references**

Additional Scanning Settings - Advanced Settings Tab

#### **Related tasks**

Starting a Scan from a Scanning Program Scanning in Epson Scan 2

## **Scanning is Slow**

If scanning becomes slow, try these solutions:

- Scan your original at a lower resolution, if possible.
- Make sure your system meets the requirements for your operating system. If you are scanning a highresolution image, you may need more than the minimum requirements. If necessary, increase your system's memory or reduce the resolution.
- In Epson Scan 2, open the Configuration screen and turn off Quiet Mode on the Scan tab.
- The scanning speed may be reduced depending on the image adjustment features in Epson Scan 2.
- If you are scanning over a wireless network, factors such as interference, network traffic, or weak signal strength may affect your scanning speed.

Parent topic: Solving Scanning Problems

## **Related concepts**

Scan Resolution Guidelines

# **Solving Scanned Image Quality Problems**

Check these sections if a scanned image on your computer screen has a quality problem.

Scanned Image Quality Problems

Image Consists of a Few Dots Only

Line of Dots Appears in All Scanned Images Straight Lines in an Image Appear Crooked Image Colors are Patchy at the Edges Ripple Patterns Appear in an Image Scanned Image Edges are Cropped **Parent topic:** Solving Problems

# **Scanned Image Quality Problems**

If you encounter quality problems with your scanned image, try these solutions:

## Image is Distorted or Blurry

- Make sure your original is not wrinkled or warped. This may prevent the original from laying flat on the scanner glass.
- Do not move your original or your product during scanning.
- Your product will not operate properly while tilted at an angle. Place your product on a flat, stable surface that extends beyond its base in all directions.
- Adjust these Epson Scan 2 settings (if available) and try scanning again:
  - Increase the **Resolution** setting.
  - If the Image Type setting is Black & White, adjust the Threshold setting.
  - If the Image Type setting is Color or Grayscale, select the Unsharp Mask setting.
  - If the Image Type setting is Black & White, select Text Enhancement. If the Image Type setting is Color or Grayscale, change the Text Enhancement setting to High.

## Image is Too Dark

- If the Image Type is set to Color or Grayscale, adjust the Brightness setting.
- · Check the brightness and contrast settings of your computer monitor.

## Back of Original Image Appears in Scanned Image

- Place a piece of black paper on the back of the original and scan it again.
- Adjust these Epson Scan 2 settings (if available) and try scanning again:
  - · Select the Advanced Settings tab and adjust the Brightness setting.

• If the Image Type is set to Black & White, select Text Enhancement. If the Image Type is set to Color or Grayscale, change the Text Enhancement setting to High.

#### Scanned Image Colors Do Not Match Original Colors

Printed colors can never exactly match the colors on your computer monitor because printers and monitors use different color systems: monitors use RGB (red, green, and blue) and printers typically use CMYK (cyan, magenta, yellow, and black).

Check the color matching and color management capabilities of your computer, display adapter, and the software you are using to see if they are affecting the palette of colors you see on your screen.

To adjust the colors in your scanned image, adjust these Epson Scan 2 settings (if available) and try scanning again:

- If the Image Type setting is Color or Grayscale, adjust the Contrast setting.
- If the Image Type setting is Black & White or Grayscale, adjust the Color Enhance setting.

Parent topic: Solving Scanned Image Quality Problems

#### **Related tasks**

Scanning a Document in Epson ScanSmart Scanning in Epson Scan 2

## Image Consists of a Few Dots Only

If your scanned image consists only of a few dots, try these solutions:

- Make sure you placed your original for scanning facing the correct way.
- If the Image Type setting is Black & White, adjust the Threshold and scan again.
- Remove any lint or dirt from your original.
- Do not press on the original or the document cover with too much force.

Parent topic: Solving Scanned Image Quality Problems

#### **Related tasks**

**Cleaning Your Product** 

## Line of Dots Appears in All Scanned Images

If a line of dots appears in all your scanned images, try these solutions:

• Clean the scanner glass with a soft, dry, lint-free cloth or use a small amount of glass cleaner on the cloth, if necessary. Paper towels are not recommended.

Caution: Do not spray glass cleaner directly on the scanner glass.

• Make sure any interface cables are securely connected at both ends.

Parent topic: Solving Scanned Image Quality Problems

#### Related tasks Cleaning Your Product Placing Originals on the Scanner Glass

#### Straight Lines in an Image Appear Crooked

If straight lines in an original appear crooked in a scanned image, make sure to place your original straight when you scan it.

Parent topic: Solving Scanned Image Quality Problems

#### **Related tasks**

Placing Originals on the Scanner Glass

## Image Colors are Patchy at the Edges

If you are scanning a thick or warped original, cover its edges with paper to block external light as you scan it.

Parent topic: Solving Scanned Image Quality Problems

## **Ripple Patterns Appear in an Image**

You may see a ripple pattern (called a moiré) in scanned images of printed documents. This is caused by interference from differing pitches in the scanner's screen and your original's halftone screen. To reduce this effect, adjust these Epson Scan settings (if available) and try scanning again:

- Select the **Descreening** setting.
- Select a lower **Resolution** setting.

Parent topic: Solving Scanned Image Quality Problems

#### **Related tasks**

Scanning a Document in Epson ScanSmart Scanning in Epson Scan 2

## Scanned Image Edges are Cropped

If the edges of a scanned image are cropped, make sure your original is placed correctly for scanning. If necessary, move your original away from the edges of the scanner glass slightly.

Parent topic: Solving Scanned Image Quality Problems

Related tasks

Placing Originals on the Scanner Glass

## **Solving Memory Card Problems**

Check these solutions if you have problems using memory cards with your product.

Memory Card Does Not Fit Into a Slot Cannot View or Print Photos from a Memory Card or Device Cannot Transfer Photos to or from a Memory Card or Device

Parent topic: Solving Problems

## Memory Card Does Not Fit Into a Slot

If a memory card does not fit properly in a slot, do not force it in. You may need to use an adapter with your memory card.

Parent topic: Solving Memory Card Problems

#### **Related references**

Memory Card Specifications

#### **Related tasks**

Inserting a Memory Card

## **Cannot View or Print Photos from a Memory Card or Device**

If you cannot view or print photos from a memory card or USB device inserted in your product, try these solutions:

- · Make sure your memory card or device is compatible with the product.
- · Make sure the files on your memory card or device are in the correct format.
- If you have too many photos on your memory card or device, you may not see all the photos you
  expect or may be prompted to select a group of photos by date. Reduce the number of photos on your
  card or select one group of photos at a time. Check the specifications for the maximum number of
  photos.

Parent topic: Solving Memory Card Problems

Related references Memory Card Specifications External USB Device Specifications

#### Related tasks

Connecting and Printing from a Camera

#### **Related topics**

Viewing and Printing Photos Viewing or Printing from a USB Flash Drive or External Device

#### **Cannot Transfer Photos to or from a Memory Card or Device**

If you have problems transferring photos to or from a memory card or USB device inserted in your product, try these solutions:

- · Make sure your memory card or device is compatible with the product.
- · Make sure your product is securely connected to your computer.
- If you are transferring photos to a memory card, check the memory card's write-protect tab to make sure it is set to allow writing to the card.
- Make sure that the file sharing setting for your product is set correctly.

Parent topic: Solving Memory Card Problems

#### **Related references**

Memory Card Specifications External USB Device Specifications

#### **Related tasks**

Setting Up File Sharing for Photo Transfers from Your Computer Transferring Photos from a Memory Card to Your Computer

## Solving USB Device Problems

Check these solutions if you have problems using USB devices with your product.

Cannot View or Print from a USB Device Cannot Save Files on a USB Device Cannot Transfer Files To or From a USB Device Parent topic: Solving Problems

## **Cannot View or Print from a USB Device**

If you cannot view or print photos or documents from a USB device connected to your product, try these solutions:

- Make sure memory devices are enabled on the product.
- · Make sure your device is compatible with the product.
- Make sure the files on your device are in the correct format.
- If you see an exclamation point on the photo selection screen, the image file format is not supported.

Parent topic: Solving USB Device Problems

## **Cannot Save Files on a USB Device**

If you cannot save files on a USB device connected to your product, try these solutions:

- Make sure the device is not write-protected.
- Make sure the device has enough available space.
- Make sure memory devices are enabled on your product.
- Make sure the device is compatible with the product.

Parent topic: Solving USB Device Problems

## **Cannot Transfer Files To or From a USB Device**

If you have problems transferring files to or from a USB device connected to your product, try these solutions:

- Make sure your device is compatible with the product.
- Make sure the device is not write-protected.
- Make sure your product is securely connected to your computer.
- Make sure that the file sharing setting for your product is enabled.

Parent topic: Solving USB Device Problems

## Solving CD/DVD Problems

Check these sections if you have problems printing on a CD/DVD with your product. Problems Printing on CDs/DVDs Parent topic: Solving Problems

## **Problems Printing on CDs/DVDs**

If you encounter CD/DVD printing problems, try these solutions:

#### Ink Smears on CD/DVD

- Make sure you are printing on ink jet-printable CDs or DVDs and that the surface of the disc is dry.
- Handle printed discs carefully and let them dry for 24 hours before inserting them in a drive.
- Adjust the print quality using the Epson Print CD software. See the Epson Print CD help utility for details.

#### **CD/DVD Jam Problems**

If a CD/DVD has jammed in the product and you see an error message, you need to remove the CD/DVD tray:

- 1. Cancel the print job from your computer, if necessary.
- 2. Slowly pull the CD/DVD tray out of the product.
- 3. Clear the error message.
- 4. If an error is still displayed, turn off the product, wait a moment, and then turn it back on.
- 5. If you are unable to remove the CD/DVD tray, contact Epson for support.

#### Image Not Centered on CD/DVD

- If you are printing from a computer, adjust the print position using the Epson Print CD software. See the Epson Print CD help utility for details.
- If you are printing from the control panel, adjust the printing position using the product menus.

#### Faint Image on CD/DVD

If your printed image is faint, adjust the print quality using the Epson Print CD software. See the Epson Print CD help utility for details.

#### Parent topic: Solving CD/DVD Problems

#### **Related tasks**

Cancelling Printing Using a Product Button Printing Your CD/DVD Design - Windows Printing Your CD/DVD Design - Mac

#### Printing Photos from a Memory Device Onto a Disc

## **Uninstall Your Product Software**

If you have a problem that requires you to uninstall and re-install your software, follow the instructions for your operating system.

Uninstalling Product Software - Windows

Uninstalling Product Software - Mac

Parent topic: Solving Problems

## **Uninstalling Product Software - Windows**

You can uninstall and then re-install your product software to solve certain problems.

- 1. Turn off the product.
- 2. Close any open programs or applications.
- 3. Disconnect any interface cables.
- 4. Do one of the following:
  - Windows 10: Click and select (Settings) > Apps or System > Apps & features. Then select the program you want to uninstall and select Uninstall.
  - Windows 8.x: Navigate to the Apps screen and select Control Panel > Programs > Programs and Features. Select the uninstall option for your Epson product, then select Uninstall/Change.

Note: If you see a User Account Control window, click Yes or Continue.

Select your product again, if necessary, then select **OK**, and click **Yes** to confirm the uninstallation.

• Windows (other versions): Click <sup>1</sup> or Start, and select All Programs or Programs. Select EPSON, select your product, then click EPSON Printer Software Uninstall.

Note: If you see a User Account Control window, click Yes or Continue.

In the next window, select your product and click **OK**. Then follow any on-screen instructions.

- 5. Do one of the following to uninstall Epson Event Manager, then follow any on-screen instructions:
  - Windows 10/8.x: Select Epson Event Manager and click Uninstall.

- Windows 7/Windows Vista: Open the Windows Control Panel utility. Select Programs and Features. (In Classic view, select Programs and click Uninstall a program.) Select Epson Event Manager and click Uninstall/Change.
- 6. Do one of the following to uninstall Epson Scan 2, then follow any on-screen instructions:
  - Windows 10: Select Epson Scan and click Uninstall.
  - Windows 8.x/Windows 7/Windows Vista: Select Epson Scan and click Uninstall/Change.
- 7. Restart your computer, then see the *Start Here* sheet to re-install your software.

Note: If you find that re-installing your product software does not solve a problem, contact Epson.

Parent topic: Uninstall Your Product Software

## **Uninstalling Product Software - Mac**

In most cases, you do not need to uninstall your product software before re-installing it. However, you can download the Uninstaller utility from the Epson support website to uninstall your product software as described here.

**Note:** If you find that re-installing your product software does not solve a problem, contact Epson.

- 1. To download the Uninstaller utility, visit epson.com/support (U.S.), epson.ca/support (Canada), or epson.com.jm/support (Caribbean) and select your product.
- 2. Click Downloads.
- 3. Select your operating system, click Utilities, locate the Uninstaller utility, and click Download.
- 4. Run the file you downloaded.
- 5. Double-click the **Uninstaller** icon.
- 6. In the Epson Uninstaller screen, select the checkbox for each software program you want to uninstall.
- 7. Click Uninstall.
- 8. Follow the on-screen instructions to uninstall the software.
- 9. Reinstall your product software.

**Note:** If you uninstall the printer driver and your product name remains in the **Print & Fax**, **Print & Scan**, or **Printers & Scanners** window, select your product name and click the – (remove) icon to remove it.

## Where to Get Help

If you need to contact Epson for technical support services, use the following support options.

#### **Internet Support**

Visit Epson's support website at epson.com/support (U.S.), epson.ca/support (Canada), or epson.com.jm/support (Caribbean) and select your product for solutions to common problems. You can download drivers and documentation, get FAQs and troubleshooting advice, or e-mail Epson with your questions.

#### Speak to a Support Representative

Before you call Epson for support, please have the following information ready:

- Product name
- Product serial number (located on a label on the product)
- Proof of purchase (such as a store receipt) and date of purchase
- Computer configuration
- Description of the problem

Then call:

- U.S.: (562) 276-4382, 6 AM to 8 PM, Pacific Time, Monday through Friday, and 7 AM to 4 PM, Pacific Time, Saturday
- Canada: (905) 709-3839, 6 AM to 8 PM, Pacific Time, Monday through Friday, and 7 AM to 4 PM, Pacific Time, Saturday

Days and hours of support are subject to change without notice. Toll or long distance charges may apply.

#### **Purchase Supplies and Accessories**

You can purchase genuine Epson ink and paper at epson.com (U.S. sales), epson.ca (Canadian sales), or epson.com.jm (Caribbean sales). You can also purchase supplies from an Epson authorized reseller. To find the nearest one, call 800-GO-EPSON (800-463-7766) in the U.S. or 800-807-7766 in Canada.

Parent topic: Solving Problems

## **Technical Specifications**

These sections list the technical specifications for your product.

**Note:** Epson offers a recycling program for end of life Epson products. Please go to this site (U.S) or this site (Canada) for information on how to return your Epson products for proper disposal.

Windows System Requirements Mac System Requirements Paper Specifications Printable Area Specifications Scanning Specifications Memory Card Specifications Ink Cartridge Specifications Dimension Specifications Electrical Specifications Environmental Specifications Interface Specifications External USB Device Specifications Network Interface Specifications Safety and Approvals Specifications

## **Windows System Requirements**

To use your product and its software, your computer should use one of these Microsoft operating systems:

- Windows 10
- Windows 8.x
- Windows 7
- · Windows Vista

**Note:** For the latest product software available for your operating system, visit the Epson support site at epson.com/support (U.S.), epson.ca/support (Canada), or epson.com.jm/support (Caribbean), select your product, and select **Downloads**.

Parent topic: Technical Specifications

## **Mac System Requirements**

To use your product and its software, your Mac should use one of these operating systems:

- macOS 10.14.x
- macOS 10.13.x
- macOS 10.12.x
- OS X 10.11.x
- OS X 10.10.x
- OS X 10.9.x
- OS X 10.8.x
- OS X 10.7.x
- OS X 10.6.8

**Note:** For the latest product software available for your operating system, visit the Epson support site at epson.com/support (U.S.), epson.ca/support (Canada), or epson.com.jm/support (Caribbean), select your product, and select **Downloads**.

Parent topic: Technical Specifications

## **Paper Specifications**

**Note:** Since the quality of any particular brand or type of paper may be changed by the manufacturer at any time, Epson cannot guarantee the quality of any non-Epson brand or type of paper. Always test a sample of paper stock before purchasing large quantities or printing large jobs.

| Single-sheets                      |                                                                                                    |
|------------------------------------|----------------------------------------------------------------------------------------------------|
| Size                               | A4 (8.3 × 11.7 inches [210 × 297 mm])                                                                                                    |
|                                    | A6 (4.1 × 5.8 inches [105 × 148 mm])                                                                                                    |
|                                    | Letter (8.5 × 11 inches [216 × 279 mm])                                                                                                    |
|                                    | Legal (8.5 × 14 inches [216 × 356 mm])                                                                                                    |
|                                    | 4 × 6 inches (102 × 152 mm)                                                                                                    |
|                                    | 5 × 7 inches (127 × 178 mm)                                                                                                    |
|                                    | 8 × 10 inches (203 × 254 mm)                                                                                                    |
|                                    | 3.5 × 5 inches (89 × 127 mm)                                                                                                    |
|                                    | 16:9 wide (4 × 7.1 inches [102 × 181 mm])                                                                                                    |
|                                    | Half Letter (5.5 × 8.5 inches [140 × 216 mm])                                                                                                    |
|                                    | 8.5 × 13 inches (216 × 330 mm)                                                                                                    |
| Paper types                        | Plain paper                                                                                                    |
|                                    | <b>Note:</b> Your product also supports compatible papers distributed by Epson. See the link at the end of this topic for a list of compatible Epson papers. |
| Weight                             | Plain paper: 17 lb (64 g/m <sup>2</sup> ) to 24 lb (90 g/m <sup>2</sup> )                                                                                    |
| Envelopes                          |                                                                                                    |
| Size                               | No. 10 (4.1 × 9.5 inches [105 × 241 mm])                                                                                                    |
| Paper types                        | Plain paper                                                                                                    |
| Weight                             | 20 lb (75 g/m <sup>2</sup> ) to 24 lb (90 g/m <sup>2</sup> )                                                                                                 |
| Parent topic: Technical Specificat | tions                                                                                                    |
| Related references                 |                                                                                                    |

Available Epson Papers Borderless Paper Type Compatibility

## **Printable Area Specifications**

Note: When printing borderless, quality may decline in the expanded printable area.

#### Single sheets - borders

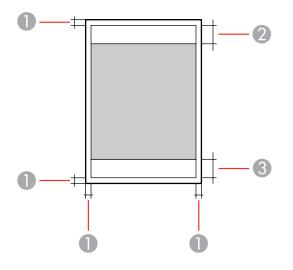

- 1 Top/bottom/left/right margins: 0.12 inch (3 mm) minimum
- 2 Reduced print quality area/top: 1.61 inches (41 mm) minimum
- 3 Reduced print quality area/bottom: 1.46 inches (37 mm) minimum

#### Single sheets - borderless

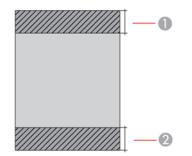

- 1 Reduced print quality area/top: 1.73 inches (44 mm) minimum
- 2 Reduced print quality area/bottom: 1.57 inches (40 mm) minimum

#### Envelopes

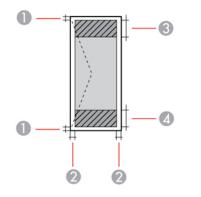

- 1 Right/left margins: 0.12 inch (3 mm) minimum
- 2 Top/bottom margins: 0.2 inch (5 mm) minimum
- 3 Reduced print quality area/right: 0.71 inch (18 mm) minimum
- 4 Reduced print quality area/left: 1.61 inches (41 mm) minimum

#### CD/DVD

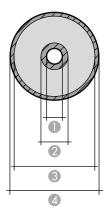

- 1 Minimum inner margin: 0.71 inch (18 mm)
- 2 Inner reduced print quality area: 1.69 inches (43 mm)
- 3 Outer reduced print quality area: 4.57 inches (116 mm)
- 4 Maximum outer margin: 4.72 inches (120 mm)

Parent topic: Technical Specifications

## **Scanning Specifications**

| Scanner type         | Flatbed, color                                                    |
|----------------------|-------------------------------------------------------------------|
| Photoelectric device | CIS                                                               |
| Document size        | Maximum: 8.5 × 11.7 inches (216 × 297 mm)                         |
|                      | Scanner glass: US letter or A4                                    |
| Scanning resolution  | 1200 dpi (main scan)                                              |
|                      | 4800 dpi (sub scan)                                               |
| Image data           | Color:                                                            |
|                      | 48 bits per pixel internal (16 bits per pixel per color internal) |
|                      | 24 bits per pixel external (8 bits per pixel per color internal)  |
|                      | Grayscale:                                                        |
|                      | 16 bits per pixel internal                                        |
|                      | 8 bits per pixel external                                         |
|                      | Black and white:                                                  |
|                      | 16 bits per pixel internal                                        |
|                      | 1 bit per pixel external                                          |
| Light source         | LED                                                               |

Parent topic: Technical Specifications

## **Memory Card Specifications**

You can insert these types of memory cards in your product.

**Note:** Cards marked with an asterisk (\*) require an adapter; consult your adapter documentation for details on using it.

| Compatible types/maximum<br>capacity | SD (2 GB)                                                             |
|--------------------------------------|-----------------------------------------------------------------------|
|                                      | SDHC (32 GB)                                                          |
|                                      | SDXC (64 GB)                                                          |
|                                      | miniSD* (2 GB)                                                        |
|                                      | miniSDHC* (32 GB)                                                     |
|                                      | microSD* (2 GB)                                                       |
|                                      | microSDHC* (32 GB)                                                    |
|                                      | microSDXC* (64 GB)                                                    |
| Media format DCF                     | DCF (Design rule for Camera File system) version 1.0 or 2.0 compliant |

You can insert memory cards in your product containing files that meet these specifications.

| File format     | JPEG with the Exif version 2.31 standard taken with digital camera using DCF (Design rule for Camera File system) version 1.0 or 2.0 compliant |
|-----------------|----------------------------------------------------------------------------------------------------|
| Image size      | 80 × 80 pixels to 10200 × 10200 pixels                                                                                                    |
| File size       | Up to 2 GB                                                                                                    |
| Number of files | Up to 9990                                                                                                    |

Note: DCF 2.0 files stored in a camera's built-in memory are not supported.

Parent topic: Technical Specifications

## Ink Cartridge Specifications

**Note:** Your printer is designed to work only with genuine Epson-brand ink cartridges. Other brands of ink cartridges and ink supplies are not compatible and, even if described as compatible, may not function properly or at all. Epson periodically provides firmware updates to address issues of security, performance, minor bug fixes and ensure the printer functions as designed. These updates may affect

the functionality of third-party ink. Non-Epson branded or altered Epson cartridges that functioned prior to a firmware update may not continue to function.

The included initial cartridges are designed for reliable printer setup and cannot be used as replacement cartridges or resold. After setup, the remaining ink is available for printing. Yields are based on ISO 24711 in default mode, printing continuously. Yields vary due to print images, settings, and temperatures. Printing infrequently or primarily with one color reduces yields. All cartridges must be installed with ink for printing and printer maintenance. For print quality, some ink remains in replaced cartridges.

| Color          | Cyan, Light Cyan, Magenta, Light Magenta, Yellow, Black                 |
|----------------|-------------------------------------------------------------------------|
| Cartridge life | Opened package: 6 months                                                |
|                | Unopened package: do not use if the date on the package has expired     |
| Temperature    | Storage: –22 to 104 °F (–30 to 40 °C)                                   |
|                | 1 month at 104 °F (40 °C)                                               |
|                | Ink freezes at 3.2 °F (–16 °C)                                          |
|                | Ink thaws and is usable after 3 hours at 77 $^\circ F$ (25 $^\circ C$ ) |

Note: For best printing results, use up a cartridge within 6 months of opening the package.

Parent topic: Technical Specifications

**Related concepts** 

Purchase Epson Ink Cartridges and Maintenance Box

## **Dimension Specifications**

| Height | Stored: 5.6 inches (142 mm)    |
|--------|--------------------------------|
|        | Printing: 7.2 inches (184 mm)  |
| Width  | Stored: 13.7 inches (349 mm)   |
|        | Printing: 13.7 inches (349 mm) |
| Depth  | Stored: 13.4 inches (340 mm)   |
|        | Printing: 20.7 inches (527 mm) |

Approximately 15 lb (6.8 kg)

(without ink cartridges, power cord, or CD/DVD tray)

Parent topic: Technical Specifications

## **Electrical Specifications**

Weight

| Power supply rating   | 100 to 120 V                            |
|-----------------------|-----------------------------------------|
| Input voltage range   | 90 to 132 V                             |
| Rated frequency range | 50/60 Hz                                |
| Input frequency range | 49.5/60.5 Hz                            |
| Rated current         | 0.6 A                                   |
| Power consumption     | Standalone copying: 20 W (ISO/IEC24712) |
|                       | Ready mode: 7.2 W                       |
|                       | Sleep mode: 0.7 W                       |
|                       | Power off mode: 0.1 W                   |

Parent topic: Technical Specifications

## **Environmental Specifications**

| Temperature            | Operating: 50 to 95 $^\circ$ F (10 to 35 $^\circ$ C) |
|------------------------|------------------------------------------------------|
|                        | Storage: –4 to 104 °F (–20 to 40 °C)                 |
|                        | 1 month at 104 °F (40 °C)                            |
| Humidity               | Operating: 20 to 80% RH                              |
| (without condensation) | Storage: 5 to 85% RH                                 |

Parent topic: Technical Specifications

## Interface Specifications

Interface typeHi-Speed USB (Device Class for computers)Hi-Speed USB (for Mass storage class for external storage)

**Note:** Epson cannot guarantee the operation of externally connected devices. USB 3.0 cables are not supported.

Parent topic: Technical Specifications

## **External USB Device Specifications**

Do not use devices with the following requirements:

- · Dedicated driver
- Security settings, such as password or encryption, etc.
- Built-in USB hub

**Note:** Use only external storage devices with independent AC power sources. External storage devices that are powered via USB are not recommended. Epson cannot guarantee the operation of externally connected devices.

| CD-ROM/CD-R drive       | 700MB maximum capacity                                                                                         |
|-------------------------|----------------------------------------------------------------------------------------------------|
|                         | CD-RW is not supported                                                                                         |
| DVD-ROM/DVD-R drive     | 4.7GB maximum capacity                                                                                         |
|                         | DVD-RW, DVD+R, DVD+RW, DVD-RAM, and Blu-ray Disc are not<br>supported                                          |
| Hard disk and USB flash | 2TB                                                                                                    |
| drives                  | Formatted in FAT, FAT32, or exFAT.                                                                             |
| Multi-card reader       | Only insert one card at a time. Multi-card readers with more than two memory cards inserted are not supported. |

Parent topic: Technical Specifications

## **Network Interface Specifications**

| Standard           | IEEE 802.11 b/g/n; complies with either IEEE 802.11 b/g or IEEE 802.11 b/g or IEEE 802.11 b/g/n, depending on purchase location |
|--------------------|----------------------------------------------------------------------------------------------------|
| Security           | WPA-PSK (TKIP/AES); complies with WPA2 with support for<br>WPA/WPA2 Personal                                                    |
|                    | WEP (64/128 bit)                                                                                                    |
| Frequency band     | 2.4 GHz                                                                                                    |
| Communication mode | Infrastructure mode                                                                                                    |
|                    | Wi-Fi Direct                                                                                                    |

**Note:** Wireless LAN standard complies with either IEEE 802.11 b/g or IEEE 802.11 b/g/n, depending on purchase location.

Security

| Security protocol | SSL/TLS: HTTPS Server/Client, IPPS |
|-------------------|------------------------------------|
|                   | SNMPv3                             |

Parent topic: Technical Specifications

## Safety and Approvals Specifications

| United States | Safety: UL60950-1                  |
|---------------|------------------------------------|
|               | EMC: FCC part 15 Subpart B class B |
| Canada        | Safety: CAN/CSA C22.2 No. 60950-1  |
|               | EMC: CAN ICES-3 (B)/NMB-3 (B)      |

This equipment contains the following wireless module:

- Manufacturer: Seiko Epson Corporation
- Type: J26H006

This product conforms to Part 15 of FCC Rules and RSS-210 of the IC Rules. Epson cannot accept responsibility for any failure to satisfy the protection requirements resulting from a non-recommended

modification of the product. Operation is subject to the following two conditions: (1) this device may not cause harmful interference, and (2) this device must accept any interference received, including interference that may cause undesired operation of the device.

To prevent radio interference to the licensed service, this device is intended to be operated indoors and away from windows to provide maximum shielding. Equipment (or its transmit antenna) that is installed outdoors is subject to licensing.

This equipment complies with FCC/IC radiation exposure limits set forth for an uncontrolled environment and meets the FCC radio frequency (RF) Exposure Guidelines in Supplement C to OET65 and RSS-102 of the IC radio frequency (RF) Exposure rules. This equipment should be installed and operated so that the radiator is kept at least 7.9 inches (20 cm) or more away from a person's body (excluding extremities: hands, wrists, feet and ankles).

Parent topic: Technical Specifications

## **Notices**

Check these sections for important notices about your product.

**Note:** Epson offers a recycling program for end of life Epson products. Please go to this site (U.S) or this site (Canada) for information on how to return your Epson products for proper disposal.

Important Safety Instructions Important Privacy Notice (Printer Serial Number) FCC Compliance Statement Binding Arbitration and Class Waiver Trademarks Copyright Notice

## **Important Safety Instructions**

Before using your Epson product, read and follow these safety instructions.

General Product Safety Instructions Ink Cartridge Safety Instructions Wireless Connection Safety Instructions LCD Screen Safety Instructions

Parent topic: Notices

## **General Product Safety Instructions**

- Be sure to follow all warnings and instructions marked on the product.
- Use only the type of power source indicated on the product's label.
- Use only the power cord that comes with the product. Use of another cord may cause fires or shock. Do not use the cord with any other equipment.
- Make sure the AC power cord meets the relevant local safety standard.
- Place the product near a wall outlet where the plug can be easily unplugged.
- Avoid plugging the product into an outlet on the same circuit as a photo copier or air control system that regularly switches on and off, or on an outlet controlled by a wall switch or timer.

- Do not let the power cord become damaged or frayed. Place it to avoid abrasions, cuts, fraying, crimping, and kinking. Do not place objects on top of it and do not allow it to be stepped on or run over. Be careful to keep the cord straight at each end.
- If you use an extension cord with the product, make sure the total ampere rating of the devices plugged into the extension cord does not exceed the cord's ampere rating. Also, make sure the total ampere rating of all devices plugged into the wall outlet does not exceed the wall outlet's ampere rating.
- Always turn off the product using the power button, and wait until the power light stops flashing before unplugging the product or cutting off power to the electrical outlet.
- If you will not be using the product for a long period, unplug the power cord from the electrical outlet.
- Place the product on a flat, stable surface that extends beyond its base in all directions. It will not operate properly if it is tilted or at an angle.
- Allow space behind the product for the cables, and space above the product so that you can fully raise the document cover.
- Leave enough space in front of the product for the paper to be fully ejected.
- Avoid locations that are subject to rapid changes in heat or humidity, shocks or vibrations, or dust.
- Do not place or store the product outdoors.
- Do not place the product near excessive heat sources or in direct sunlight.
- Leave enough room around the product for sufficient ventilation. Do not block or cover openings in the case or insert objects through the slots.
- Keep the product away from potential sources of electromagnetic interference, such as loudspeakers or the base units of cordless telephones.
- Keep your product at least 8.7 inches (22 cm) away from cardiac pacemakers to prevent your product's radio waves from affecting the operation of the pacemaker.
- When connecting the product to a computer or other device with a cable, ensure the correct orientation of the connectors. Each connector has only one correct orientation. Inserting a connector in the wrong orientation may damage both devices connected by the cable.
- Do not sit or lean on the product. Do not place heavy objects on the product.
- Do not touch the flat white cable inside the product.
- Do not touch the translucent film inside the product.
- Do not move the print head by hand; this may damage the product.
- Do not put your hand inside the product while it is printing.

- Do not spill liquid on the product or use the product with wet hands.
- Do not use aerosol products that contain flammable gases inside or around the product. Doing so may cause fire.
- Do not press too hard on the scanner glass when placing originals.
- Do not open the scanner section while the product is copying, printing, scanning, or performing any other functions.
- Except as specifically explained in your documentation, do not attempt to service or disassemble the product yourself.
- Unplug the product and refer servicing to qualified service personnel under the following conditions: if the power cord or plug is damaged; if liquid has entered the product; if the product has been dropped or the case damaged; if the product does not operate normally or exhibits a distinct change in performance. Adjust only those controls that are covered by the operating instructions.
- Leave the ink cartridges installed. Removing the cartridges can dehydrate the print head and may prevent the product from printing.
- Before transporting the product, make sure that the print head is in the home (far right) position and the ink cartridges are in place.
- When storing or transporting the product, do not tilt it, stand it on its side, or turn it upside down; otherwise, ink may leak.

Parent topic: Important Safety Instructions

#### Ink Cartridge Safety Instructions

- Keep ink cartridges out of the reach of children and do not drink the ink.
- Keep the maintenance box out of the reach of children.
- Be careful when you handle used ink cartridges; there may be ink remaining around the ink supply port. If ink gets on your skin, wash it off thoroughly with soap and water. If it gets in your eyes, flush them immediately with water. If discomfort or vision problems persist, see a doctor immediately. If ink gets in your mouth, see a doctor immediately.
- · Do not put your hand inside the product or touch any cartridges during printing.
- Install a new ink cartridge immediately after removing an expended one. Leaving cartridges uninstalled can dry out the print head and may prevent the product from printing.
- Do not touch the green IC chip on the side of the cartridge. This may prevent normal operation.
- Do not shake, squeeze, or drop cartridges after opening their packages and do not tear the cartridge labels; this can cause them to leak.

- If you remove an ink cartridge for later use, recap the ink cartridge using the cap that came with it to prevent the ink from drying out and to protect the surrounding area from getting smeared by ink.
- Use an ink cartridge before the date printed on its package.
- Do not dismantle an ink cartridge. This could damage the print head.
- Do not disassemble the ink cartridges or maintenance box; you may get ink in your eyes or on your skin.
- Store ink cartridges in a cool, dark place. Keep ink cartridges out of direct sunlight, and do not store in high or freezing temperatures.
- After bringing an ink cartridge inside from a cold storage site, allow it to warm up at room temperature for at least three hours before using it.

Parent topic: Important Safety Instructions

## **Wireless Connection Safety Instructions**

Radio waves from this product may adversely affect the operation of medical equipment or automatically controlled devices, such as pacemakers, automatic doors or fire alarms. When using this product near such devices or inside a medical facility, follow the directions from authorized staff members at the facility, and follow all posted warnings and directions on the device to avoid causing an accident.

Parent topic: Important Safety Instructions

## **LCD Screen Safety Instructions**

- Use only a dry, soft cloth to clean the LCD screen. Do not use liquid or chemical cleansers.
- If the LCD screen is damaged, contact Epson. If the liquid crystal solution gets on your hands, wash them thoroughly with soap and water. If the liquid crystal solution gets into your eyes, flush them immediately with water. If discomfort or vision problems remain after a thorough flushing, see a doctor immediately.
- Do not press too hard on the LCD screen or subject it to heavy impacts.
- Do not use a pointy or sharp object, such as a pen or your fingernail, to operate the LCD screen.
- If the LCD screen chips or cracks, do not touch or attempt to remove the broken pieces; contact Epson for support.
- Do not subject your product to sudden changes in temperature or humidity; this may cause condensation to develop inside the LCD screen and degrade its performance.
- The LCD screen may contain a few small bright or dark spots, and may display uneven brightness. These are normal and do not indicate that the screen is damaged in any way.

Parent topic: Important Safety Instructions

## Important Privacy Notice (Printer Serial Number)

As part of setup, your product's serial number will be sent to a secure Epson server so that you can be eligible to participate in programs we may offer from time to time, including the Epson ink replenishment program. You will have a separate opportunity to consent to participating in such programs.

If you have any questions concerning this process, you can contact us by using the Privacy Feedback Form, or you can write to:

Epson America, Inc.

Attn: Privacy Coordinator

3840 Kilroy Airport Way

Long Beach, CA 90806-2469

Parent topic: Notices

## **FCC Compliance Statement**

#### For United States Users

This equipment has been tested and found to comply with the limits for a Class B digital device, pursuant to Part 15 of the FCC Rules. These limits are designed to provide reasonable protection against harmful interference in a residential installation. This equipment generates, uses, and can radiate radio frequency energy and, if not installed and used in accordance with the instructions, may cause harmful interference to radio or television reception. However, there is no guarantee that interference will not occur in a particular installation. If this equipment does cause interference to radio and television reception, which can be determined by turning the equipment off and on, the user is encouraged to try to correct the interference by one or more of the following measures:

- · Reorient or relocate the receiving antenna.
- Increase the separation between the equipment and receiver.
- Connect the equipment into an outlet on a circuit different from that to which the receiver is connected.
- Consult the dealer or an experienced radio/TV technician for help.

#### WARNING

The connection of a non-shielded equipment interface cable to this equipment will invalidate the FCC Certification or Declaration of this device and may cause interference levels which exceed the limits established by the FCC for this equipment. It is the responsibility of the user to obtain and use a shielded

equipment interface cable with this device. If this equipment has more than one interface connector, do not leave cables connected to unused interfaces. Changes or modifications not expressly approved by the manufacturer could void the user's authority to operate the equipment.

#### For Canadian Users

CAN ICES-3(B)/NMB-3(B)

Parent topic: Notices

## **Binding Arbitration and Class Waiver**

# 1. DISPUTES, BINDING INDIVIDUAL ARBITRATION, AND WAIVER OF CLASS ACTIONS AND CLASS ARBITRATIONS

1.1 **Disputes**. The terms of this Section 1 shall apply to all Disputes between you and Epson. The term "Dispute" is meant to have the broadest meaning permissible under law and includes any dispute, claim, controversy or action between you and Epson arising out of or relating to this Agreement, Epson branded products (hardware and including any related software), or other transaction involving you and Epson, whether in contract, warranty, misrepresentation, fraud, tort, intentional tort, statute, regulation, ordinance, or any other legal or equitable basis. "DISPUTE" DOES NOT INCLUDE IP CLAIMS, or more specifically, a claim or cause of action for (a) trademark infringement or dilution, (b) patent infringement, (c) copyright infringement or misuse, or (d) trade secret misappropriation (an "IP Claim"). You and Epson also agree, notwithstanding Section 1.6, that a court, not an arbitrator, may decide if a claim or cause of action is for an IP Claim.

1.2 **Binding Arbitration**. You and Epson agree that all Disputes shall be resolved by binding arbitration according to this Agreement. **ARBITRATION MEANS THAT YOU WAIVE YOUR RIGHT TO A JUDGE OR JURY IN A COURT PROCEEDING AND YOUR GROUNDS FOR APPEAL ARE LIMITED**.

Pursuant to this Agreement, binding arbitration shall be administered by JAMS, a nationally recognized arbitration authority, pursuant to its code of procedures then in effect for consumer related disputes, but excluding any rules that permit joinder or class actions in arbitration (for more detail on procedure, see Section 1.6 below). You and Epson understand and agree that (a) the Federal Arbitration Act (9 U.S.C. §1, et seq.) governs the interpretation and enforcement of this Section 1, (b) this Agreement memorializes a transaction in interstate commerce, and (c) this Section 1 shall survive termination of this Agreement.

1.3 **Pre-Arbitration Steps and Notice**. Before submitting a claim for arbitration, you and Epson agree to try, for sixty (60) days, to resolve any Dispute informally. If Epson and you do not reach an agreement to resolve the Dispute within the sixty (60) days), you or Epson may commence an arbitration. Notice to Epson must be addressed to: Epson America, Inc., ATTN: Legal Department, 3840 Kilroy Airport Way, Long Beach, CA 90806 (the "Epson Address"). The Dispute Notice to you will be sent to the most recent address Epson has in its records for you. For this reason, it is important to notify us if your address

changes by emailing us at EAILegal@ea.epson.com or writing us at the Epson Address above. Notice of the Dispute shall include the sender's name, address and contact information, the facts giving rise to the Dispute, and the relief requested (the "Dispute Notice"). Following receipt of the Dispute Notice, Epson and you agree to act in good faith to resolve the Dispute before commencing arbitration.

1.4 **Small Claims Court**. Notwithstanding the foregoing, you may bring an individual action in the small claims court of your state or municipality if the action is within that court's jurisdiction and is pending only in that court.

1.5 WAIVER OF CLASS ACTIONS AND CLASS ARBITRATIONS. YOU AND EPSON AGREE THAT EACH PARTY MAY BRING DISPUTES AGAINST THE OTHER PARTY ONLY IN AN INDIVIDUAL CAPACITY, AND NOT AS A PLAINTIFF OR CLASS MEMBER IN ANY CLASS OR REPRESENTATIVE PROCEEDING, INCLUDING WITHOUT LIMITATION FEDERAL OR STATE CLASS ACTIONS, OR CLASS ARBITRATIONS. CLASS ACTION LAWSUITS, CLASS-WIDE ARBITRATIONS, PRIVATE ATTORNEY-GENERAL ACTIONS, AND ANY OTHER PROCEEDING WHERE SOMEONE ACTS IN A REPRESENTATIVE CAPACITY ARE NOT ALLOWED. ACCORDINGLY, UNDER THE ARBITRATION PROCEDURES OUTLINED IN THIS SECTION, AN ARBITRATOR SHALL NOT COMBINE OR CONSOLIDATE MORE THAN ONE PARTY'S CLAIMS WITHOUT THE WRITTEN CONSENT OF ALL AFFECTED PARTIES TO AN ARBITRATION PROCEEDING.

1.6 Arbitration Procedure. If you or Epson commences arbitration, the arbitration shall be governed by the rules of JAMS that are in effect when the arbitration is filed, excluding any rules that permit arbitration on a class or representative basis (the "JAMS Rules"), available at http://www.jamsadr.com or by calling 1-800-352-5267, and under the rules set forth in this Agreement. All Disputes shall be resolved by a single neutral arbitrator, and both parties shall have a reasonable opportunity to participate in the selection of the arbitrator. The arbitrator is bound by the terms of this Agreement. The arbitrator, and not any federal, state or local court or agency, shall have exclusive authority to resolve all disputes arising out of or relating to the interpretation, applicability, enforceability or formation of this Agreement, including any claim that all or any part of this Agreement is void or voidable. Notwithstanding this broad delegation of authority to the arbitrator, a court may determine the limited question of whether a claim or cause of action is for an IP Claim, which is excluded from the definition of "Disputes" in Section 1.1 above. The arbitrator shall be empowered to grant whatever relief would be available in a court under law or in equity. The arbitrator may award you the same damages as a court could, and may award declaratory or injunctive relief only in favor of the individual party seeking relief and only to the extent necessary to provide relief warranted by that party's individual claim. In some instances, the costs of arbitration can exceed the costs of litigation and the right to discovery may be more limited in arbitration than in court. The arbitrator's award is binding and may be entered as a judgment in any court of competent jurisdiction.

You may choose to engage in arbitration hearings by telephone. Arbitration hearings not conducted by telephone shall take place in a location reasonably accessible from your primary residence, or in Orange County, California, at your option.

a) Initiation of Arbitration Proceeding. If either you or Epson decides to arbitrate a Dispute, both parties agree to the following procedure:

(i) Write a Demand for Arbitration. The demand must include a description of the Dispute and the amount of damages sought to be recovered. You can find a copy of a Demand for Arbitration at <a href="http://www.jamsadr.com">http://www.jamsadr.com</a> ("Demand for Arbitration").

(ii) Send three copies of the Demand for Arbitration, plus the appropriate filing fee, to: JAMS, 500 North State College Blvd., Suite 600 Orange, CA 92868, U.S.A.

(iii) Send one copy of the Demand for Arbitration to the other party (same address as the Dispute Notice), or as otherwise agreed by the parties.

b) Hearing Format. During the arbitration, the amount of any settlement offer made shall not be disclosed to the arbitrator until after the arbitrator determines the amount, if any, to which you or Epson is entitled. The discovery or exchange of non-privileged information relevant to the Dispute may be allowed during the arbitration.

c) Arbitration Fees. Epson shall pay, or (if applicable) reimburse you for, all JAMS filings and arbitrator fees for any arbitration commenced (by you or Epson) pursuant to provisions of this Agreement.

d) Award in Your Favor. For Disputes in which you or Epson seeks \$75,000 or less in damages exclusive of attorney's fees and costs, if the arbitrator's decision results in an award to you in an amount greater than Epson's last written offer, if any, to settle the Dispute, Epson will: (i) pay you \$1,000 or the amount of the award, whichever is greater; (ii) pay you twice the amount of your reasonable attorney's fees, if any; and (iii) reimburse you for any expenses (including expert witness fees and costs) that your attorney reasonably accrues for investigating, preparing, and pursuing the Dispute in arbitration. Except as agreed upon by you and Epson in writing, the arbitrator shall determine the amount of fees, costs, and expenses to be paid by Epson pursuant to this Section 1.6d).

e) Attorney's Fees. Epson will not seek its attorney's fees and expenses for any arbitration commenced involving a Dispute under this Agreement. Your right to attorney's fees and expenses under Section 1.6d) above does not limit your rights to attorney's fees and expenses under applicable law; notwithstanding the foregoing, the arbitrator may not award duplicative awards of attorney's fees and expenses.

1.7 Opt-out. You may elect to opt-out (exclude yourself) from the final, binding, individual arbitration procedure and waiver of class and representative proceedings specified in this Agreement by sending a written letter to the Epson Address within thirty (30) days of your assent to this Agreement (including without limitation the purchase, download, installation of the Software or other applicable use of Epson Hardware, products and services) that specifies (i) your name, (ii) your mailing address, and (iii) your request to be excluded from the final, binding individual arbitration procedure and waiver of class and representative proceedings specified in this Section 1. In the event that you opt-out consistent with the procedure set forth above, all other terms shall continue to apply, including the requirement to provide notice prior to litigation.

1.8 **Amendments to Section 1**. Notwithstanding any provision in this Agreement to the contrary, you and Epson agree that if Epson makes any future amendments to the dispute resolution procedure and class action waiver provisions (other than a change to Epson's address) in this Agreement, Epson will obtain your affirmative assent to the applicable amendment. If you do not affirmatively assent to the applicable amendment, you are agreeing that you will arbitrate any Dispute between the parties in accordance with the language of this Section 1 (or resolve disputes as provided for in Section 1.7, if you timely elected to opt-out when you first assented to this Agreement).

1.9 Severability. If any provision in this Section 1 is found to be unenforceable, that provision shall be severed with the remainder of this Agreement remaining in full force and effect. The foregoing shall not apply to the prohibition against class or representative actions as provided in Section 1.5. This means that if Section 1.5 is found to be unenforceable, the entire Section 1 (but only Section 1) shall be null and void.

Parent topic: Notices

## **Trademarks**

EPSON<sup>®</sup> is a registered trademark, EPSON Exceed Your Vision is a registered logomark, and Epson Connect<sup>™</sup> is a trademark of Seiko Epson Corporation.

Epson Store<sup>s™</sup> is a service mark of Epson America, Inc.

Epson iPrint<sup>™</sup> and Remote Print<sup>™</sup> are trademarks of Seiko Epson Corporation.

Windows is a registered trademark of Microsoft Corporation in the United States and/or other countries.

Apple, App Store, AirPrint, AirPrint logo, Mac, macOS, and OS X are trademarks of Apple Inc., registered in the U.S. and other countries.

Use of the Works with Apple badge means that an accessory has been designed to work specifically with the technology identified in the badge and has been certified by the developer to meet Apple performance standards.

Google<sup>®</sup> is a registered trademark and Android<sup>™</sup>, Chromebook<sup>™</sup>, Gmail<sup>™</sup>, Google Chrome<sup>™</sup>, Google Cloud Print<sup>™</sup>, Google Drive<sup>™</sup>, and Google Play<sup>™</sup> are trademarks of Google LLC.

Wi-Fi Direct<sup>®</sup> is a registered trademark of Wi-Fi Alliance<sup>®</sup>.

General Notice: Other product names used herein are for identification purposes only and may be trademarks of their respective owners. Epson disclaims any and all rights in those marks.

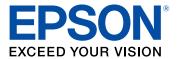

#### Parent topic: Notices

## **Copyright Notice**

All rights reserved. No part of this publication may be reproduced, stored in a retrieval system, or transmitted in any form or by any means, electronic, mechanical, photocopying, recording, or otherwise, without the prior written permission of Seiko Epson Corporation. The information contained herein is designed only for use with this Epson product. Epson is not responsible for any use of this information as applied to other products.

Neither Seiko Epson Corporation nor its affiliates shall be liable to the purchaser of this product or third parties for damages, losses, costs, or expenses incurred by purchaser or third parties as a result of: accident, misuse, or abuse of this product or unauthorized modifications, repairs, or alterations to this product, or (excluding the U.S.) failure to strictly comply with Seiko Epson Corporation's operating and maintenance instructions.

Seiko Epson Corporation shall not be liable for any damages or problems arising from the use of any options or any consumable products other than those designated as Original Epson Products or Epson Approved Products by Seiko Epson Corporation.

Seiko Epson Corporation shall not be held liable for any damage resulting from electromagnetic interference that occurs from the use of any interface cables other than those designated as Epson approved Products by Seiko Epson Corporation.

This information is subject to change without notice.

libTIFF Software Acknowledgment A Note Concerning Responsible Use of Copyrighted Materials Default Delay Times for Power Management for Epson Products Copyright Attribution

Parent topic: Notices

## libTIFF Software Acknowledgment

Copyright © 1988-1997 Sam Leffler

Copyright © 1991-1997 Silicon Graphics, Inc.

Permission to use, copy, modify, distribute, and sell this software and its documentation for any purpose is hereby granted without fee, provided that (I) the above copyright notices and this permission notice appear in all copies of the software and related documentation, and (ii) the names of Sam Leffler and Silicon Graphics may not be used in any advertising or publicity relating to the software without the specific, prior written permission of Sam Leffler and Silicon Graphics.

THE SOFTWARE IS PROVIDED "AS-IS" AND WITHOUT WARRANTY OF ANY KIND, EXPRESS, IMPLIED OR OTHERWISE, INCLUDING WITHOUT LIMITATION, ANY WARRANTY OF MERCHANTABILITY OR FITNESS FOR A PARTICULAR PURPOSE.

IN NO EVENT SHALL SAM LEFFLER OR SILICON GRAPHICS BE LIABLE FOR ANY SPECIAL, INCIDENTAL, INDIRECT OR CONSEQUENTIAL DAMAGES OF ANY KIND, OR ANY DAMAGES WHATSOEVER RESULTING FROM LOSS OF USE, DATA OR PROFITS, WHETHER OR NOT ADVISED OF THE POSSIBILITY OF DAMAGE, AND ON ANY THEORY OF LIABILITY, ARISING OUT OF OR IN CONNECTION WITH THE USE OR PERFORMANCE OF THIS SOFTWARE.

Parent topic: Copyright Notice

## A Note Concerning Responsible Use of Copyrighted Materials

Epson encourages each user to be responsible and respectful of the copyright laws when using any Epson product. While some countries' laws permit limited copying or reuse of copyrighted material in certain circumstances, those circumstances may not be as broad as some people assume. Contact your legal advisor for any questions regarding copyright law.

Parent topic: Copyright Notice

## **Default Delay Times for Power Management for Epson Products**

This product will enter sleep mode after a period of nonuse. This is to ensure that the product meets Energy Star standards of energy efficiency. More energy savings can be achieved by setting the time to sleep to a shorter interval.

Parent topic: Copyright Notice

## **Copyright Attribution**

© 2019 Epson America, Inc.

12/19

CPD-57399

Parent topic: Copyright Notice